### **Oracle Utilities Application Framework**

Business Process User's Guide Release 4.1.0 **E21620-02**

December 2011

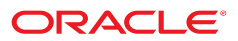

#### Oracle Utilities Application Framework Business Process User's Guide

Release 4.1.0 E21620-02

December 2011

Copyright © 2000, 2011, Oracle and/or its affiliates. All rights reserved.

This software and related documentation are provided under a license agreement containing restrictions on use and disclosure and are protected by intellectual property laws. Except as expressly permitted in your license agreement or allowed by law, you may not use, copy, reproduce, translate, broadcast, modify, license, transmit, distribute, exhibit, perform, publish, or display any part, in any form, or by any means. Reverse engineering, disassembly, or decompilation of this software, unless required by law for interoperability, is prohibited.

If this software or related documentation is delivered to the U.S. Government or anyone licensing it on behalf of the U.S. Government, the following notice is applicable:

#### U.S. GOVERNMENT RIGHTS

Programs, software, databases, and related documentation and technical data delivered to U.S. Government customers are "commercial computer software" or "commercial technical data" pursuant to the applicable Federal Acquisition Regulation and agency-specific supplemental regulations. As such, the use, duplication, disclosure, modification, and adaptation shall be subject to the restrictions and license terms set forth in the applicable Government contract, and, to the extent applicable by the terms of the Government contract, the additional rights set forth in FAR 52.227-19, Commercial Computer Software License (December 2007). Oracle America, Inc., 500 Oracle Parkway, Redwood City, CA 94065.

This software or hardware is developed for general use in a variety of information management applications. It is not developed or intended for use in any inherently dangerous applications, including applications which may create a risk of personal injury. If you use this software or hardware in dangerous applications, then you shall be responsible to take all appropriate fail-safe, backup, redundancy and other measures to ensure its safe use. Oracle Corporation and its affiliates disclaim any liability for any damages caused by use of this software or hardware in dangerous applications.

Oracle and Java are registered trademarks of Oracle and/or its affiliates. Other names may be trademarks of their respective owners.

This software or hardware and documentation may provide access to or information on content, products and services from third parties. Oracle Corporation and its affiliates are not responsible for and expressly disclaim all warranties of any kind with respect to third party content, products and services. Oracle Corporation and its affiliates will not be responsible for any loss, costs, or damages incurred due to your access to or use of third party content, products or services.

# **Contents**

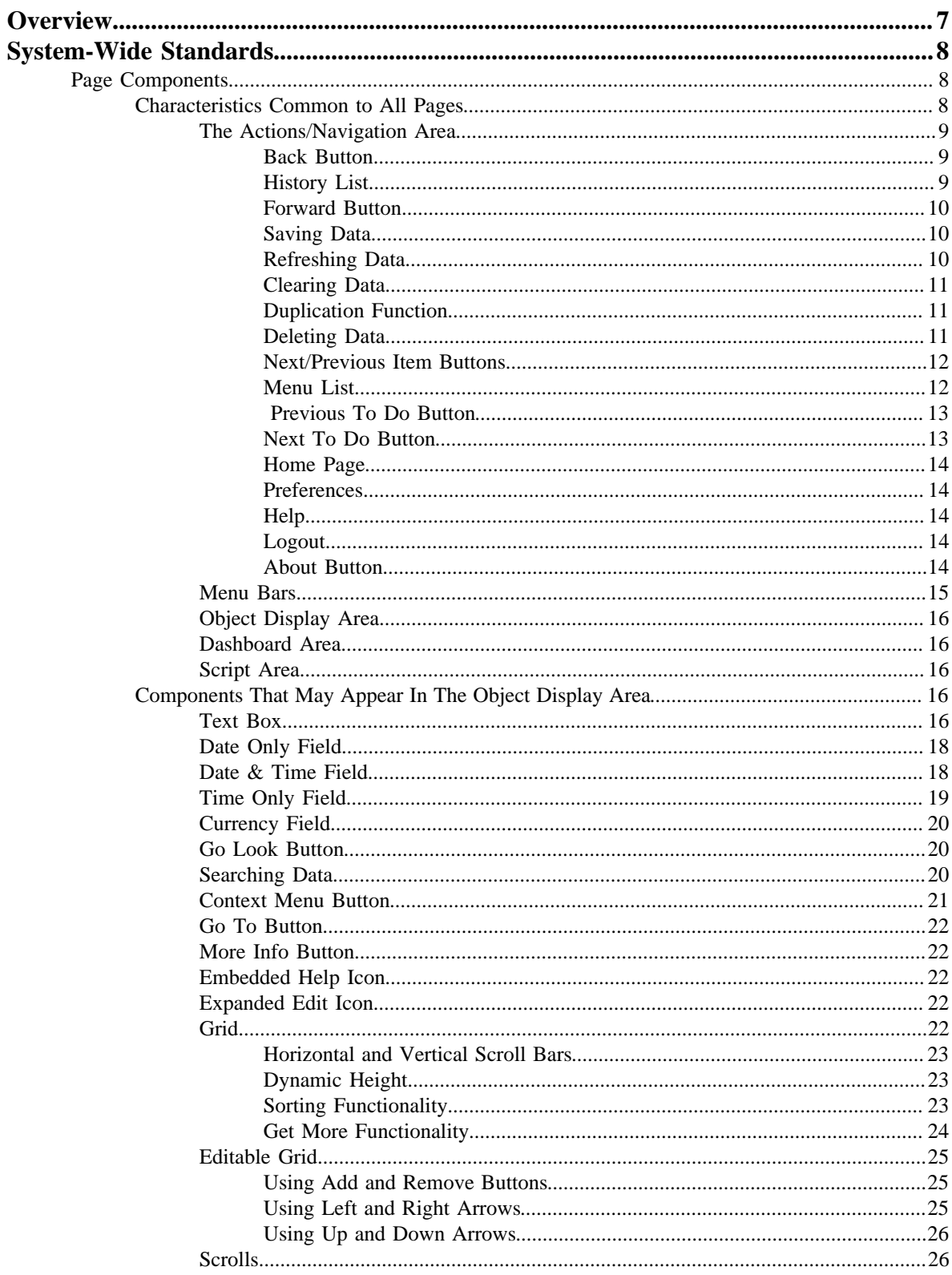

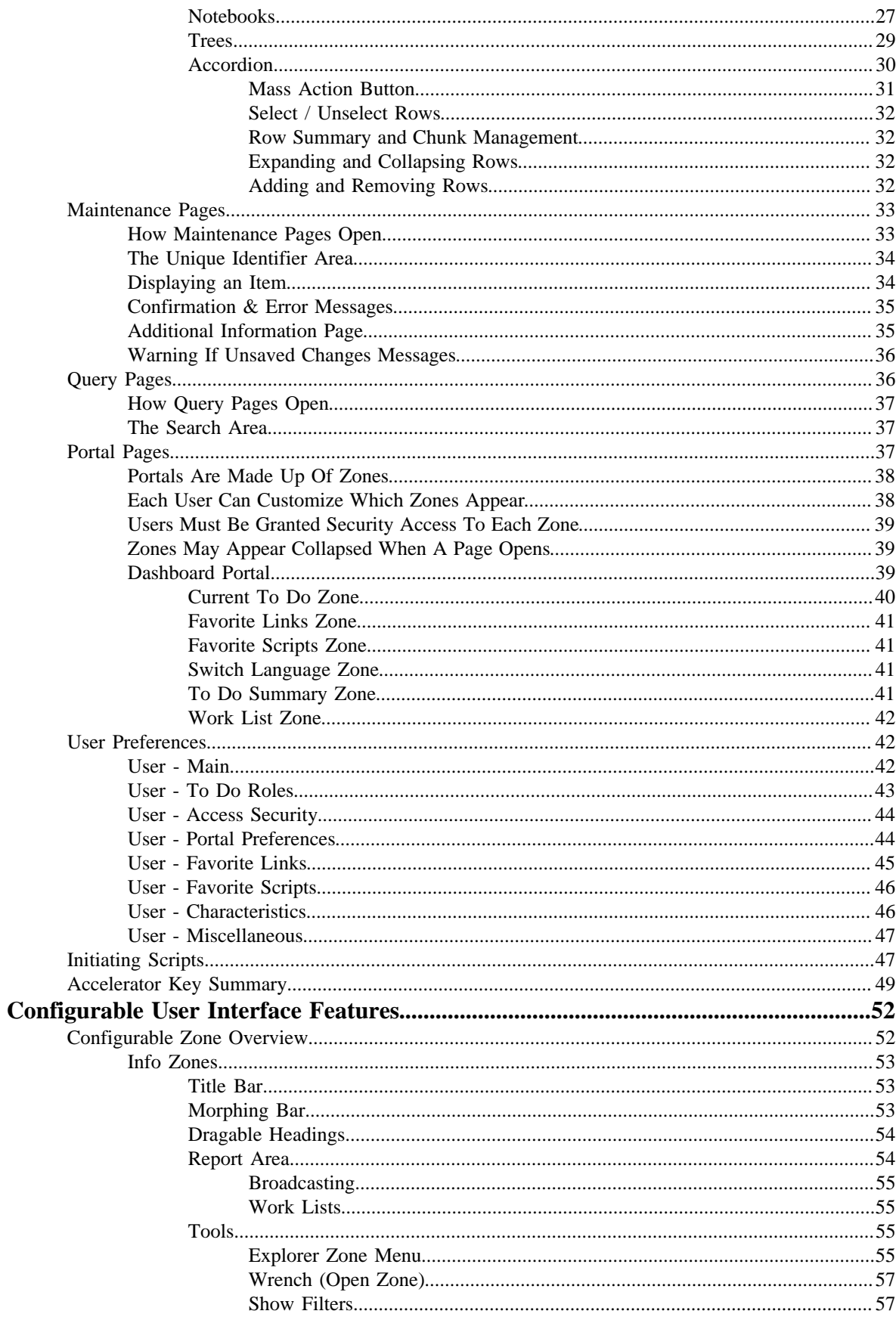

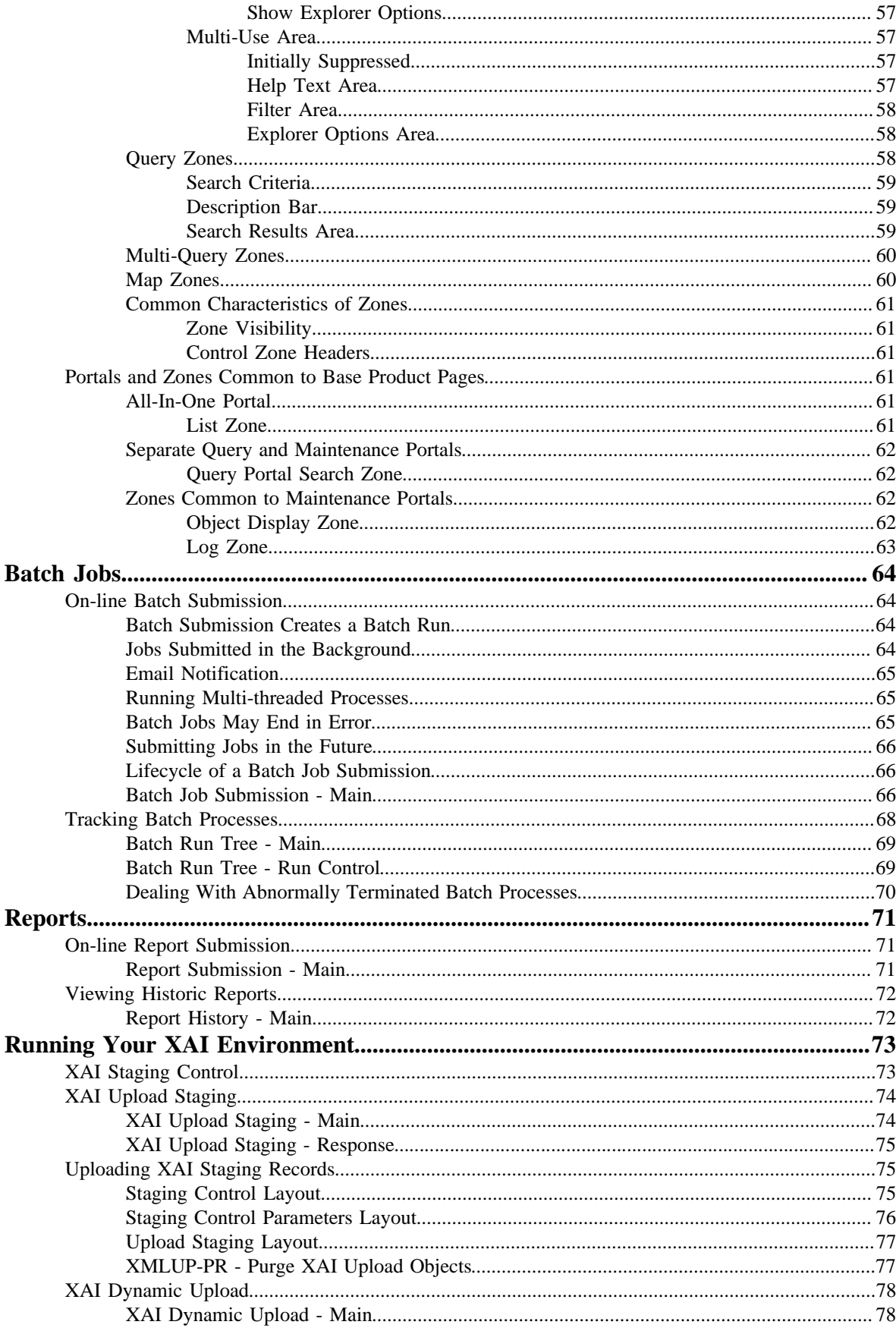

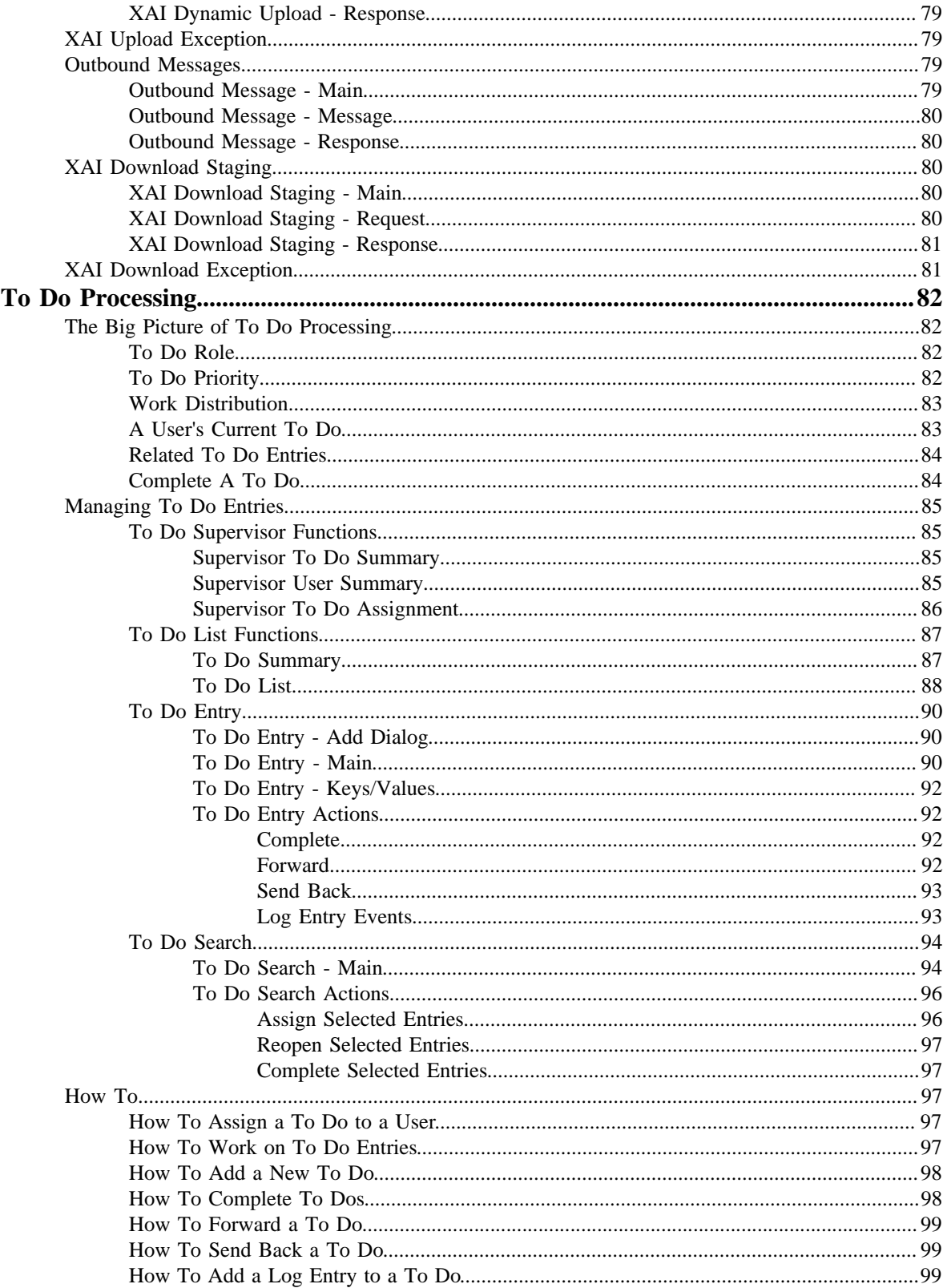

# <span id="page-6-0"></span>**Overview**

The Business Process Guide describes how to use the Oracle Utilities Application Framework including the standard features of the framework. This includes:

*[System-Wide Standards](#page-7-0)* on page 8

*[Configurable User Interface Features](#page-51-0)* on page 52

*[Batch Jobs](#page-63-0)* on page 64

*[Reports](#page-70-0)* on page 71

*[Running Your XAI Environment](#page-72-0)* on page 73

*[To Do Processing](#page-81-0)* on page 82

This guide contains the same content as the Framework Business Process section of the online help.

# <span id="page-7-0"></span>**System-Wide Standards**

This document is the central reference to basic system concepts, features, and standards.

## <span id="page-7-1"></span>**Page Components**

This section serves as a central reference to the basic building blocks of all pages used in the system.

### <span id="page-7-2"></span>**Characteristics Common to All Pages**

The Oracle Utilities Application Framework comprises three main areas:

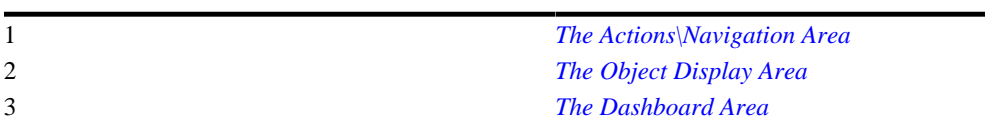

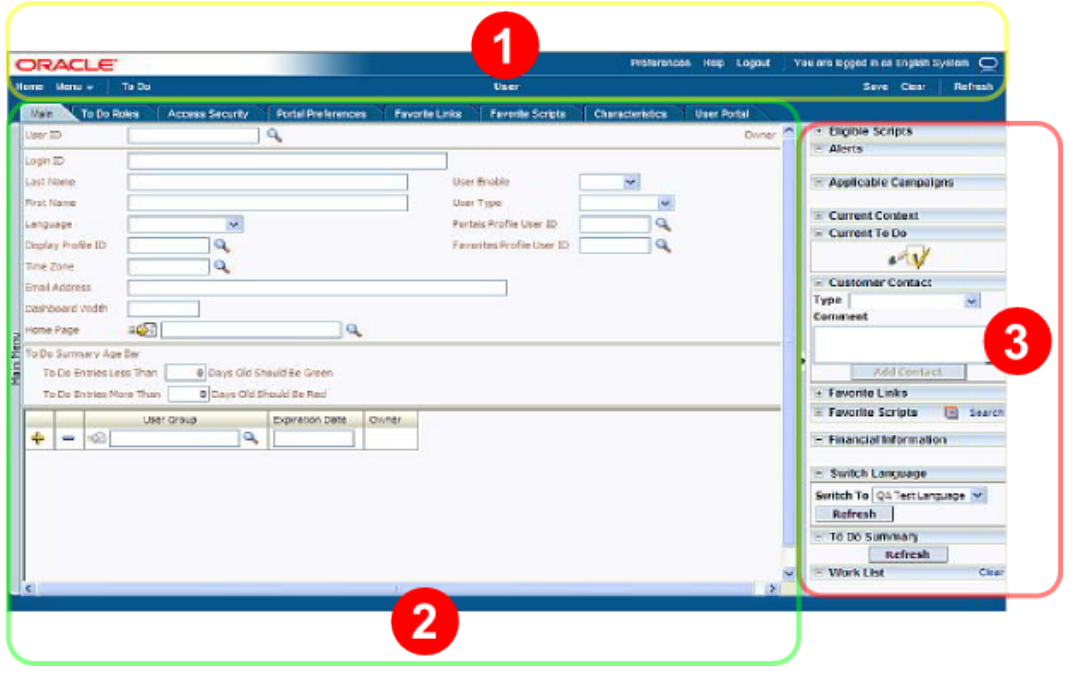

**Note:** The look and feel of the application may be modified after the product is installed. See *Custom Look and Feel Options* for customization information, including how to change colors, fonts, and other system features. The information provided in this document represents features and functionality available only in the delivered product.

#### <span id="page-8-0"></span>**The Actions/Navigation Area**

This section describes the features available on the application's action/navigation bar.

#### <span id="page-8-1"></span>**Back Button**

Click the **Back** button on the actions\navigation bar to open the previously-accessed page.

```
Keyboard shortcut: Alt+B.
```
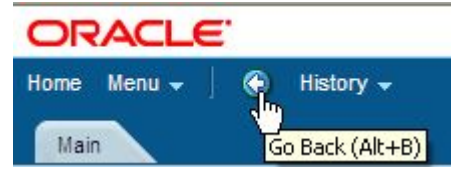

The **back** and **forward** navigation buttons, as well as the **History** list, appear in the actions/navigation bar only when page use warrants their appearance.

**Note:** Under certain circumstances, such as revisiting a page that was left unsaved after being loaded with default data, a page may not appear as it did when you left it.

#### <span id="page-8-2"></span>**History List**

Click the **History** control to display a list of previously used pages. When you click on an entry in the list to return to a page, all items above the selected page are removed from the list.

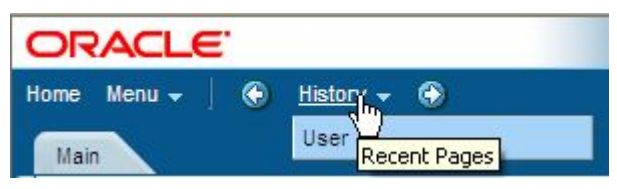

The **back** and **forward** navigation buttons, as well as the **History** list, appear in the actions/navigation bar only when page use warrants their appearance.

Keyboard shortcut: Ctrl+Alt+H

#### <span id="page-9-0"></span>**Forward Button**

Click the **Forward** button to return to the page that was most recently dismissed with the .

Keyboard shortcut: Alt+G.

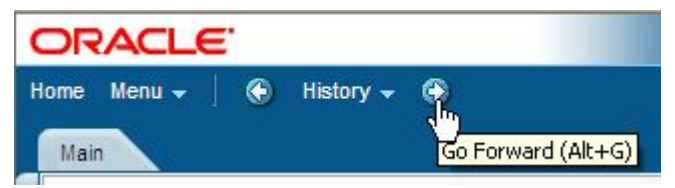

The **back** and **forward** navigation buttons, as well as the **History** list, appear in the actions/navigation bar only when page use warrants their appearance.

**Note:** Under certain circumstances, such as revisiting a page that was left unsaved after being loaded with default data, a page may not appear as it did when you left it.

#### <span id="page-9-1"></span>**Saving Data**

Clicking the **Save** link in the actions/navigation area saves any changes you have made in the data on the current object.

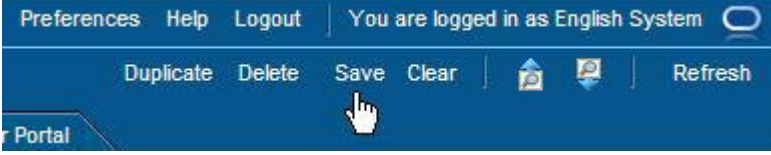

Keyboard shortcut: Alt+S.

The link is dimmed if nothing has been changed on the current page. It is enabled when:

- You enter a page in add mode and default values are loaded.
- You make changes to an object after it is displayed (note that you must tab or click out of the field before the Save link is enabled).

#### <span id="page-9-2"></span>**Refreshing Data**

Click the Refresh link in the actions/navigation area to refresh the values on the page with the values held in the database.

**Caution:** All unsaved changes are discarded.

Keyboard shortcut: Alt+R.

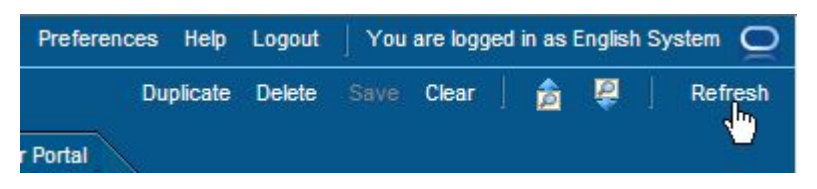

#### <span id="page-10-0"></span>**Clearing Data**

Click the **Clear** link on the action/navigation bar to clear the currently displayed object. This action is typically used to clear input fields when adding a new object.

Keyboard shortcut: Ctrl+Alt+C.

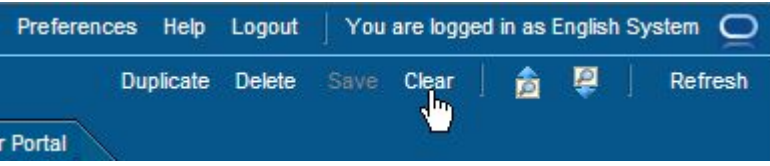

#### <span id="page-10-1"></span>**Duplication Function**

Click the **Duplicate** link in the actions/navigation area to create a duplicate of the currently selected object. Before the new object is added to the database, a dialog appears in which you must enter the unique identifier for the duplicate object. When you click OK, the system creates the record by copying the original record. It may be helpful to think of the duplication function as the equivalent of a "save as" action.

Keyboard shortcut: Ctrl+Alt+D.

**Note:** Ancillary information sometimes requires permission for a duplication request. If so, you are prompted to supply the unique identifier of the new object. When you attempt to duplicate certain complex objects, you may also be asked if you also want to duplicate ancillary information. If, for example, you duplicate a user group, you are asked to supply the ID of the new user group *and* are asked if all users in the original user group should be linked to the new user group.

This link is unavailable in the actions/navigation area when:

- Duplication is not supported for the current object.
- You have made changes to the object without committing the changes to the database by clicking Save. (After making changes, you must either discard them using the **Refresh** link, or save them.)

#### <span id="page-10-2"></span>**Deleting Data**

Click the **Delete** link on the actions/navigation bar to remove the currently selected object from the database. Before the object is deleted, a confirmation dialog is displayed.

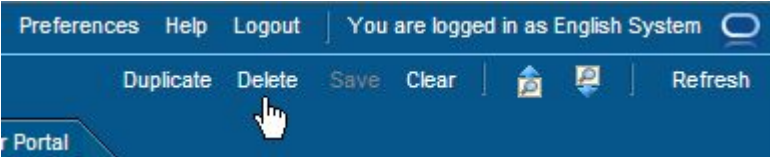

This link is unavailable if deletion is not an option for the current object. Not all transactions have the capability to delete an object; the delete capability is related to the business impact of the action. In some transactions, the Delete link is present for some scenarios and unavailable for others. For example, you may not be able to delete a record at a certain status level.

**Note:** If you make a change to an object and do not save the changes to the database, you cannot delete the object until you either save the changes or refresh the object with the contents on the database.

Before you delete an object, the system verifies that the object is not referenced anywhere in the system. If it is, you cannot delete it. If, for example, you attempt to delete a user, the system ensures this user has not been referenced in a user group or on an audit trail, etc.

**Caution:** A timeout situation could occur as the system attempts to verify the use of the deleted object if the object is referenced in many places *and* involves large volumes of production data. If this timeout situation occurs, you must with your database administration group to delete the offending object.

#### <span id="page-11-0"></span>**Next/Previous Item Buttons**

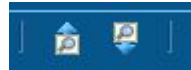

These buttons (**Previous Item** on the left in the image above, **Next Item** is on the right) appear in the actions/navigation area only if you use a search page to *[display an item](#page-33-1)*, and at least one other item in the search results list exists *below* the selected item (for the **Next Item** button), or *above* the selected item (for the **Previous Item** button)

If, for example, you enter search criteria of "Smith" on the User Search page, you might see the following results:

- Smith, Albert
- Smith, Peter
- Smith, Zane

If you select **Smith, Peter**, Peter's user information is displayed on the User page. If you then click the **Next Item** button, **Smith, Zane** will be displayed. In addition, because **Smith, Zane** is the last entry in the search results, the **Next Item** button is no longer needed and will no longer appear in the actions/ navigation area.

If you then click the **Previous Item** button, **Smith, Peter** will be displayed; click again and the **Smith, Albert** record will appear, and, because **Smith, Albert** is the first entry in the search results, the **Next Item** button is no longer needed and will no longer appear in the actions/navigation area.

Keyboard shortcuts: Alt+P, Alt+N.

#### <span id="page-11-1"></span>**Menu List**

Click the **Menu** link on the actions/navigation bar to view a list of menu choices. List contents depends on your environment, but typically includes **Main** and **Admin**.

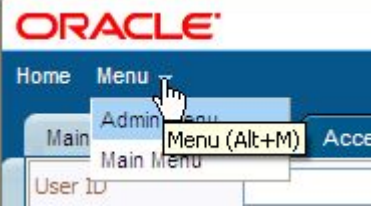

Clicking (or pressing Enter) one of the menu choices opens the selected menu on the left side of the object display area.

To close an open menu, click anywhere on the application interface outside of the menu.

Keyboard shortcuts:  $Ctr1+Alt+M$  to open the list; use your arrow keys to select an item and press Enter.

#### <span id="page-12-0"></span> **Previous To Do Button**

 This button is only enabled if you selected an entry either on the *[To Do List](#page-87-0)* page or the *[To Do](#page-93-0) [Search](#page-93-0)* page, and there exists at least one other entry in the list ABOVE the entry you selected.

For example, assume you are working on a To Do list that has the following bill segment errors:

- Smith, Albert Rate is invalid
- Smith, Peter Meter read cannot be found and not allowed to estimated
- Smith,Zane A price cannot be found for kWh

If you select the To Do entry for Smith,Peter , the bill segment with the invalid rate is displayed on the Bill Segment page. If you click the **Previous To Do** button, **Smith,Albert** is displayed. In addition, the **Previous To Do** button becomes disabled because **Smith, Albert** is the first entry in the list.

You can also press  $\text{Alt+Y}$  to perform this function.

**Note: Clicking the Previous To Do button opens the transaction.** This button opens the transaction indicated in a To Do entry's message (not to the To Do entry). For example, if a To Do entry's message indicates a problem with a payment event, you are taken to the payment event transaction.

**Caution:** When you drill down on a To Do entry from the To Do List page, the system automatically changes the status of the entry to **Being Worked**. If you use this button to scroll through this list, the system does NOT change the To Do entry's status. If you want to change the status of these entries, you must return to the *[To Do List](#page-87-0)*. On this page, you can select a multitude of entries and change their status with a single user-interface action.

#### <span id="page-12-1"></span>**Next To Do Button**

 This button is only enabled if you selected an entry either on the *[To Do List](#page-87-0)* page or the *[To Do](#page-93-0) [Search](#page-93-0)* page, and there exists at least one other entry in the list BENEATH the entry you selected.

For example, assume you are working on a To Do list that has the following bill segment errors:

- Smith, Albert Rate is invalid
- Smith,Peter Meter read cannot be found and not allowed to estimated
- Smith,Zane A price cannot be found for kWh

If you select the To Do entry for **Smith, Peter**, the bill segment with the invalid rate is displayed on the Bill Segment page. If you click the **Next To Do** button, **Smith, Zane** is displayed. In addition, the **Next To Do** button becomes disabled because **Smith, Zane** is the last entry in the list.

You can also press  $\text{Alt} + \text{Z}$  to perform this function.

**Note: Clicking the Next To Do button opens the transaction.** This button opens the transaction indicated in a To Do entry's message (not to the To Do entry). For example, if a To Do entry's message indicates a problem with a payment event, you are taken to the payment event transaction.

**Caution:** When you drill down on a To Do entry from the To Do List page, the system automatically changes the status of the entry to **Being Worked**. If you use this button to scroll through this list, the system does NOT change the To Do entry's status. If you want to change the status of these entries, you must return to the *[To Do List](#page-87-0)*. On this page, you can select a multitude of entries and change their status with a single user-interface action.

#### <span id="page-13-0"></span>**Home Page**

Click the **Home** link on the actions/navigation area to open your home page. Your home page is defined in *[User Preferences](#page-43-1)*.

Keyboard shortcut: Alt+O

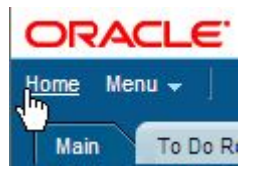

#### <span id="page-13-1"></span>**Preferences**

Click the **Preferences** link on the actions/navigation bar to view or modify your settings in a form that appears in the **Main** tab in the object display area.

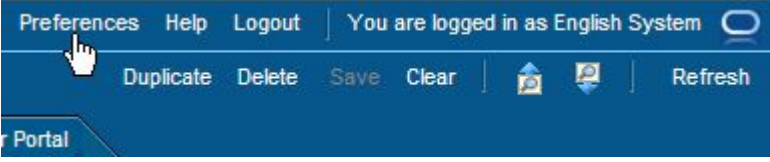

#### <span id="page-13-2"></span>**Help**

Click the **Help** link in the actions/navigation area to open context-senitive Help in a new browser window.

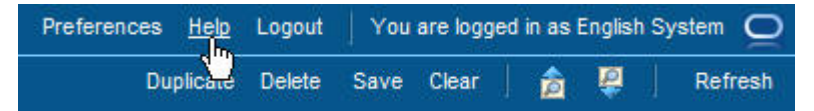

Keyboard shortcut: Alt+F1

#### <span id="page-13-3"></span>**Logout**

The actions/navigation area contains the user's login information. To log out of the application, click the **Logout** link.

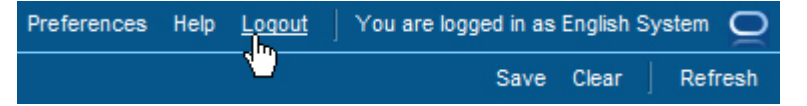

#### <span id="page-13-4"></span>**About Button**

Click the **about** button to display a window that describes the current and release information for your version of your product.

The about box shows a variety of information including:

- Who the system is licensed to
- The user ID who is logged on
- The release ID of the product
- The release ID of the framework used to construct the product
- The release ID of any customer specific modifications (this comes from the *installation record*)

**Note:** Your implementation can add additional information to this window by populating user exits on the browser and/or the application server ( **CIPZENVP** is the name of the application server program to which user exit code can be added). Please speak to the product customer support for more information if you need to take advantage of this feature.

#### <span id="page-14-0"></span>**Menu Bars**

Menus are available in the object display area to help you navigate to various pages within the system. Click anywhere on the menu bar on the left side of the object display area to expand the menu.

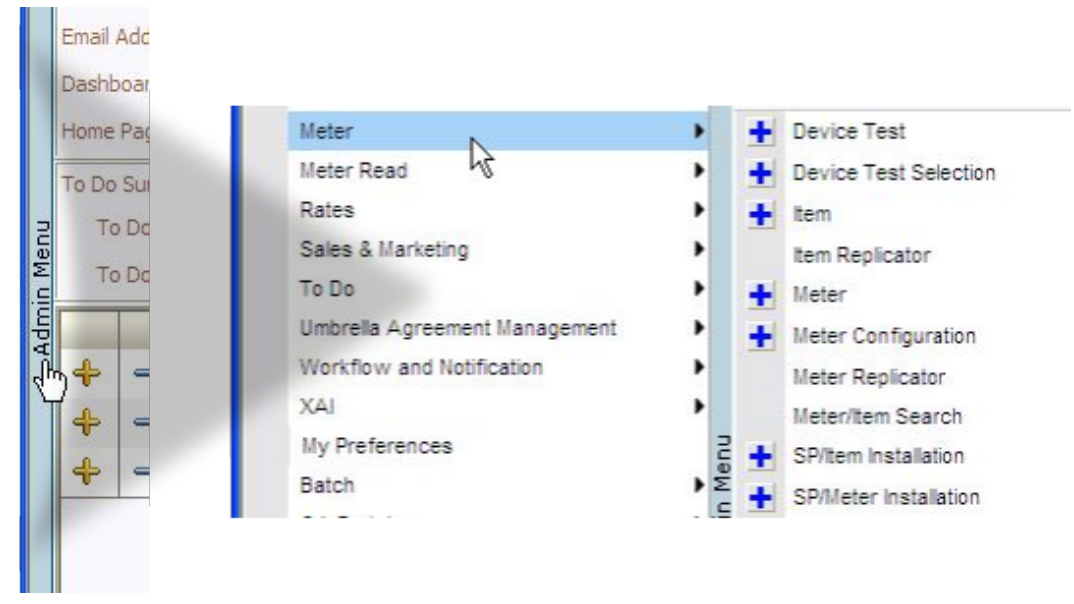

Keyboard shortcut to open or close the menu bar: Alt+U

#### **Using the Menus**

As illustrated above, moving the mouse pointer over top-level menu items reveals submenus. Each

menu item represents a different page. If the menu item has a  $\blacksquare$  button to the far right, there are two ways to transfer to the associated page:

- If you click the  $\blacktriangle$  button, the selected page opens in add mode (the page is typically empty and ready for input of a new object).
- If you click the menu item instead of the  $\blacksquare$  button, the selected page opens in update mode. For many pages, opening in update mode calls a search list. If, for example, you choose **Meter** in update mode, the Meter search page opens to let you search for a meter.

#### **Note: Alternative Page Navigation Methods**

In addition to using the menu bar, you can use a *[Go To](#page-21-0)* button or a *[Context Menu](#page-20-0)* button to transfer to a page. These methods are often a more efficient means of navigating to a page because they typically open the page with data already loaded.

#### <span id="page-15-0"></span>**Object Display Area**

The Object Display Area contains the details of the object(s) currently being viewed or maintained. For example, if you display a portal, its zones are displayed in this area.

#### <span id="page-15-1"></span>**Dashboard Area**

The dashboard is a *[portal page](#page-36-2)* that contains zones. These zones appear regardless of the object being displayed in the *[Object Display Area](#page-15-0)*. Refer to *[Dashboard Portal](#page-38-2)* for a description of these zones.

**Note: User configurable.** Every user has control over the zones that appear in their dashboard. Refer to *[Portal Preferences](#page-43-1)* for more information about how a user can customize the contents of the dashboard.

#### <span id="page-15-2"></span>**Script Area**

When *[a script is initiated](#page-46-1)*, the *[object display area](#page-15-0)* shifts down to make room for the script area.

The information in the script area takes you through the steps in the selected business process (provided by your implementation team).

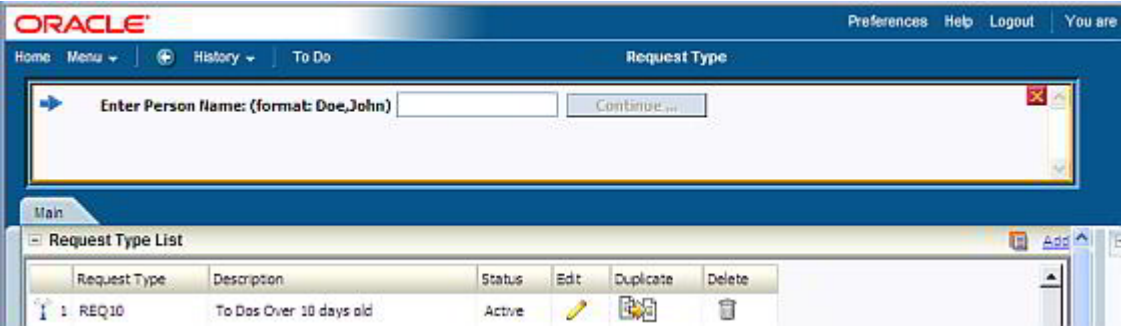

### <span id="page-15-3"></span>**Components That May Appear In The Object Display Area**

The topics in this section describe the various components that may appear in the object display area.

#### <span id="page-15-4"></span>**Text Box**

The following is an example of a text box:

Description

Text boxes are areas into which you can type information. The Left and Right arrow keys can be used to move the insertion point in the text box. The Ctrl Right and Left arrow key combinations can be used to move the insertion point to the next and prior word in the text box. The Home and End keys can be used to move the insertion point to the beginning and end of the text box.

**Note:** If a text box holds a numeric field, a value of zero will be defaulted if the field is left blank.

If the field for the text box is a large field the text box may be configured to enable scrolling and an *[Expanded Edit](#page-21-3)* icon appears adjacent to it.

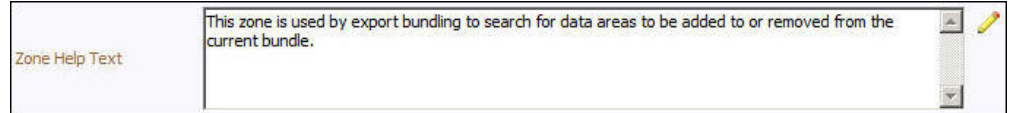

Additional capabilities are provided for display and editing data in text boxes configured this way.

• If the field contains more text than is visible on the screen, hover the mouse pointer over this type of text box to cause a pop-up to appear displaying the full text. The text in the pop-up may be selected to facilitate copying its text to the clipboard.

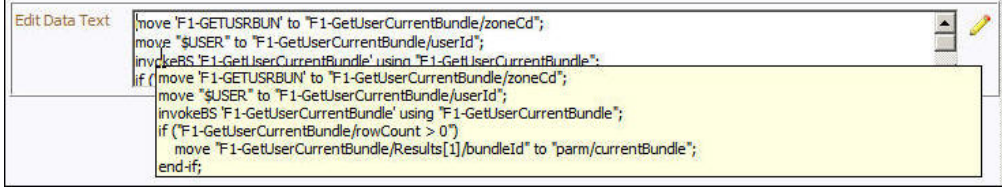

• If you click the Expanded Edit icon, an editable pop-up window appears. If the field is not protected as a result of business rules for the page, you may modify the text in this window.

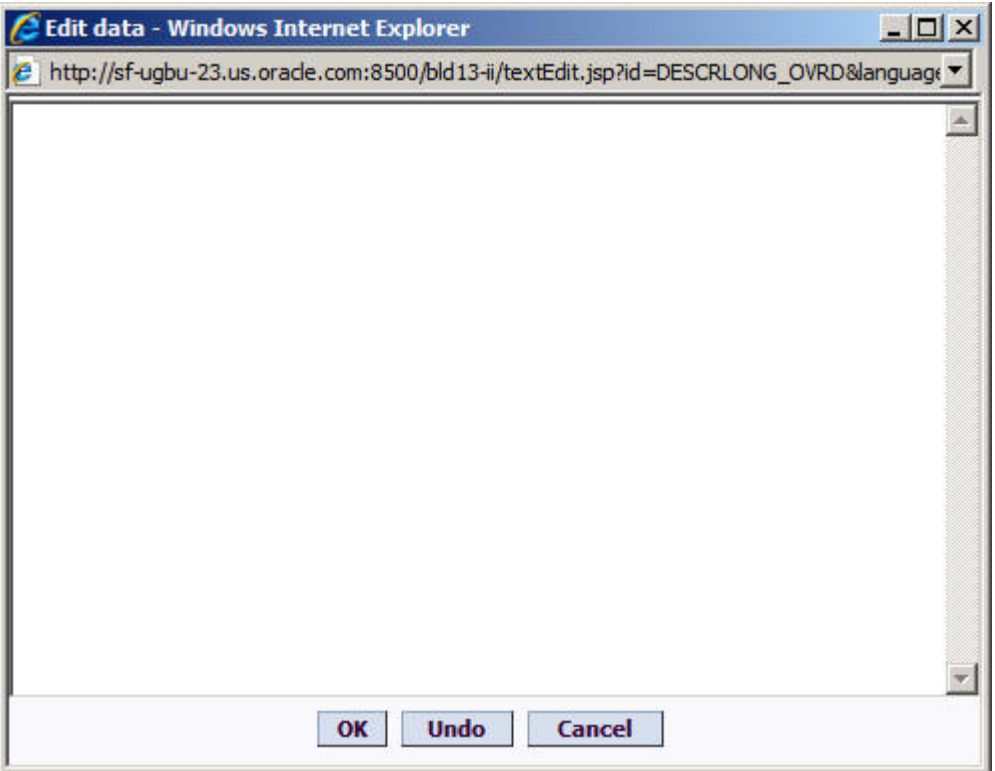

Click **OK** to close the window saving the changes entered.

Click **Undo** to refresh the text to what it was before you started making changes.

Click **Cancel** to close the window without saving any changes you may have entered.

#### <span id="page-17-0"></span>**Date Only Field**

The following is a date field where time is not required (refer to *[Date & Time Field](#page-17-1)* for an example of date field that also requires a time).

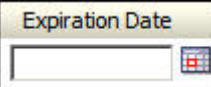

Date fields are special Text boxes that can only accept and display dates.

The format in which dates are displayed (e.g., 12/25/2002 versus 25/12/2002) is defined on the user's *display profile*.

While dates are always displayed in a single format, a user may use a variety of formats when entering a date. For example, if a user's display profile indicates dates are displayed as MM/DD/YY, dates may be entered using ANY of the following formats: MMDDYYYY, MM-DD-YYYY, MM/DD/YYYY, MMDDYY, MM-DD-YY or MM/DD/YY. If you use any of the last 3 formats, the century will be defaulted as follows:

- If the year is less than 80, a century of 20 will be defaulted.
- Otherwise, a century of 19 is defaulted.

If you click on the calendar icon next to the date field, the following window appears.

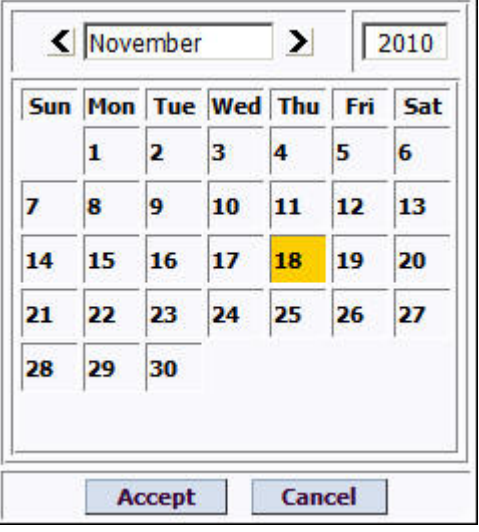

If the date field was blank, the current date is highlighted when the window first appears. If the date field contained a date, it is displayed.

You can double-click the desired date OR you can click it and click **Accept** to close the date window and populate the date field.

#### <span id="page-17-1"></span>**Date & Time Field**

When both date and time are required, the input fields typically look as follows:

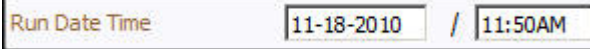

The date must be entered in the format described above.

The format in which time is displayed (e.g., 1:23PM versus 13:23) is defined on a user's *display profile*.

While time is always displayed in a single format, a user may use a variety of formats when entering a date. For example, if a user's display profile indicates time is displayed as hh:mma, time may be entered using ANY of the following formats:

- HH:MMZZ, where HH is the hour, MM is the minute and ZZ is AM or PM. The ZZ is optional and will default to AM if not entered.
- NNNNZ where NNNN is the hour and minute and Z is A (AM) or P (PM). The Z is optional and will default to A if not entered.

Examples:

- Entering 123 will result in 1:23AM.
- Entering 456P will result in 4:56PM.

If you double-click or press the space bar while in a date or time field, the following window appears.

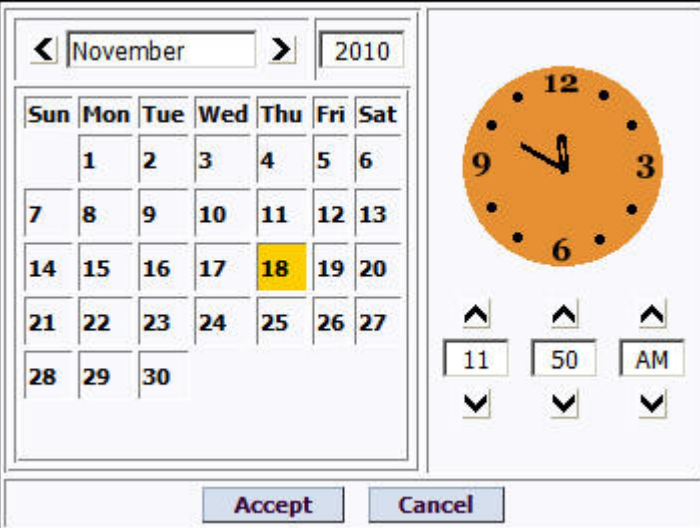

Select the date and use the toggle buttons (or enter) the time and then click **Accept** to populate the original fields.

#### <span id="page-18-0"></span>**Time Only Field**

On rare occasions, there are independent time fields that are not tied to a date. The time must be entered in the format described above. If you double-click or press the space bar while in a time field, the following page appears.

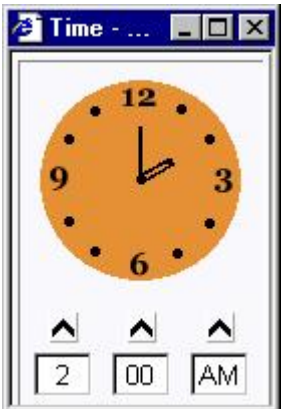

#### <span id="page-19-0"></span>**Currency Field**

The following is a currency field. Currency fields hold a currency amount:

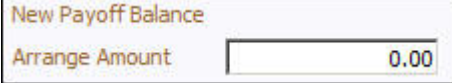

Currency fields are special text fields that can only accept and display currency amounts. Currency amounts may be entered with or without decimal places.

The format in which currency is displayed (e.g., 1,000.19 versus 1.000,12) is defined on a user's *display profile*.

#### <span id="page-19-1"></span>**Go Look Button**

The button with the magnifying glass to the right of the text input field is an example of a "go look" button:

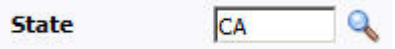

"Go look" buttons are used to tell the system to find a value on the database that matches the data entered in the adjacent input field. You can have the system search for an item that matches the data you entered using any of the following methods:

- If you press Enter while in a field with an adjacent search button, the system assumes you want to search for the value entered and pre-populates it in the search window's search criteria. In the above example, when the Enter key is pushed, the system attempts to find a state with a code equal to the input value. If a unique match can be found, the system automatically populates the field with details that correspond to the record found. If a unique match cannot be found (either no matches or multiple matches), a search page opens containing selectable items.
- If you click the **Search** button rather than pressing Enter, the system assumes you want to use the search criteria on the search page and therefore does not pre-populate the search criteria with the value of the field.
- If you tab out of a field, the system looks for a value that exactly matches what you entered. If it cannot find such a value, the search dialog will not be presented.

When an item is selected in the search page, the search page closes and the input field is populated with the value selected. Note: an item can be selected in the search page by clicking on a specific row.

**Note: Sorting on columns in the search grid.** You may click on the column heading of columns in a search grid to cause the contents of the grid to be sorted. Refer to *[Sorting](#page-22-2) [Functionality](#page-22-2)* for more information.

#### <span id="page-19-2"></span>**Searching Data**

Click the search icon (the magnifying glass next to the text field) or press Enter in a text field to open a **Search** window.

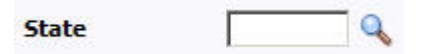

The search dialog lets you search the database by field name or other values. To initiate the search, click the "search by" icon on the right side of the field in which you entered your search data:

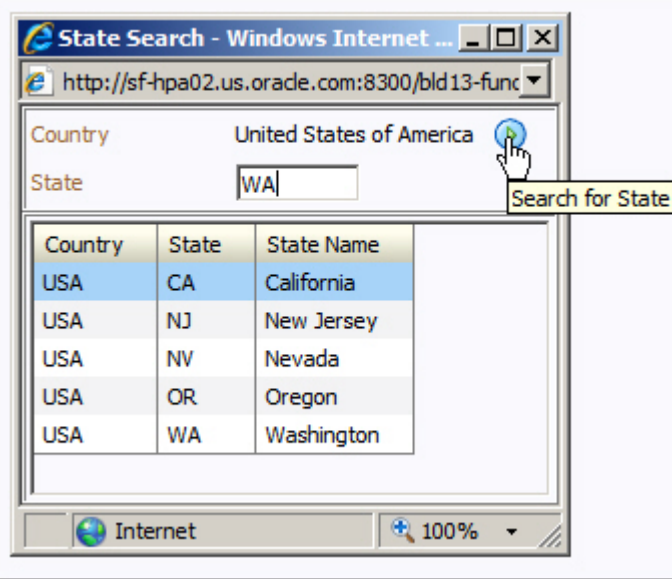

If a unique match is found, the system automatically selects it and closes the search window. If a unique match is not found (either no matches or multiple matches), the search dialog lists the results. Clicking an item or using your arrow keys to navigate through the list and pressing Enter on an item closes the dialog and populates the field/page with the selected values.

### <span id="page-20-0"></span>**Context Menu Button**

The button containing the menu icon to the right of the **Mailing Premise ID** label is an example of a "context menu" button:

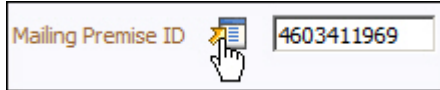

Context menu buttons exist to help you navigate to other pages with data pre-displayed. For example, when you click the Premise context menu button, a pop-up menu similar to this appears:

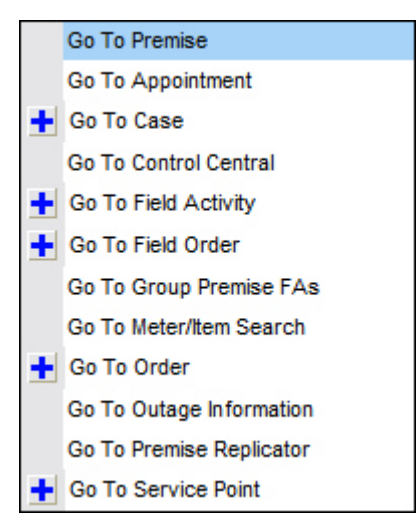

Each menu item represents a different page. When you select a menu item, the system opens the respective page and passes to it the ID of the related object. For example, if you were to select **Go To Service Point** from the above menu, the system would open the Service Point page and pass to it the ID of the associated premise.

If the menu item has a  $\blacktriangle$  button to the far right, this means there are two ways to transfer to the associated page:

- If you click the **button**, you will be transferred to the associated page in add mode. When the page appears, you will typically find that the system has filled in fields related to the context menu's related object. For example, if you choose the Go To Service Point (in add mode) option, the service point page will be opened with the premise ID already filled in.
- If you click anything other than the  $\pm$  button, you will be transferred to the associated page in update mode. When you do this for some menu items, you'll find that a search list appears (rather than the maintenance page). For example, if you choose Go To Service Point (not in add mode), and the premise has multiple service points, the service point search page appears with a list of the premise's service points pre-populated. To update one of the service points, simply select it on the search page.

Different context menus exist for each of the major objects in the system. For example, the context menu for Premise contains premise-oriented menu items, whereas the context menu for Account contains account-oriented menu items.

#### <span id="page-21-0"></span>**Go To Button**

Clicking a "go to" icon (arrow on a page) opens the page for the related object.

≡Ω

#### <span id="page-21-1"></span>**More Info Button**

The icon containing eyeglasses in front of a window is a "more info" button.

 $\mathcal{L}$ 

When a more info button is clicked, a pop-up window containing additional information is displayed. In some cases, this additional information may be modifiable.

#### <span id="page-21-2"></span>**Embedded Help Icon**

The icon containing a question mark in a speech bubble is an embedded help icon.

 $\odot$ 

When an embedded help icon is clicked, a tool tip appears containing additional information.

#### <span id="page-21-3"></span>**Expanded Edit Icon**

The icon containing a pencil is an expanded edit icon.

When an expanded edit icon is clicked, an expanded edit field appears for text area inputs.

#### <span id="page-21-4"></span>**Grid**

A grid is used to display one or more rows of information. Grids are used in search results, query pages, and some maintenance pages. For example, the following grid shows the service agreements linked to an account.

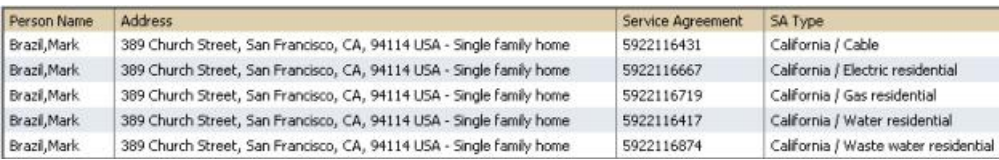

The topics in the section describe grid-specific functionality.

#### <span id="page-22-0"></span>**Horizontal and Vertical Scroll Bars**

A grid may have vertical and/or horizontal scroll bars. Scroll bars allow you to view different sections of the grid by scrolling left / right / up / down. The scroll bars only appear if more data exists in the grid than what is currently visible.

#### <span id="page-22-1"></span>**Dynamic Height**

Sometimes the height of a grid isn't sufficient to display a grid's rows. When this occurs, a vertical scroll bar appears and an "expand button" appears above this bar. For example, the following grid is not high enough to show all of a person's phone numbers:

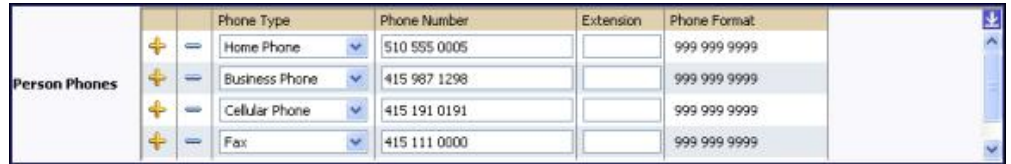

If you want to view all of the person's phone numbers without using the vertical scroll bar, you can you click the expand button. When clicked, the height of the grid expands to show all rows in the grid:

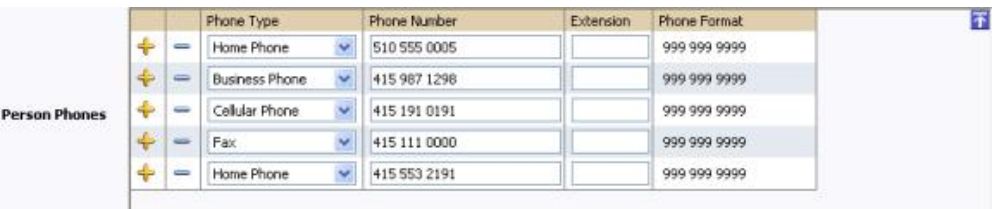

Notice, after the grid is expanded, the grid's vertical scroll bar disappears and the button in the upper corner becomes a "collapse button". If you click the collapse button, the grid will return to its original height.

**Note: Another vertical scroll may appear.** Clicking an expand button will cause a vertical scroll bar to appear in the object display area when the expanded grid causes the object display area to exceed its vertical height limitations.

**Note: Search grids.** Expand all functionality is not available in search grids.

#### <span id="page-22-2"></span>**Sorting Functionality**

Grids have a heading row that contains labels for the columns. By clicking on a column name, you cause the rows to be sorted in the order of the selected column. By clicking on a column more than once, you cause the rows to be sorted in REVERSE order.

When you use the sorting functionality, the name of the column contains an icon that indicates if the rows are displayed in ascending or descending order. The following shows how the grid looks after clicking on the **Algorithm Type** column (notice the icon in the column name).

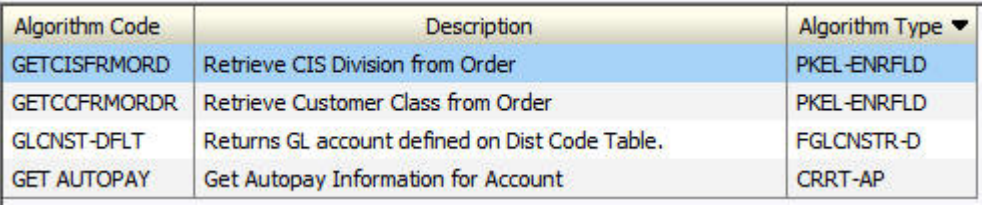

**Note: Sorting on dropdown values.** If you attempt to sort a column that contains a drop down value, the information is sorted in the order of the unique identifier associated with the drop down value, not the description you see on the screen. For example, if you sort on a column containing unit of measure, the information will be sorted in the order of the unit of measure code, not the description that appears in the drop down. This means that the resultant sort will appear incorrect and therefore we discourage you from doing this.

#### <span id="page-23-0"></span>**Get More Functionality**

Grids that can potentially contain a large number of rows have special processing that we refer to as "get more" functionality. We'll use an example from Oracle Utilities Customer Care and Billing to explain - consider the grid that contains all payments that have been added to a cash drawer. By the end of the day, this grid could contain hundreds of rows (one for each payment remitted during the day). Rather than show every payment in the grid, the system retrieves the first X payments (where X varies from grid to grid, and from release to release) and appends a button to the bottom of the grid as illustrated below:

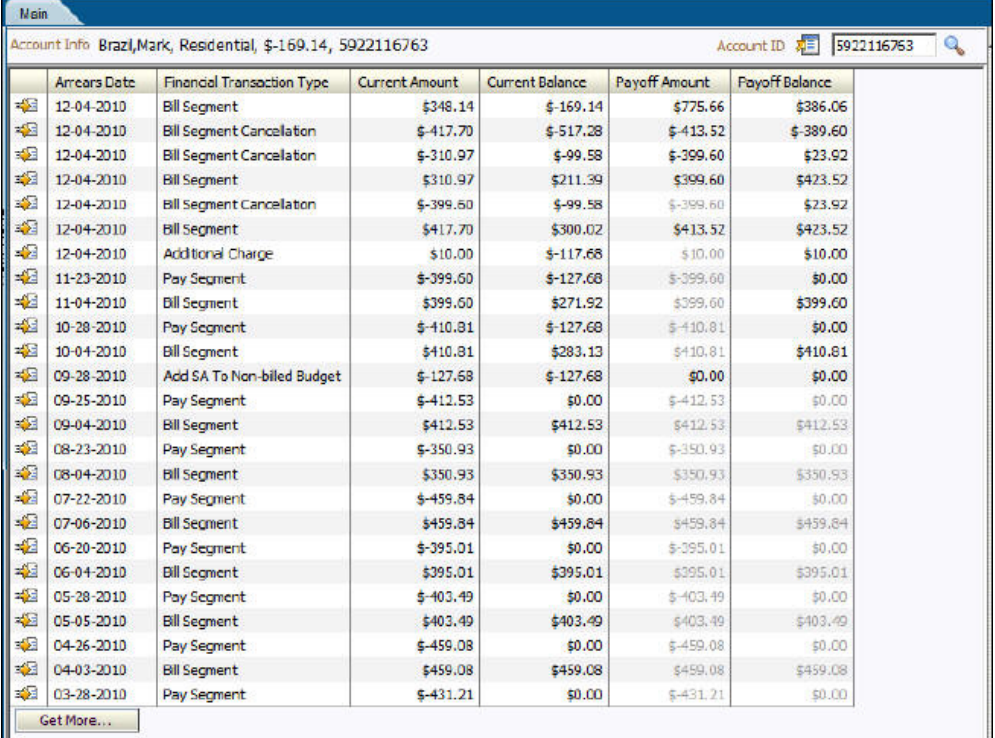

When you click the Get More button, the system appends the next X rows to the bottom of the grid.

**Note: The absence of a "get more" button.** If no button appears at the bottom of the grid, this means you are seeing all of the rows.

**Note: Search grids.** The Get More function is not available in search grids.

#### <span id="page-24-0"></span>**Editable Grid**

Some grids contain display-only information; other grids can have their contents changed. The contents of this section describe the various ways an editable grid can be maintained.

#### <span id="page-24-1"></span>**Using Add and Remove Buttons**

The rows in most editable grids are prefixed by  $\Box$  and buttons: 389 Church Street, San Francisco, CA, 94114, USA, Single family home, 4603411969 Premise **Effective Date** Characteristic Type Characteristic Value 4  $01-01-1998$ Elevation for CF charge  $< 500$ At or below 500 feet 회 4 01-01-1998 Pressure factor zone  $\overline{\phantom{a}}$  $\sqrt{1}$ Q<sub>u</sub> Zone 1  $\equiv$ Take point for CCF conversion 01-01-1998 **WEST STORAGE** Western storage facility 01-01-1998  $\overline{\mathbf{H}}$ Taxing city  $\vert \mathbf{v} \vert$ SF San Francisco  $\equiv$ 01-01-1998 量。 Taxing state 회 CA California Taxing county  $\overline{\phantom{a}}$ SAN FRANCISCO 01-01-1998 CA - San Francisco

You may change the individual cells of editable grids as desired.

If you click the **button**, a new row will be inserted. You may press **Alt+Insert** rather than clicking this button.

If you click the button, an existing row will be deleted. You may press **Alt+Delete** rather than clicking this button.

**Note: Reminder.** When you insert new rows into a grid, the system does not add them to the database. You must click the Save button to commit the entire object to the database.

#### <span id="page-24-2"></span>**Using Left and Right Arrows**

Occasionally, rows can be added to an editable grid by transferring rows from another grid. The contents of this section describe how to use this functionality.

#### **Adding Rows Using The Left Arrow**

A new row can be added to the following editable grid (the grid on the left) by clicking the

**button of the desired row in the grid on the right:** 

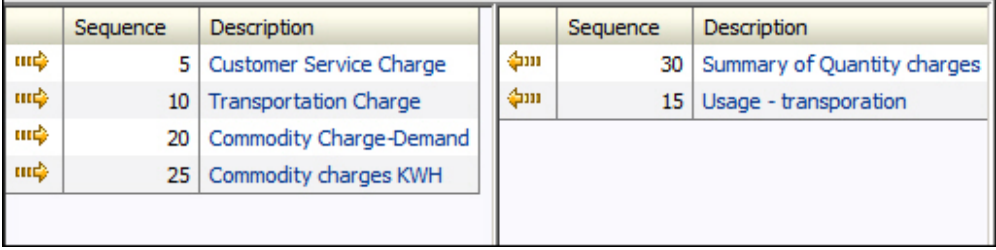

When the **button** is clicked, the row is transferred from the grid on the right to the grid on the left. This change will not be committed to the database until you save the object being maintained.

#### **Removing Rows Using The Right Arrow**

A row can be removed from the following editable grid (the grid on the left) by clicking the

**BUBLE** button on the row to be removed.

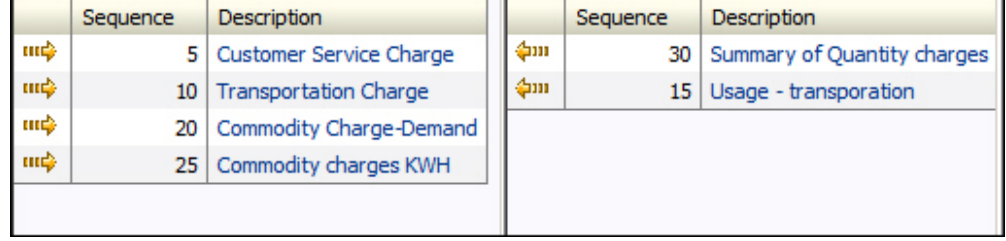

When the **BULL** button is clicked, the row is transferred to the grid on the right. This change will not be committed to the database until you save the object being maintained.

#### <span id="page-25-0"></span>**Using Up and Down Arrows**

Occasionally, rows can be repositioned in an editable grid by clicking up and down arrows. The following is an example of such a grid:

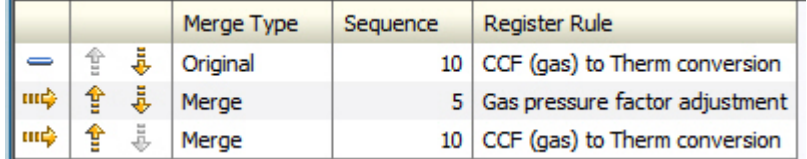

Notice the following about such a grid:

- The up arrow is dim in the first row. This is because it can't be moved further to the top.
- The down arrow is dim in the last row. This is because it can't be moved further down.
- The up and down arrows are usable in all other rows. Each time you click one of these arrows, the respective row is moved up or down one row.

**Note: Reminder.** When you move rows into a grid, the system does not apply the change to the database until you click the Save button (which commits the entire object to the database).

#### <span id="page-25-1"></span>**Scrolls**

When the number of fields in a row exceeds the number fields that can be comfortably shown on a horizontal plane, a scroll may be used rather than a grid. The following is an example from Oracle Utilities Customer Care and Billing of the scroll used to maintain the persons linked to an account:

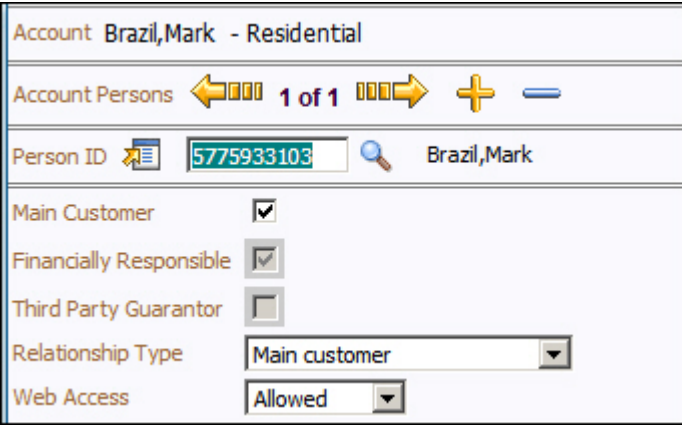

The object that is scrolling is demarcated by the  $\Box$  and  $\Box$  images. In the above example, the various persons associated with an account appear in the scroll.

Two numbers appear between the two arrows. The first number indicates the current entry's position relative to the other entries in the scroll. The second number shows the total number of entries in the scroll. In the above example, the person being displayed is the first and only person linked to the account.

If multiple objects exist, you can click the  $\Box$  and  $\Box$  images to scroll through the objects. You may press **Alt+left arrow** and **Alt+right arrow** rather than clicking on these buttons.

You may change the individual fields of an entry in the scroll as desired.

If you click the button, a new entry is added to the scroll. For example, if you did this in the above scroll, you could link another person to the account. You may press **Alt+Insert** rather than clicking this button.

If you click the button, an existing entry will be deleted. For example, if you did this in the above scroll, you would remove a person from the account. You may press **Alt+Delete** rather than clicking this button.

**Note: Reminder.** When you insert new rows into a scroll, the system does not add them to the database. You must click the Save button to commit the entire object to the database.

#### <span id="page-26-0"></span>**Notebooks**

Notebooks are used when the object being displayed contains more information than can fit within the *[Object Display Area](#page-15-0)*. Let's use the example from Oracle Utilities Customer Care and Billing of the page that contains account information:

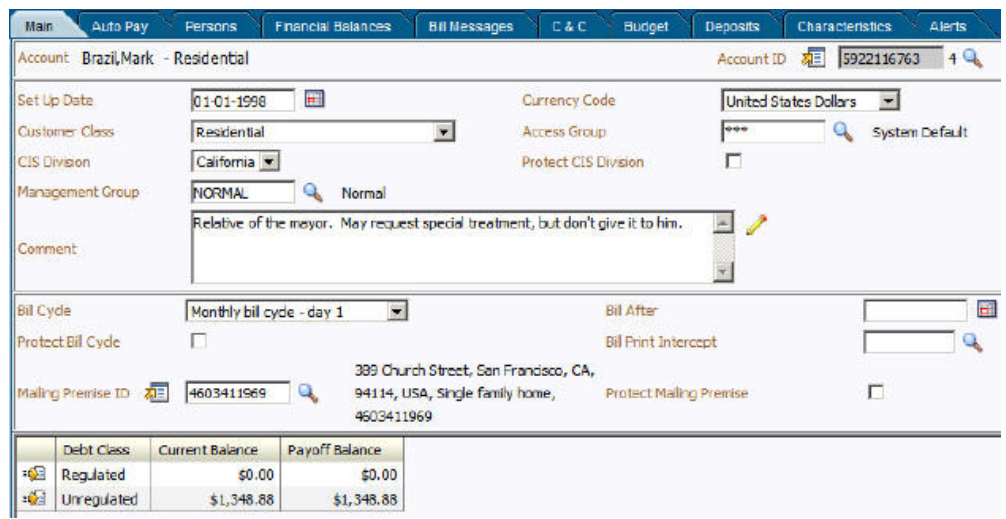

**Figure 1: Notebook Example**

Because the account object has more information than can fit within the confines of the object display area, multiple tabs appear across the top of the object display area. The names of the tabs describe the type of information that will be displayed in the page when the tab is clicked. For example, if you click on the **Persons** tab, the contents of the page show the persons linked to the account.

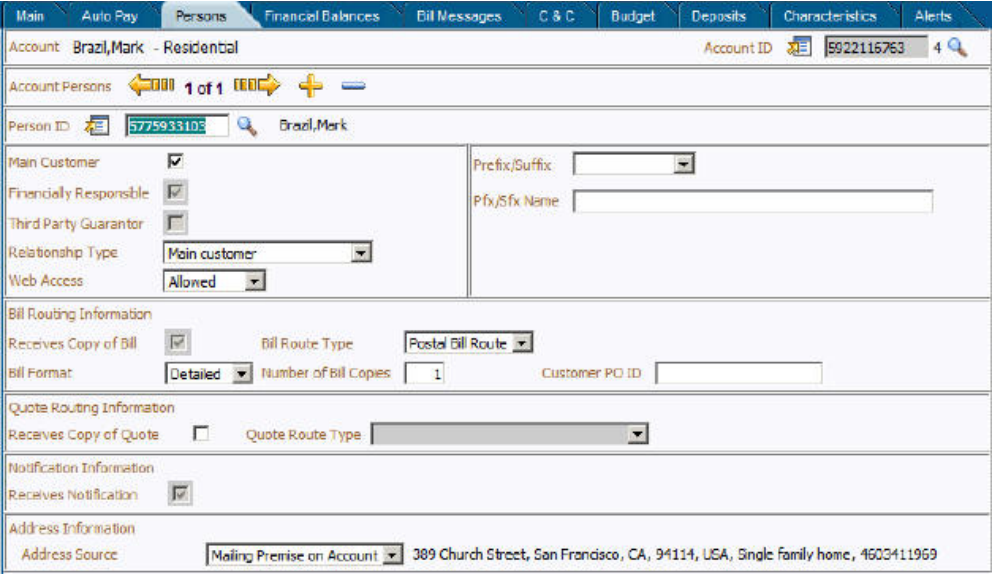

**Figure 2: Notebook Example (After Persons Tab Is Clicked)**

**Note: F2 and Shift+F2.** Rather than clicking on a tab, you can press F2 or Shift+F2 to scroll through the tabs.  $F2$  moves you through the tabs from left to right. Shift+F2 moves you through the tabs from right to left.

**Note: Alt+1 through Alt+9.** When pressed, the tab page whose relative position corresponds with the number appears. For example, if you press  $\text{Alt}+3$  on the above page, the **Person** tab will be displayed. If there are more than 9 tabs on a page, you must use the mouse or F2 / Shift+F2 to display a tab. Note that the numeric keypad on your keyboard cannot be used to implement this function.

**Note: Returning to a page that contains a notebook.** If you return to a page (by clicking the *[Back](#page-8-1)* button or the *[Recent Pages](#page-8-2)* button), the notebook will be positioned on the last tab that was opened.

**Note: Page versus Tab nomenclature.** The documentation frequently refers to the contents of a notebook tab as a page. However, the page actually comprises the entire collection of tabs.

#### <span id="page-28-0"></span>**Trees**

Trees are used to illustrate complex relationships between objects. The following is an example from Oracle Utilities Customer Care and Billing of a page with a tree that is expanded:

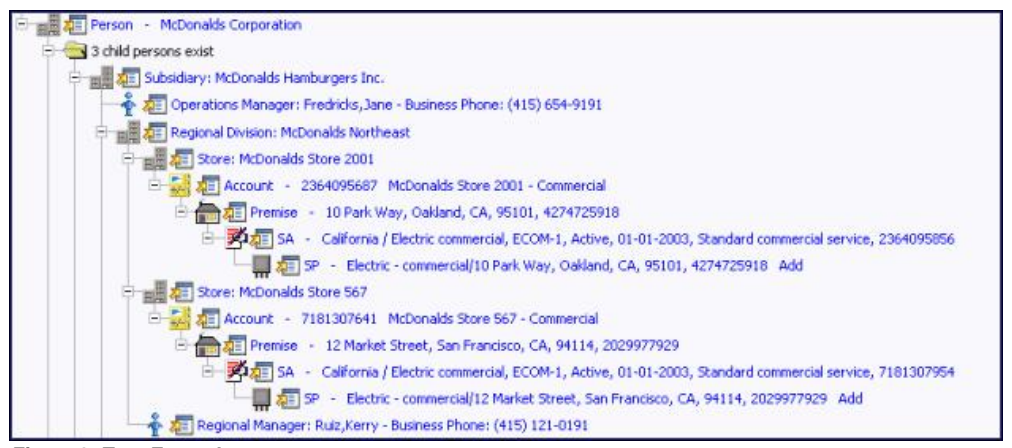

**Figure 3: Tree Example**

The following points describe how to use trees:

You can expand and contract the nodes in a tree by clicking on the icon that prefixes the node (you can also click the + and - button to expand and contract a node).

**Note: Expand all.** If you press  $Ctr1$  while clicking on an icon that prefixes a node, all child nodes (and their children) expand.

You can click the context menu button to cause a context menu to appear. You can navigate to any of the pages that are presented on this menu. Refer to *[Context Menu Button](#page-20-0)* for more information.

You can click on the information that appears in an underlined node to drill into the page in which the object is maintained. For example, if you click on the account information, you will be transferred to the Account - Main page.

**Note: Important!** If you make changes after expanding a tree's nodes (e.g., by drilling down on a Premise and changing the premise's address), the tree will contract to the first node if you return to the page.

Nodes in trees fit into two broad categories:

- **Information nodes.** Information nodes highlight the existence of other data. For example, on the Control Central - Bill Payment Tree, a node exists to highlight the existence of new financial transactions that were created since the last bill was completed.
- **Data nodes.** Data nodes show information about objects in the system. For example, data nodes exist on the Control Central - Bill Payment Tree that show bills and payments.

• You can click on the verbiage in a data node to drill down to a page in which the respective object can be seen in detail. Information nodes to not have this type of drill down capability. We visually differentiate between these two types of nodes by using special formatting on data nodes with drill down (they are blue and underlined).

Nodes that can contain a large number of rows have special processing (referred to as "get more" functionality). We'll use an example to explain - consider the tree that contains an account's bills and payments. Over time, this tree can contain many rows (one for each payment and bill linked to the account). Rather than show every row, the system retrieves the first X rows (where X varies from node to node, and from release to release). If more than X rows exist, a **Get More** button is appended to the node (appearing after the last row in the node). When you click the **Get More** button, the system appends the next X rows to the bottom of the tree. Note, if no **Get More** button appears at the bottom of a node, this means you are seeing all rows.

### <span id="page-29-0"></span>**Accordion**

Accordions are used when the data held in an object's rows does not comfortably fit into a grid.

Each row in an accordion has a "header" that summarizes a row's details. When you click on a header, the row expands to show the details. The following is an example of an accordion where all headers are collapsed (i.e., only summaries of the rows' details are shown):

| Main         | Step<br>Data Area                       | Schema                                                          |                                 |
|--------------|-----------------------------------------|-----------------------------------------------------------------|---------------------------------|
| 桓<br>Script  | F1-ExLkpZ<br>a,                         | Extended Lookup - Action Map Derivation                         | Owner Framework                 |
|              |                                         | View Script Schema                                              | View Script As Text<br>Renumber |
| <b>Steps</b> | All 5 displayed                         | [Collapse All]                                                  | Copy.<br>×                      |
|              |                                         |                                                                 |                                 |
| m<br>-d∋.    |                                         | (10) Conditional branch - Compare parm/requestType with \$BLANK | E.                              |
| г<br>ª       | 20) Edit data - Determine the BO<br>$=$ |                                                                 |                                 |
| г<br>÷       |                                         | 30) Edit data - Retrieve the Action Zone UI Map                 |                                 |
| п<br>÷       |                                         | (40) Edit data - Retrieve the Action Map service script         |                                 |
|              |                                         |                                                                 |                                 |

**Figure 4: An Accordion With All Rows Collapsed**

When you expand a header, its details are exposed. For example, the following shows the same accordion after the third row is expanded:

| Script<br>제티          | F1-ExLkpZ<br>Q                                         | Extended Lookup - Action Map Derivation                                                                                                    |                    |                            | <b>Owner Framework</b> |
|-----------------------|--------------------------------------------------------|----------------------------------------------------------------------------------------------------|--------------------|----------------------------|------------------------|
|                       |                                                        |                                                                                                    | View Script Schema | <b>View Script As Text</b> | Renumber               |
| Steps                 | All 5 displayed                                        |                                                                                                    | [Collapse All]     |                            | ×<br>Copy              |
|                       |                                                        |                                                                                                    |                    |                            |                        |
|                       |                                                        | 10   Conditional branch - Compare parm/requestType with \$BLANK                                                                                                    |                    |                            |                        |
| ÷                     | 20) Edit data - Determine the BO                       |                                                                                                    |                    |                            |                        |
| Step Sequence         | 20                                                     |                                                                                                    |                    |                            |                        |
| <b>Step Type</b>      | Edit data                                              | $\cdot$                                                                                                    |                    |                            |                        |
|                       | Determine the BO                                       |                                                                                                    |                    |                            |                        |
| Text                  |                                                        |                                                                                                    |                    |                            |                        |
|                       |                                                        |                                                                                                    |                    |                            |                        |
| <b>Edit Data Text</b> |                                                        | move F1-REQ-TYPE' to "F1-DetermineBo/input/mo";<br>move 'parm/requestType" to "F1-DetermineBo/input/pkValue1";<br>invokeBS 'F1-DetermineBo' using "F1-DetermineBo"; |                    |                            | Í<br>$\blacktriangle$  |
|                       |                                                        | move 'F1-DetermineBo/output/bo" to "perm/bo";<br>30) Edit data - Retrieve the Action Zone UI Map                                                                    |                    |                            |                        |
|                       |                                                        |                                                                                                    |                    |                            |                        |
|                       | 40) Edit data - Retrieve the Action Map service script |                                                                                                    |                    |                            |                        |

**Figure 5: An Accordion With A Row Expanded**

**Note: You must expand to update.** In order to update a row in an accordion, you must expand it.

Accordions are rich in functionality. The following illustration will be used to describe how accordions work (FYI, this accordion is used to maintain the steps in a simple *script*).

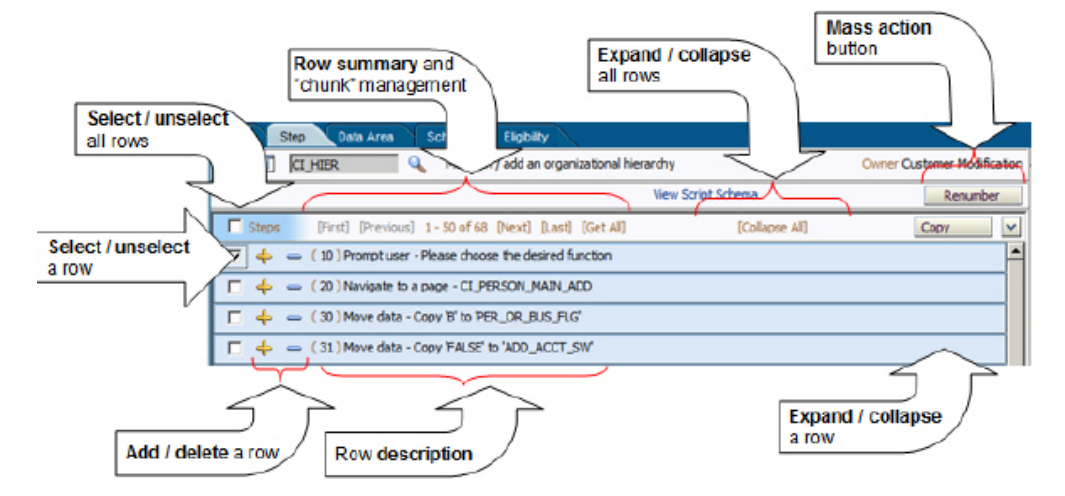

The topics in the section describe how accordions work.

#### <span id="page-30-0"></span>**Mass Action Button**

Some accordions have "mass action" functionality. Mass action functionality allows you to perform a given action on one or more rows. For example, the above accordion allows use to delete the selected rows.

The mass action is enabled when at least one row in the accordion is selected. Clicking an action button causes the respective action to be performed on the *[selected](#page-31-0)* rows. For example, if you click the above accordion's **Delete** button, all selected steps will be deleted from the script.

To see all of the possible actions on an accordion, press the down arrow adjacent to the button. Pressing the arrow causes a drop down to appear in which all available actions appear. When you select a row in the drop down, the mass action button's label changes accordingly. When you press the button, the action is performed.

**Note: Reminder.** When you use the mass action button, the system does not change the database immediately. You must click the *[Save button](#page-9-1)* to commit your changes.

#### <span id="page-31-0"></span>**Select / Unselect Rows**

Before you can use an accordion's *[mass action button](#page-30-0)*, one or more rows must be selected. There are two ways to select rows:

- Click the checkbox above the accordion's rows to select *all rows*. Clicking again will cause all rows to be unselected.
- Click the row's check box. Clicking again will cause the row to be unselected.

#### <span id="page-31-1"></span>**Row Summary and Chunk Management**

At the top of an accordion you'll find a summary of its rows. The format of this information differs depending on the number of rows and the size of the accordion:

- If the accordion contains every row, a summary of the total number of rows is displayed.
- If the accordion contains a subset of rows, you are presented with a summary of the rows AND you are provided with options to display different "chunks" of rows.
- • Click **First** to display the first "chunk" of rows (the size of a chunk differs depending on the accordion). This option is dimmed if the first chunk is in the accordion.
	- Click **Previous** to display the previous chunk of rows. This option is dimmed if the first chunk is in the accordion.
	- Click **Next** to display the next chunk of rows. This option is dimmed if the last chunk is in the accordion.
	- Click **Last** to display the last chunk of rows. This option is dimmed if the last chunk is in the accordion.

#### <span id="page-31-2"></span>**Expanding and Collapsing Rows**

The following points describe how an accordion's rows are expanded and collapsed:

- Click **Expand All** to expand every row in the accordion. Note, accordions that perform extensive processing during row expansion do not support this feature.
- Click **Collapse All** to collapse every row in the accordion.
- Click a collapsed row's description to expand the row.
- Click an expanded row's description to collapse the row.

#### <span id="page-31-3"></span>**Adding and Removing Rows**

If an accordion's rows are prefixed with  $\Box$  and  $\Box$  buttons, you can add and remove rows from the accordion:

• Click the  $\begin{array}{c} \begin{array}{|c} \hline \end{array}$  button to add a new row.

•

Click the button to delete an existing row.

**Note: Reminder.** When you insert or delete rows, the system does not add them to the database immediately. You must click the *[Save button](#page-9-1)* to commit your changes.

### <span id="page-32-0"></span>**Maintenance Pages**

Maintenance pages are used to maintain (add, change, etc.) the information in the system. Most maintenance pages function in a similar manner. For example, in Oracle Utilities Customer Care and Billing, an Account is added using the same page interaction as that used to add a Premise. This section focuses on functionality common to all maintenance pages.

**Note:** Not all maintenance pages in the application use this style of maintenance page. Some maintenance pages use portals and zones for maintenance. For more information about portals and zones see *[Portals and Zones Common to Base Product Pages](#page-60-3)*.

### <span id="page-32-1"></span>**How Maintenance Pages Open**

Maintenance pages open as a result of the following actions:

- The selection of a menu item (either from a menu bar or from a *[Context Menu Button\)](#page-20-0)*.
- Drill down using a *[Go To Button](#page-21-0)*.

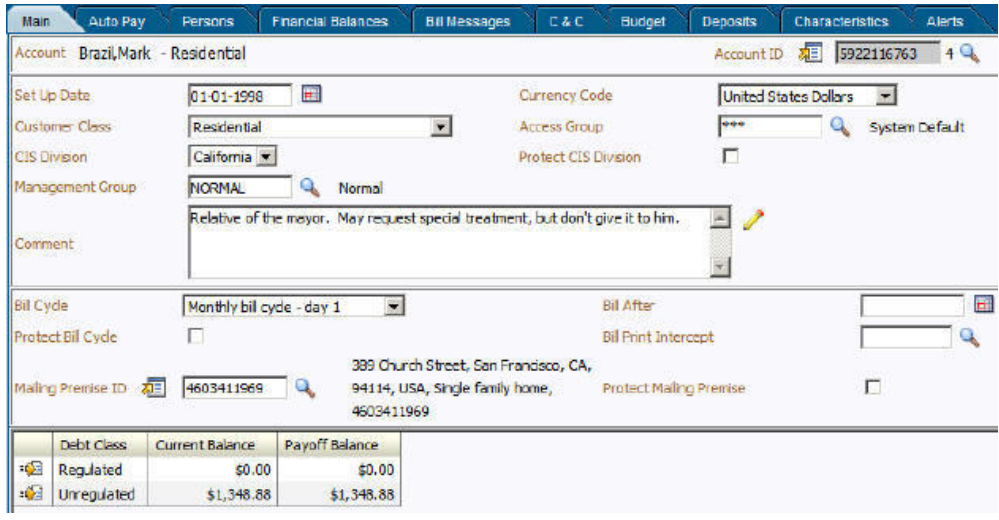

**Figure 6: Maintenance Page**

**Note: Recommendation.** If you have already displayed information on a page, you can use a *[Go To Button](#page-21-0)* and/or a *[Context Menu Button](#page-20-0)* to transfer to other pages. When you use these methods (as opposed to the menu bar), the system attempts to populate the page with appropriate data. For example, in Oracle Utilities Customer Care and Billing if you click the context menu button adjacent to Account ID, and then select the **Go to Bill** option, the bill search window will open for the respective account.

### <span id="page-33-0"></span>**The Unique Identifier Area**

The upper right corner of the screen is almost always the unique identifier of the object being maintained. For example, on the Account Maintenance page in Oracle Utilities Customer Care and Billing the unique identifier is the Account ID.

To the right of the unique identifier is a *[Go Look Button](#page-19-1)*. This button is used to search for a different object than the one being displayed in the page.

If the object being maintained has an associated context menu, a *[Context Menu Button](#page-20-0)* is displayed appear.

**Note: User-assigned identifiers versus system-assigned identifiers.** Every object in the system must have a unique identifier. Many objects in the system are allocated their unique identifier by the system. However, there are many objects whose unique identifier is defined by a user. The system provides a visual clue to differentiate between these two types of objects via the placement of the unique identifier. If the unique identifier is on the far right, this is a system-assigned identifier; if the unique identifier is on the left, this is a user-assigned identifier.

### <span id="page-33-1"></span>**Displaying an Item**

You use the *[Go Look Button](#page-19-1)* adjacent to the unique identifier of the object to find another object. The following is an example of the Oracle Utilities Customer Care and Billing Account Maintenance page as it appears when it opens empty (notice that most of the "fields" are blank).

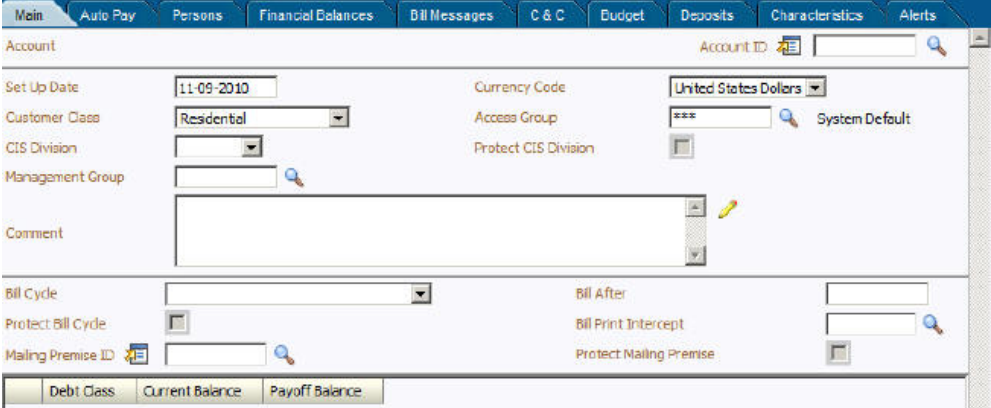

**Figure 7: Empty Maintenance Page**

To search for an existing Account, you have two options:

- Type in the unique ID of the account (in **Account ID**) and press Enter.
- Just click the *[Go Look Button](#page-19-1)* to cause the account search page to appear.

The following is an example of the search page that appears when you click the Account *[Go Look](#page-19-1) [Button](#page-19-1)*.

| <b>Search Criteria</b> |            |                      |                      |   |
|------------------------|------------|----------------------|----------------------|---|
|                        |            |                      | <b>Search Button</b> |   |
| Person Name<br>B       |            |                      |                      |   |
| Account ID             |            |                      |                      | ◉ |
| Person ID              |            |                      |                      | ⊛ |
| Person Name            | Account ID | <b>Acct Rel Type</b> | Name Type            |   |
| Baca, Julie            | 1724317449 | Main customer        | Primary              |   |
| Baca, Julie Ann        | 1106428116 | Main customer        | <b>Primary</b>       |   |
| <b>Bain Kate</b>       | 6608412162 | Main customer        | <b>Primary</b>       |   |
| Baker, Ken             | 4128974892 | Main customer        | Primary              |   |
| Balkan, Julie          | 7372853022 | Main customer        | Primary              |   |
| Balkan, Peter          | 0633894735 | Main customer        | Primary              |   |
| Ball, Justin           | 2627906498 | Main customer        | <b>Primary</b>       |   |
| Banderas, Pedro        | 3231405033 | Main customer        | Primary.             |   |
| Banks, Alice Mary      | 9759411566 | Main customer        | Primary              |   |
| Bant, Mark             | 0014198656 | Main customer        | Primary              |   |
| Barker, Maury          | 5368247900 | Main customer        | Primary              |   |

**Figure 8: Search Page**

From the search page, you have the following options:

- •
- Enter Search Criteria and click the adjacent Search Button  $\circledR$
- You can select a specific item by clicking the desired item. You can also use the up and down arrow keys (or Tab and Shift+Tab) to highlight the item you want, then press Enter to select it. After selecting an item, you can use the *[Previous Item](#page-11-0) and Next Item* buttons to display the previous and next items in the list.
- You can cancel the search by clicking the Cancel button. This causes the search page to disappear and the original maintenance page to become active.

If you select an item, the search page disappears and the original page is populated with the selected item.

**Note:** Search results grids are limited to a pre-defined number of rows. The number is large, typically set at 300 or more. If your search conditions results in more than the limit you will need to refine your search criteria. The Get More function is not available in search grids.

#### **Wild cards**

Most searches do NOT support wild cards as this can result in degradation of performance.

### <span id="page-34-0"></span>**Confirmation & Error Messages**

Whenever a database modification action is requested, the system first validates the data to be put on the database.

First, the system validates the information. If there are errors, the first error encountered is displayed in a window. In addition to the error message, the error window also contains the error number and the identities of the programs that detected the error. If you don't understand an error and you have to call product support, please supply them with this information.

If there are no errors, the system is modified.

### <span id="page-34-1"></span>**Additional Information Page**

Some maintenance pages contain buttons that, when clicked, cause specific logic to execute. For example, on the bill segment maintenance page in Oracle Utilities Customer Care and Billing, push buttons exist to Generate a Bill Segment, Freeze a Bill Segment, Cancel/Rebill a Bill Segment, etc.

Depending on the type of logic associated with the push button, additional information may be needed before the logic can execute. For example, if you want to Cancel/Rebill a Bill Segment, you must supply the cancel reason (and several other values) before the cancel/rebill takes place.

If additional information is needed, a page appears (that resembles a pop-up window). We refer to these pages as "Additional Information Pages". The following is an example of the additional information page that appears when you click the cancel/rebill button on the bill segment page in Oracle Utilities Customer Care and Billing:

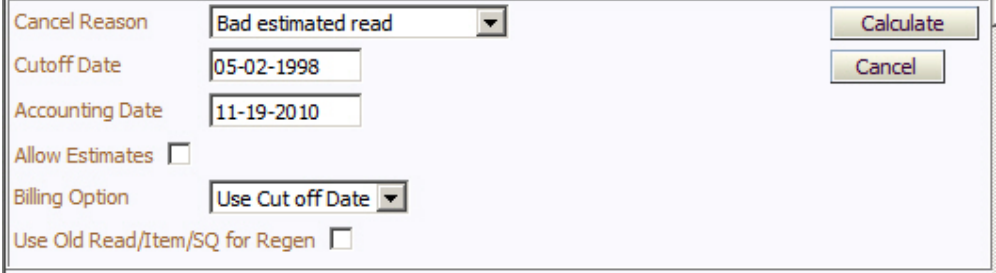

In order to proceed with the rebill logic, you must fill in the required fields and click the **Calculate** button. If you do not wish to continue with the requested action, you may click the **Cancel**.

### <span id="page-35-0"></span>**Warning If Unsaved Changes Messages**

If you make any changes to an object and you don't commit these changes to the database, the following warning page will appear:

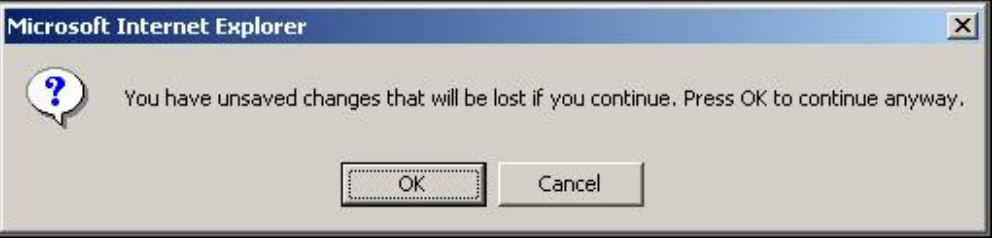

If you made a mistake and want to commit the changes, click **Cancel**. If you really want to lose your changes and transfer to the new page, click **OK**.

**Caution:** This warning is not displayed if you are working on a NEW object and you navigate to a different page. Information about new objects is preserved in memory in anticipation of your return to the page. For example, if you are in the middle of adding a new user and you want to quickly reference information on a different page, you will not receive the above warning because your information will be saved. If you use the back button to return to the user page, all of the information you were adding will be present and you can enter the rest of the new user's data.

### <span id="page-35-1"></span>**Query Pages**

Query pages are used to display record sets in the system. Most query pages function in a similar manner. This section focuses on functionality common to all of the system's query pages.
# **How Query Pages Open**

Query pages open as a result of the following actions:

- The selection of a menu item (either from a menu bar or from a *[Context Menu Button\)](#page-20-0)*.
- Drill down using a *[Go To Button](#page-21-0)*.

|                             | Account Info Brazi, Mark, Residential, \$-169.14, 5922116763 |                       |                        |               | Account ID 3 5922116763 |
|-----------------------------|--------------------------------------------------------------|-----------------------|------------------------|---------------|-------------------------|
| Arrears Date                | <b>Financial Transaction Type</b>                            | <b>Current Amount</b> | <b>Current Balance</b> | Payoff Amount | <b>Payoff Balance</b>   |
| <b>Report</b><br>12-04-2010 | <b>Bill Segment</b>                                          | \$348.14              | $$-169.14$             | \$775.66      | \$386.06                |
| ×9<br>12-04-2010            | <b>Bill Segment Cancelation</b>                              | $$-417.70$            | $$-517,28$             | $$-413.52$    | \$-389.60               |
| 理<br>12-04-2010             | <b>Bill Segment Cancelation</b>                              | $$-310.97$            | $$-99.58$              | $$-399.60$    | \$23.92                 |
| 堰<br>12-04-2010             | <b>Bill Secment</b>                                          | \$310.97              | \$211.39               | \$399.60      | \$423.52                |
| ÷£<br>12-04-2010            | <b>Bill Segment Cancelation</b>                              | $$-399.60$            | $$-99.58$              | $$-399.60$    | \$23.92                 |
| ÷.<br>12-04-2010            | <b>Bil Segment</b>                                           | \$417.70              | \$300.02               | \$413.52      | \$423.52                |
| a P<br>12-04-2010           | <b>Additional Charge</b>                                     | \$10.00               | $$-117.68$             | \$10.00       | \$10.00                 |
| ÷£<br>11-23-2010            | <b>Pay Secment</b>                                           | $$-399.60$            | $$-127.68$             | $5 - 399.60$  | \$0.00                  |
| -23<br>11-04-2010           | <b>Bill Segment</b>                                          | \$399.60              | \$271.92               | \$399.60      | \$399.60                |
| 權<br>10-28-2010             | <b>Pay Segment</b>                                           | $$-110.81$            | $$-127.68$             | \$410.81      | \$0.00                  |
| -13<br>$10-04-2010$         | <b>Bill Segment</b>                                          | 5410.81               | \$283.13               | \$410.81      | \$410.81                |
| <b>R</b><br>09-28-2010      | Add SA To Nan-biled Budget                                   | $$-127,68$            | $$-127.68$             | \$0.00        | \$0.00                  |
| 09-25-2010                  | <b>Pay Segment</b>                                           | $$-412.53$            | \$0.00                 | $$-412.53$    | \$0.00                  |
| ×Я<br>09-04-2010            | <b>Bill Segment</b>                                          | \$412.53              | \$412.53               | \$412.53      | \$412.53                |
| 08-23-2010                  | Pay Segment                                                  | $$-350.93$            | \$0.00                 | $5 - 350.93$  | \$0.00                  |
| 48<br>08-04-2010            | <b>Bil Secment</b>                                           | \$350.93              | \$350.93               | \$350.93      | \$350.93                |
| age.<br>$07 - 22 - 2010$    | Pay Segment                                                  | \$459.84              | \$0.00                 | $5 - 459.84$  | \$0.00                  |
| ۰£<br>07-06-2010            | <b>Bill Secment</b>                                          | \$459.84              | \$459.84               | \$459.84      | \$459,84                |
| ×Е<br>$06 - 20 - 2010$      | Pay Secment                                                  | $$-395.01$            | \$0.00                 | $$-395.01$    | \$0.00                  |
| 權<br>06-04-2010             | <b>Bill Segment</b>                                          | \$395.01              | \$395.01               | \$395.01      | \$395.01                |
| 梅<br>05-28-2010             | Pay Segment                                                  | $$-403,49$            | \$0.00                 | $$ -103, 49$  | \$0.00                  |
| 樞<br>05-05-2010             | <b>Bill Segment</b>                                          | \$403.49              | \$403.49               | \$403.49      | \$403,49                |
| 堰<br>04-26-2010             | Pay Segment                                                  | $$-459.08$            | \$0.00                 | $$-459.08$    | \$0.00                  |
| 姬<br>04-03-2010             | <b>Bill Segment</b>                                          | \$459.08              | \$459.08               | \$459.08      | \$459.08                |
| ≢⊠<br>03-28-2010            | Pay Segment                                                  | $$-431.21$            | \$0.00                 | $5 - 431.21$  | \$0.00                  |

**Figure 9: Query Page**

# **The Search Area**

The upper right corner of the screen is almost always the identifier of the object associated with the search. In Oracle Utilities Customer Care and Billing for example, the unique identifier on the Account Financial History page is the Account ID.

To the right of the unique identifier is a *[Go Look Button](#page-19-0)*. This button is used to search for a different object than the one whose data is being displayed in the page.

If the object being displayed has an associated context menu, a *[Context Menu Button](#page-20-0)* is displayed.

# <span id="page-36-0"></span>**Portal Pages**

This section describes certain types of portals provided in the system where a user may control the content, for example the dashboard.

Portal pages used for base product query and maintenance pages are typically configured to not allow user customization. Refer to *[Portals and Zones Common to Base Product Pages](#page-60-0)*.

In most base products, there are several pages whose content can be customized by individual users. These portal pages exist because different users have different data requirements. For example, in Oracle Utilities Customer Care and Billing a billing clerk might prefer the customer information portal to show a customer's bills and payments. However, a credit and collection supervisor might prefer the same page to show an account's collection activity. Portal pages allow each user to define what they want to see.

The contents of this section provide background information about portals.

# **Portals Are Made Up Of Zones**

We use the term "zone" to describe a section on a portal page. For example, the following is a portal page with five zones:

- Context
- Customer Information
- Financial Information
- Alerts
- Bill Graph

**Note:** The following example may not be available in your application; it is used for illustration purposes only.

**Fastpath:** Refer to the portals and zones chapter for each product in the Business Process Guide for a description of the user controlled content portals and zones available in a product.

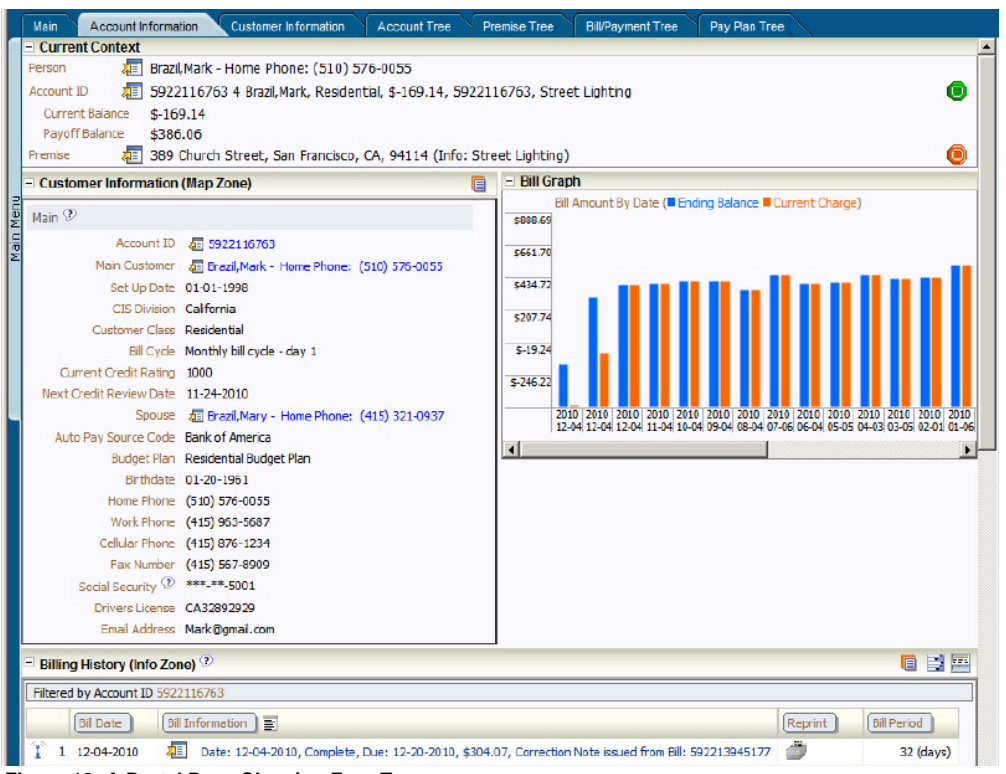

**Figure 10: A Portal Page Showing Four Zones**

# **Each User Can Customize Which Zones Appear**

For any portal that is configured to show on portal preferences, each user has control over the following:

- Which zones appear on their portal pages
- The order in which the zones appear
- Whether the zones should be "collapsed" (i.e., minimized) when the portal page opens.

Users define their preferences by clicking the *[User Preferences](#page-41-0)* button. Pressing this button transfers the user to the *[User Preferences](#page-43-0)* page on which their *[Portal Preferences](#page-43-0)* can be defined.

**Caution:** Recommendation. We strongly recommend that you set your preferences to collapse zones that you don't use often. Why? Because we don't perform the processing necessary to build collapsed zones until you ask to expand a zone. Opening a page with zones collapsed accelerates the response times of portal pages.

### <span id="page-38-0"></span>**Users Must Be Granted Security Access To Each Zone**

An *application service* is associated with each zone. A user must be granted access rights to the respective application service in order to see a zone on a portal page.

**Fastpath:** Refer to *The Big Picture of Application Security* for information about granting users access rights to an application service.

Application security impacts a user's zones in the following ways:

- A user's *[Portal Preferences](#page-43-0)* page contains a row for every zone on every portal page regardless of whether the user has access rights to the zone. Because of this, the system displays an indication of the user's access rights to each zone.
- If a user's access rights to a zone are revoked, the zone will be suppressed when the user navigates to the respective portal page.
- Revoking a user's access rights does not change the user's *[Portal Preferences](#page-43-0)* (e.g., a user can indicate they want to see a zone even if they don't have access to the zone - such a zone just won't appear when the respective portal page appears).

### <span id="page-38-1"></span>**Zones May Appear Collapsed When A Page Opens**

When a user defines their *[Portal Preferences](#page-43-0)* s/he can indicate that they'd liked a zone to be collapsed (i.e., minimized) when a portal page appears. A user might want to do this if s/he doesn't want to take up space on the page, but wants the data easily available. To view the information in a collapsed zone, the user can press the zone's **+** button to expand the zone:

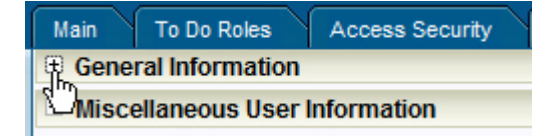

**Caution:** Recommendation. We strongly recommend that preferences be set up to collapse zones that may contain data that is only needed upon a user's request. The system doesn't perform the processing necessary to build collapsed zones until a user asks to expand a zone. As a result, indicating a zone is collapsed improves response times.

# <span id="page-38-2"></span>**Dashboard Portal**

The dashboard is a portal that always appears on the desktop. Its zones contain tools and data that are useful regardless of the object being displayed.

**Note: Minimize the dashboard**. You can minimize the dashboard by clicking on the vertical bar on the left side of the dashboard. This causes the dashboard portal to disappear allowing more of the page area to display. The vertical dashboard bar is then displayed on the right side of the page. Clicking the dashboard bar restores the display of the dashboard portal. Rather than clicking, you may press Alt+J to toggle the display of the dashboard.

The contents of this section describe the zones that are available on this portal.

**Note: Additional zones may be available in other products.** The zones described below are available in every base product. Please refer to the product-specific documentation for additional dashboard zones available in your product (open the help and navigate to the index entry labeled **Dashboard**).

#### **Current To Do Zone**

The **Current To Do** zone is designed to streamline the process of working on To Do entries from assignment to completion. It displays key information about the user's current To Do entry and provides functions that help minimize the number of steps it takes to resolve the entry and potentially other entries related to it.

Users may have the option to click on the icon to request the next To Do entry they should work on. This functionality is optional and can be configured to follow your organization's business rules in determining the next task for a user. For example, if your organization practices work distribution "on demand", this feature can be configured to find the highest priority entry a user can work on and assign it to the user. Refer to *[work distribution](#page-82-0)* for more information on this business practice.

**Note: Next Assignment Rules Are In A Plug-in.** Refer to *Next Assignment Algorithm* for more information on how to configure the system to take advantage of this function.

If the system is successful in determining the next entry the user should work on, this entry becomes the user's current To Do and its information is displayed on the zone. Note that using the next assignment icon is only one way of setting the user's current To Do. Regardless of how an entry became the User's current To Do its information is displayed in the zone.

**Fastpath:** Refer to *[A User's Current To Do](#page-82-1)* to better understand the notion of a current To Do and the various ways it can be set.

The **Message** describes why the entry exists. The message description allows the user to drill into the page on which the entry's respective object is displayed. For example, if the entry is associated with a bill segment that's in error, the user is brought to the bill segment page to correct the error. If the *To Do type* has been configured to associate a *script* with this To Do entry's message number, then instead of being taken to the respective page, the associated script is launched.

**Info** displays the standard To Do information. An **inclusion** icon appears if there are comments on the To

Do and an icon appears if there is a log entry of type **Forwarded**, **Sent Back** or **User Details** on the To Do. The description drills into the *[To Do entry](#page-89-0)* page allowing the user to view more information about the entry or make changes to it as needed.

If the To Do entry has non-complete *[related entries](#page-83-0)* a summary **Related To Do** description appears. The description states the total number of related entries, how many are still in **Open**, how many are assigned to current user and how many assigned to others. This hyperlink navigates to the *[To Do](#page-93-0)*

*[Search](#page-93-0)* query allowing the user to review the related entries. At this point the user may decide to assign entries that can be positively identified as being caused by the same problem as the current To Do also to himself.

After resolving the problem indicated in the current entry's message the user could use the **Complete All** button to complete in one step the current entry and all its truly related entries assigned to the current user.

Alternatively, the user may opt to use the **Complete** button to complete the current entry alone and work on related entries one at a time. Using the related To Do information hyperlink the user may navigate to the To Do search page and drill into the first related To Do to work on using the message hyperlink. This entry now becomes the user's current To Do and the *[Next To Do](#page-12-0)* and *[Previous To Do](#page-12-1)* action buttons are set to scroll through the related entries list.

#### <span id="page-40-0"></span>**Favorite Links Zone**

Each line in the **Favorite Links Zone** corresponds with one of the user's favorite links (e.g., transactions). Clicking on a line invokes the transaction. A number appears adjacent to the first nine entries to highlight that these links can be invoked by pressing an accelerator key ( $Ctr1 + a$  number). Note that the numeric keypad on your keyboard cannot be used to implement this function.

Users define their favorite links by clicking the *[User Preferences](#page-41-0)* button. Clicking this button transfers the user to the *[User Preferences](#page-43-0)* page on which their *[Favorite Links](#page-44-0)* can be defined.

#### **Favorite Scripts Zone**

The Favorite Scripts zone lists the business process assistant (BPA) scripts that you have defined on your *[user preferences](#page-45-0)*. You can click on a script to *[execute](#page-46-0)* it. You can click the **Search** link in the zone to search for other scripts.

**Note:** If you do not see the Favorite Scripts zone in your dashboard, click the **Preferences** link in the Actions/Navigation area and go to the *[User - Portal Preferences](#page-43-0)* page. Under the Dashboard Portal row, select the **Display** option for the Favorite Scripts zone.

#### **Switch Language Zone**

The **Switch Language** zone is used to switch the application's language. Only languages that are supported by your implementation will appear.

To switch the application's language, choose the desired language and press the **Refresh** button.

**Note: If your implementation uses a single language.** If your implementation uses a single language, you should suppress this zone by *[not granting security rights](#page-38-0)* to the zone's application service.

#### **To Do Summary Zone**

The **To Do Summary Zone** has several purposes:

- It presents a summary of the *[To Do entries](#page-81-0)* that have been assigned to you. Note, only To Do entries that are **Being Worked On** that have been assigned to you are summarized in this zone.
- The colorful "age bars" highlight the age of the To Do entries. The colors red, yellow and green are used to highlight the relative number of old, middle-aged and new To Do entries. The age associated with each of these colors is *[user-configurable](#page-41-1)*. Note, you can hover the cursor over an "age bar" to see the number of To Do entries.

• If you click on the To Do Type description or on an "age bar", you'll be transferred to the *[To Do](#page-87-0) [List](#page-87-0)* transaction where these To Do entries will be displayed. From this page, you can drill down to the specific entries.

**Note: Time saver!** After you drill down on entry from the *[To Do List](#page-87-0)* page, you can use the *[Previous or Next](#page-11-0)* buttons in the action bar allow you to scroll through additional To Do list entries without returning to the **To Do List For Type** page.

### <span id="page-41-2"></span>**Work List Zone**

The **Work List** zone provides quick access to an entire column of an info or query zone. When a user clicks on a work list entry, the system will do whatever it would have done if they'd clicked on the hyperlink in the zone. In addition, the system ticks off that they've worked on the entry (this feature is mostly so users know that they've at least looked at something). Refer to *[Work Lists](#page-54-0)* to better understand how to configure query columns to support work lists.

# <span id="page-41-0"></span>**User Preferences**

The My Preferences window and the User Maintenance transactions are the same except that with My Preferences, only the following items can be modified:

- Main Page
	- Language Code
	- Display Profile ID
	- To Do Summary Age Bar Parameters
- Portal Preferences Page
	- All information can be modified
- Favorite Links
	- All information can be modified
- Favorite Scripts
	- All information can be modified

# <span id="page-41-1"></span>**User - Main**

This page lets you view or define user information and access settings.

To open the page, either:

- Choose the **Admin** > **Users** menu item.
- Choose the **Main** > **My Preferences** menu item; or,
- Click the **Preferences** link on the actions/navigation bar;

Note that some fields appear only when the page is opened from the from the **Admin** menu.

#### **Description of Page**

• Basic user identification information is viewed or set in the **First Name**, **Last Name**, **User ID**, and **Login ID** fields, all of which are available only when the page is opened from the **Admin** menu.

User and logon IDs must be unique. An example of a long ID is a single sign-on ID in an LDAP system.

• **Language Code** defines the language in which the user's screen prompts and messages appear.

The next group of fields is used to view or set user preferences. For example, you can set up *[portal](#page-43-0) [preferences](#page-43-0)* on a "template user" and indicate that specified users will inherit their portal preferences from the template. Doing so provides consistency in the application of account information and dashboard zones.

The following describes how to use other fields on this page.

• Set **User Enabled** to allow the user to access the system.

**Note:** This field, available only when the page is accessed through the **Admin** menu, provides special field-level security. A user can change the field only if the **Enable/ Disable** access mode is set.

- Set **User Type** to **Template User** if the user's preferences are to match those of other users. This field is available only when the page is accessed through the **Admin** menu.
- If a user's *[portal preferences](#page-43-0)* are to be inherited from a "template user", use the **Portals Profile User ID** to define the user ID of the template user. If applied, the specified user will inherit portal preferences from the **Portals Profile User ID** and will be unable to customize those preferences. This field is available only when the page is accessed through the **Admin** menu.
- If a user's *[favorite links](#page-44-0)* are to be inherited from a "template user", use the **Favorites Profile User ID** to define the user ID of the template user. If applied, the specified user will inherit favorites preferences from the **Favorites Profile User ID** and will be unable to customize those preferences. This field is available only when the page is accessed through the **Admin** menu.
- **Display Profile ID** defines the *display options* for the user.
- Though the system does not currently make use of the **Email ID** field, a user's email address can be entered should your implementation require this information to be recorded.
- **Dashboard Width** defines the number of pixels to use for the user's *[dashboard](#page-15-0)* area. For monitors capable of displaying 1024X768 pixels, we recommend a setting of 200.
- **Home Page** defines the page that appears when the user starts a session or clicks the *[Home](#page-13-0)* link.
- The **User Group** collection defines the group(s) with which the user is associated and the date (if any) when the user's association expires. This feature is available only when the page is accessed through the **Admin** menu. For more information, see *The Big Picture Of Application Security*.

Participation in a user group can also be established or maintained through the *User Group - Users* page.

# **User - To Do Roles**

Select **Admin Menu** > **User** and navigate to the **To Do Roles** tab to define the To Do roles assigned to the user.

The information on this page cannot be modified if accessed through **My Preferences**.

**Fastpath:** A user's To Do roles control the types of **To Do** entries the user can access. For additional information on To Do roles, see *To Do Entries Reference A Role*.

#### **Description of Page**

The grid contains the user's To Do roles. To modify a To Do role linked to the user, simply move to a field and change its value. To remove a To Do role, click the **-** (minus) button. To add a new To Do role, click the **+** (plus) button and enter the role.

#### **Where Used**

Every **To Do** entry references a role. A To Do role has one or more users (and a user may belong to many To Do roles). Users who are part of the To Do role assigned to a To Do entry may work on the To Do entry. For more information on this feature, see *The Big Picture Of To Do Lists*.

# **User - Access Security**

Select **Admin Menu** > **User** and navigate to the **Access Security** tab to define a user's security rights. You cannot modify this page if you accessed it through **My Preferences**.

**Fastpath:** Refer to *The Big Picture of Application Security* for more information about data access roles and access groups.

#### **Description of Page**

Use the **Default Access Group** to define the access group that is defaulted on new records added by this user that are subject to *row security*.

The scroll area contains the **Data Access Roles** to which this user belongs. A user's data access roles play a part in determining the accounts whose data they can access. Refer to *Access Groups, Data Access Roles and Users* for more information.

To add additional data access roles to this user, click the **+** button and specify the following:

Enter the **Data Access Role**. Keep in mind that when you add a **Data Access Role** to a **User**, you are granting this user access to all of the accounts linked to the data access role's access groups.

Use **Expiration Date** to define when the user's membership in this data access role expires.

**Note:** You can also use *Data Access Role - Main* to maintain a data access role's users.

The tree highlights the **Access Groups** to which the above **Data Access Roles** provide access.

# <span id="page-43-0"></span>**User - Portal Preferences**

The base product contains several *[portal pages](#page-36-0)* that allow users to customize them via portal preferences. Portal preferences allow users to control:

- Which zones appear on the portal pages
- The order in which the zones appear
- Whether the zones should be "collapsed" (i.e., minimized) when the portal page opens.

**Note: You may not be able to change your portal preferences.** If a note appears immediately before the list of portal pages, a system administrator has configured your user ID to reference a **Portals Profile User ID** (this is defined on the **Main** tab). Preferences set in this way cannot be modified. System administrators do this in order to enforce a common look-and-feel throughout the user community.

The following methods can be used to open this page:

- Open **Admin Menu** > **User** and navigate to the **Portal Preferences** tab to modify any user's preferences.
- Open **Main Menu** > **My Preferences** to modify your own preferences.
- Click the **Preferences** link (My Preferences) located in the *[action area](#page-8-0)*.

#### **Description of Page**

The *[accordion](#page-29-0)* contains a row for every *portal* configured to show on user preferences and to which you have access. To change how a portal's zones appear, *[expand](#page-31-0)* the respective row and change the elements accordingly. The remainder of this section describes how you can configure how a portal's zones appear.

**Zone** lists all of the *zones* in the portal.

Place a check under **Display** if the zone should be displayed on the portal page.

Place a check under **Initially Collapsed** if the zone should be minimized when the portal page is initially opened. Setting zones as initially collapsed is a good idea to save space and to help pages to load more quickly. Refer to *[Zones May Appear Collapsed When A Page Opens](#page-38-1)* for more information.

Use **Sequence** to control the position of the zone in respect of the other zones. This field is disabled if **Display** is not checked. Duplicate **Sequence** numbers are allowed.

For zones displaying data that is changing often, use **Refresh Seconds** to define in seconds how often the zone is refreshed. The minimum valid value is 15. The maximum valid value is 3600 (1 hour). A value of 0 indicates no automatic refresh.

**Security Access** indicates whether the user has access rights to a zone. Refer to *Granting Access To Zones* for more information.

### <span id="page-44-0"></span>**User - Favorite Links**

This page is used to define a user's favorite transactions and URLs. Each such link appears as an entry in the *[Favorite Links Zone](#page-40-0)* in the *[Dashboard](#page-38-2)* area.

**Note: Ctrl** + a number can be used to execute a favorite link. Rather than clicking a button in the favorite links zone, you can invoke your first nine favorite links by pressing  $Ctrl + a$  number (where the number corresponds with the relative position of the transaction in your list of favorites). Note that the numeric keypad on your keyboard cannot be used to implement this function.

To access this page:

- Open **Admin Menu** > **User** and navigate to the **Favorite Links** tab to modify any user's preferences.
- Open **Main Menu** > **My Preferences** to modify your own preferences. You can also click the **Preferences** link (**My Preferences**) located in the action area to access this information.

#### **Description of Page**

**Note: You may not be able to change your favorite links.** If a **Note** appears beneath your **User ID**, your user id has been setup to reference a specific **Favorites Profile User ID** as defined on the **Main** tab. If a system administrator has setup your user ID in this way, your preferences may not be changed. System administrators may apply this feature in order to enforce a common look-and-feel throughout the user community.

Each row references a *Navigation Option*. The navigation options supplied with the base package correspond with the system's menu items. This means you can setup a favorite link to open any transaction in the system (in either **add** or **update** mode).

**Note: Favorite links can point to other places.** The navigation options supplied with the base package always open a transaction's **Main** tab. If you find yourself continually accessing a different tab page, you can have your implementation team create a new navigation option

that references the desired tab page. Once this navigation option is set up, you can reference it as one of your favorite links. In addition, it's also possible for your implementation team to setup navigation options that open a URL outside of the system. For example, your implementation team could setup a navigation option to a credit rating company's website. Once this navigation option is set up, you can reference it as one of your favorite links.

Use a **Sequence** to control the order in which the navigation option appears in the *[Favorite Links Zone](#page-40-0)*.

**Security Access** indicates if you have been given security rights to the respective transaction. Refer to *The Big Picture Of Application Security* for more information.

# <span id="page-45-0"></span>**User - Favorite Scripts**

This page is used to define a user's favorite scripts. Each script is displayed in the **Favorite Scripts** zone on the **Dashboard** portal where it can be used to *[initiate a script](#page-46-0)*.

**Note: Ctrl + Shift + a number can be used to execute a favorite script.** Rather than selecting a script from the business process assistant, you can invoke your first nine favorite scripts by pressing  $Ctr1 + Shift + a$  number (where the number corresponds with the relative position of the script in your list of favorites). In Oracle Utilities Customer Care and Billing, for example, if you press  $Ctr1+Shitt+2$  and you've setup your "favorite" scripts" to be **Start autopay** and **Stop receiving marketing information**; the **Stop receiving marketing information** script is executed. Note that the numeric keypad on your keyboard cannot be used to implement this function.

The following methods can be used to open this page:

- Open **Admin Menu** > **User** and navigate to the **Favorite Scripts** tab to modify any user's preferences.
- Open **Main Menu** > **My Preferences** to modify your own preferences. You can also click **Preferences** link (**My Preferences**) located in the action area to access this information.

#### **Description of Page**

**Note: You may not be able to change your favorite scripts.** If a **Note** is displayed on top of the grid, your user id has been setup to reference a specific **Favorites Profile User ID** as defined on the **Main** tab. If a system administrator has setup your user ID in this way, your preferences may not be changed. System administrators may apply this feature in order to enforce a common look-and-feel throughout the user community.

Each row in the grid contains one of your favorite **Scripts**.

Use the **Sort Sequence** to control the order in which the scripts appear in the *[business process](#page-46-0) [assistant menu](#page-46-0)*.

**Security Access** indicates whether you have access to the script's application service. Refer to *The Big Picture Of Application Security* for more information.

### **User - Characteristics**

Select **Admin Menu** > **User** and navigate to the **Characteristics** tab to define characteristic values for the user. You cannot modify this page if you accessed it through My Preferences.

#### **Description of Page**

Use the characteristicsgrid to capture additional information about the user.

You can only choose **Characteristic Types** defined as permissible for the user record. Refer to *Setting Up Characteristic Types & Their Values* for more information.

Enter a valid **Characteristic Value** for the selected characteristic type. You may enter more than one characteristic row for the same characteristic type, each associated with a unique **Sequence** number. If not specified, the system defaults it to the next sequence number for the characteristic type.

### **User - Miscellaneous**

Select **Admin Menu** > **User** and navigate to the **Miscellaneous** tab to view additional information associated with a user.

User Id, First Name and Last Name are displayed. Depending on your implementations requirements, you may define additional zones to appear on the User Portal

The following methods can be used to open this page:

- Open **Admin Menu** > **User** and navigate to the **Miscellaneous** tab.
- Open **Main Menu** > **My Preferences** to modify your own preferences. Note, rather than use the menu, you can click the **Preferences** link (My Preferences) located in the action area to access this information.

Refer to *The Big Picture of Portals and Zones*for a description of portal and zone functionality.

# <span id="page-46-0"></span>**Initiating Scripts**

Your implementation team can set up business process assistant (BPA) *scripts* to walk you through business processes. Once scripts have been set up, you can initiate a script using any of the following methods:

- You can define a list of your "favorite scripts" on your *[user preferences](#page-45-0)*. You can then invoke any of the scripts from the Favorite Scripts zone on the dashboard portal. You can also invoke any of your first 9 favorites by pressing  $Ctrl + Shift + a$  number (where the number corresponds with the relative position of the script in your list of favorites). For example, if you press  $Ctr1$ +Shift+2 and you've setup your "favorite scripts" to be **Start Autopay** and **Stop sending marketing information**; the **Stop receiving marketing information** script is invoked. Note that the numeric keypad on your keyboard cannot be used to implement this function.
- You can configure a menu item to launch a script by referencing a *navigation option* that is a **script** navigation option type.
- The system creates *To Do entries* to highlight tasks that require attention (e.g., bills in errors, accounts without bill cycles, etc.). Users can complete many of these tasks without assistance. However, you can set up the system to automatically launch a script when a user selects a To Do entry. For example, consider a To Do entry that highlights a bill that's in error due to an invalid mailing address. You can set up the system to execute a script when this To Do entry is selected. This script might prompt the user to first correct the customer's default mailing address and then recomplete the bill. Refer to *Executing A Script When A To Do Is Launched* for more information.
- You can indicate that a script should be *launched upon entering the system*. This functionality enables an external system to launch the system and immediately launch a script.
- If you press Ctrl+Shift+S, an interactive menu is displayed:

| Add<br>Description                                           |          |
|--------------------------------------------------------------|----------|
| Search only Eligible Scripts                                 |          |
| <b>Description</b>                                           |          |
| Add Meter Read for a Scheduled Route (BPA)                   | Eligible |
| Add a new customer via order                                 | Eligible |
| Add a new high bill complaint case                           | Eligible |
| Add a new person to an account                               | Eligible |
| Add a new premise and service points                         | Eligible |
| Add a one time charge for the current account using an order | Eligible |
| Add a seasonal address to an existing person                 | Eligible |

**Figure 11: Scripts Search Menu**

The menu allows you to search for a script using any word in its description. Note, if you've turned on **Search only Eligible Scripts**, your search is limited to *eligible scripts*. Note, the system displays an indication if each script in the grid is **Eligible** or **Ineligible** in this section.

You can initiate a script from this area by clicking on it.

When a script is initiated, this menu closes and the *[object display area](#page-7-0)* shifts down to make room for the script area.

**Note: Securing scripts.** Only scripts the user is allowed to execute are displayed. Refer to *Securing Script Execution* for more information.

**Note: Customize the script area.** Using the *Height* step type, an individual script may be configured to use more or less of the script area than the standard script area. It is also possible to configure a script to hide the script area altogether.

The information in the script area takes you through the steps in the selected business process (note, your implementation team controls the information that appears in the script area).

The following points highlight useful information common to all scripts:

- **Return focus to script area.** Often during a script the focus moves from the script area to another section of the page. For example, you might be required to fill in data for a new record being added. When you are ready to return to the script area, rather than using the mouse to return to the area, you can press  $Ctrl + Shift + F$ . The focus returns you to either the first available input field or to a "default" button if no input field is available.
- **The Continue button.** Many steps in a script ask you to click the **Continue** button when you're ready to restart a script. For example, a step may ask you to confirm a customer's automatic payment information and then click **Continue** when you're ready for the script to restart. Rather than using the mouse to click this button, you can press  $Ctrl + Shift + C$ .
- **Selected button changes color.** When you click a button in the script area, the button selected changes color so that you can easily see which option you selected.

**Fastpath:** Refer to *The Big Picture Of Scripts* for more information about scripts.

**Note:** You can abort a script at any time by clicking the red X button in the upper right corner of the script area (or by pressing Ctrl+Shift+X).

# **Accelerator Key Summary**

The following table summarizes the accelerator keys available in the system:

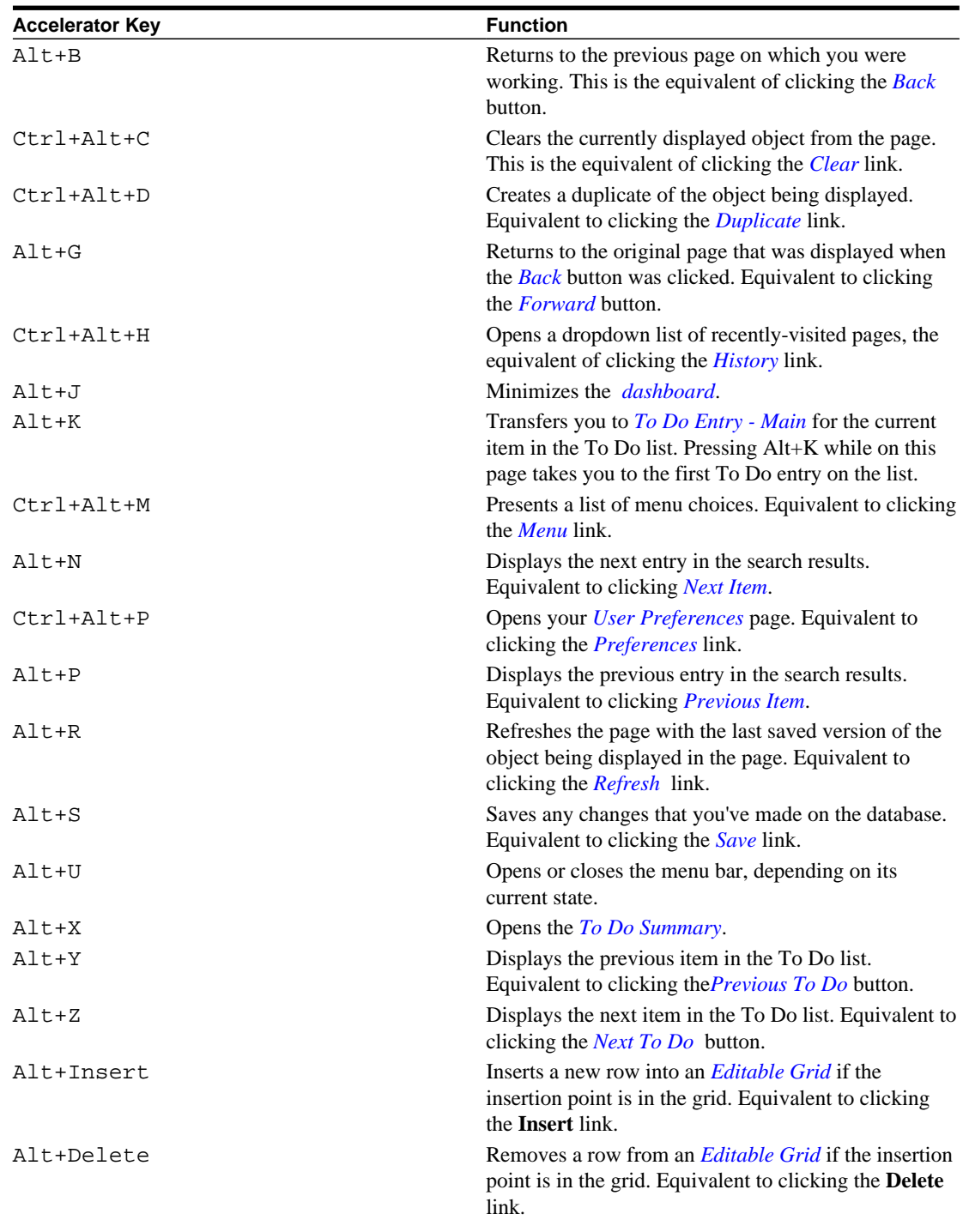

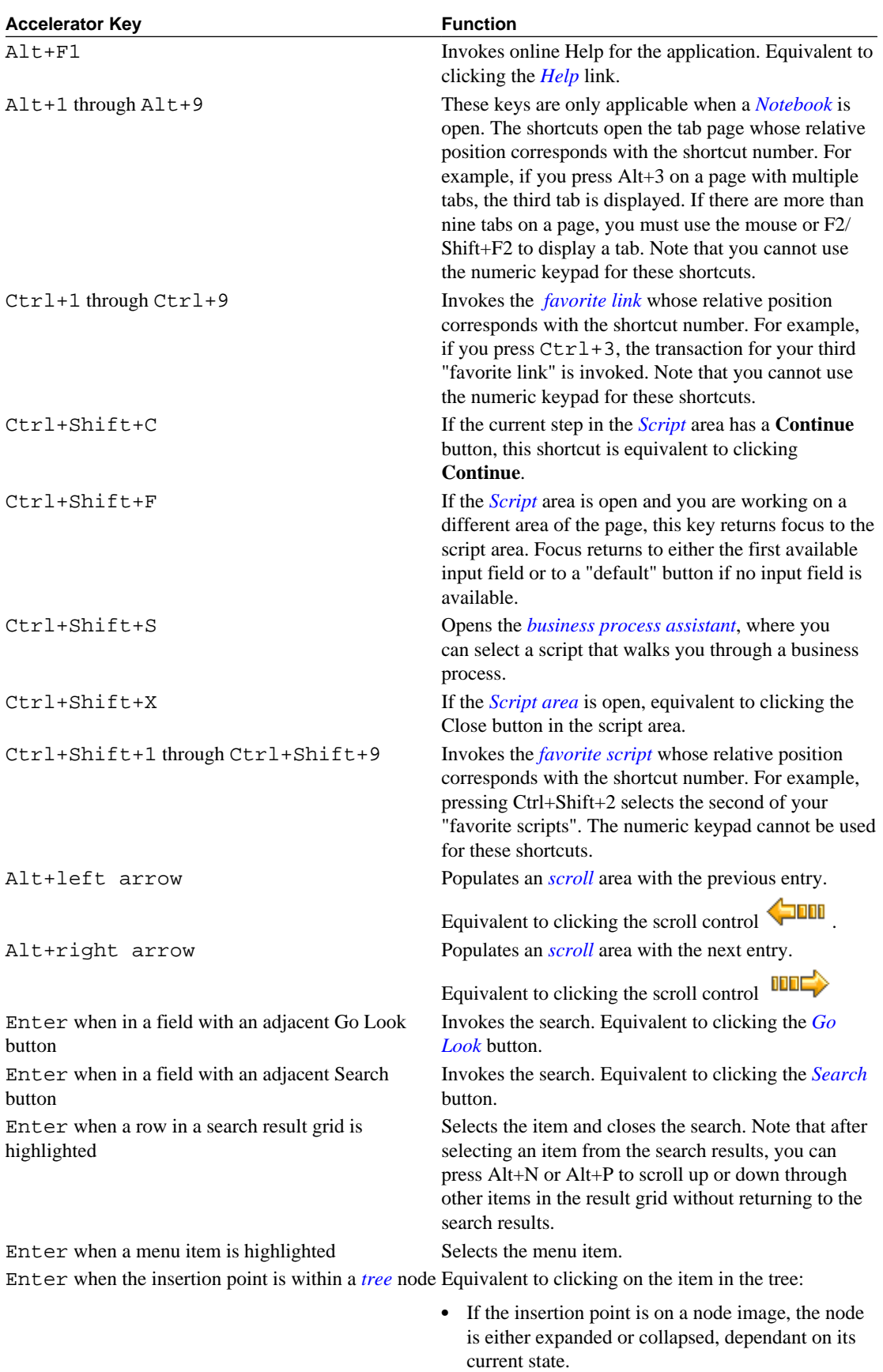

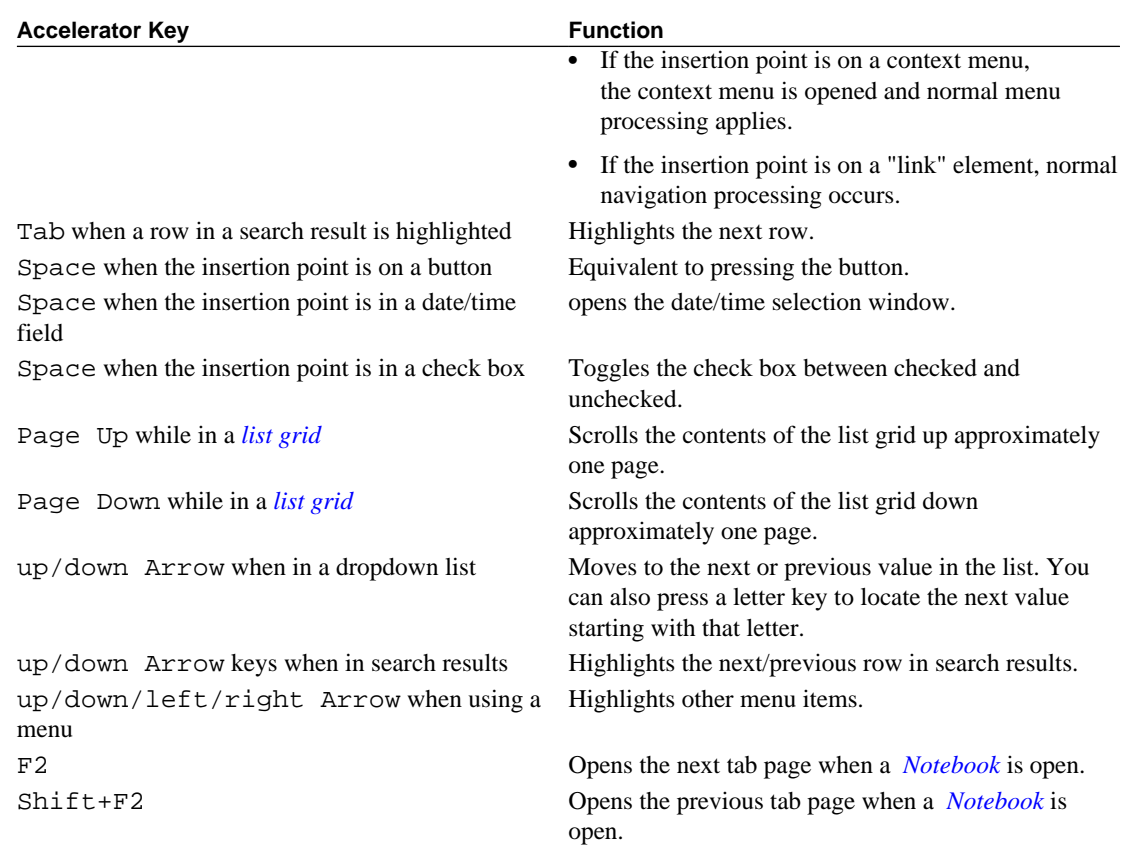

# **Configurable User Interface Features**

This section describes using *[portals and zones](#page-36-0)* to find and display information. This is the preferred technique used by the base product for query and maintenance dialogue.

Additionally, portals and zones may be configured by your implementation if the base package pages or portals do not satisfy your business needs. Your implementation may opt to do this to provide a more intuitive and business-oriented view of your data. For example, rather than use the base-package's person search and maintenance pages to display and maintain customers, your implementation can configure one or more portals whose zones serve the same purpose.

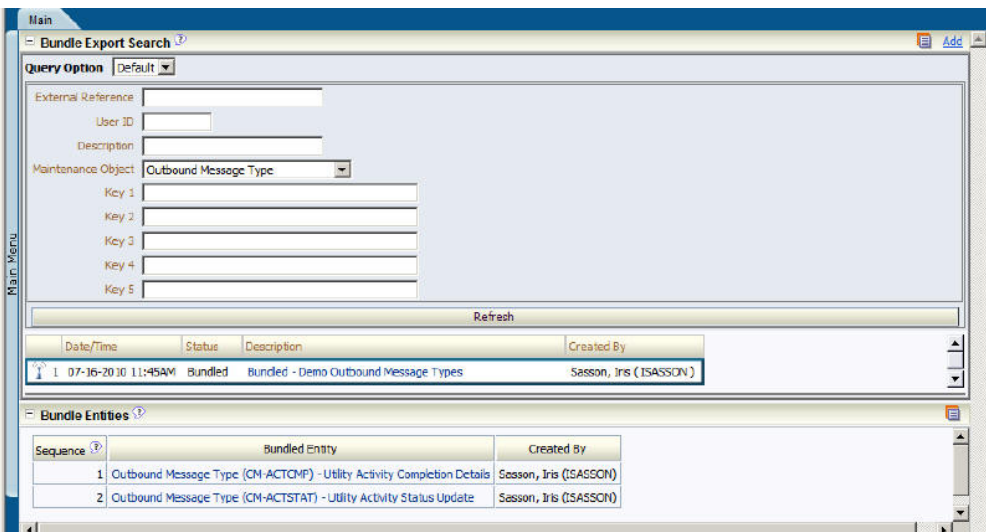

**Figure 12: SampleSearch Portal and Zones**

# **Configurable Zone Overview**

The topics in this section describe features and functions common to these configurable zones.

**Fastpath:** Refer to *The Big Picture of Portals and Zones* for a description of general portal and zone functionality.

# <span id="page-52-1"></span>**Info Zones**

An "info zone" allows users to see a list of information about an object. For example, your implementation can set up an info zone to display a list of payments made by a customer. The number and type of info zones that appear on your portals differs with every implementation. However, all show a common layout. We'll use the following example of an info zone in Oracle Utilities Customer Care and Billing that's been set up to display an account's bills to describe features shared by all info zones.

| <b>Billing History (Info Zone)</b><br>目四      |                         |                                                                                                    |            |                    | ← Title (and Tool) Bar |  |                   |
|-----------------------------------------------|-------------------------|----------------------------------------------------------------------------------------------------|------------|--------------------|------------------------|--|-------------------|
|                                               |                         | Filtered by Account ID 4546952726                                                                                |            |                    |                        |  | ├─Morphing Bar    |
|                                               | <b>Bill Date</b>        | <b>Bill Information</b>                                                                                          | Reprint    | <b>Bill Period</b> |                        |  | Dragable Headings |
|                                               | 01-05-1999              | Date: 01-05-1999, Complete, Due: 01-20-1999, \$310.31<br>лm                                                      | m          | 94 (days)          |                        |  |                   |
| 2                                             | 12-05-1998              | Date: 12-05-1998, Complete, Due: 12-21-1998, \$38.00                                                             | æ          | 31 (days)          |                        |  |                   |
|                                               | 11-05-1998              | zm.<br>Date: 11-05-1998, Complete, Due: 11-23-1998, \$38.00                                                      | æ          | 32 (days)          |                        |  | Report Area       |
|                                               | 10-05-1998              | Date: 10-05-1998, Complete, Due: 10-20-1998, \$222.58                                                            | <b>REG</b> | 93 (days)          |                        |  |                   |
| s                                             | 09-05-1998              | Date: 09-05-1998, Conglete, Due: 03-20-1998, \$38.00<br>ÆП                                                       | 43         | 32 (days)          |                        |  |                   |
|                                               | 6 08-05-1998            | Date: 08-05-1998, Complete, Due: 08-20-1998, \$38.00                                                             | œ          | 32 (days)          |                        |  |                   |
| <b>Bill</b> Date<br>BID<br><b>Bill Period</b> | <b>Bill</b> Information | Completion Date/Time<br>Report<br>Create Date/Time<br>Start Date<br><b>Stabus</b><br>Due Date<br><b>End Date</b> |            |                    |                        |  | Multi-Use Area    |
|                                               |                         | <b>Refresh</b>                                                                                                   |            |                    |                        |  |                   |

**Figure 13: Info Zone Common Areas**

**Note: Everything is configurable.** Virtually every aspect of an info zone is controlled by its zone *configuration*.

The topics in this section describe each area.

#### **Title Bar**

The Title Bar contains the zone's description as well as an explorer menu that lists a variety of tasks. Refer to *[Tools](#page-54-1)* for more information on the special tools icons.

In the corner of the Title Bar, you'll see an indication if the zone is collapsed (i.e., minimized) or expanded. Each time you click the indicator, the zone toggles between being expanded and collapsed. The following is an example of how this zone looks when it's collapsed:

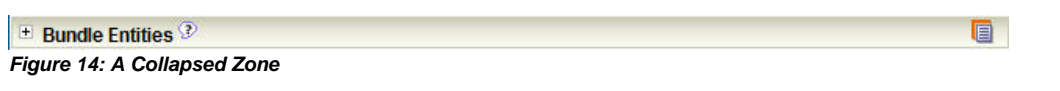

**Note:** Recommendation. We recommend that *[Portal Preferences](#page-43-0)* be set up to collapse zones that aren't needed every time a portal is displayed. Why? Because the system doesn't build collapsed zones when a portal is displayed. Rather, collapsed zones are only built when a user expands them. In other words, indicating a zone is collapsed improves response times.

#### <span id="page-52-0"></span>**Morphing Bar**

The Morphing Bar appears at the top of the zone. It has three potential states:

• The initial state contains a description of the object whose information appears in the Report Area.

- The second state is a "discard region"; the bar morphs to this state while you drag fields off the Report Area (into the discard region).
- The third state is a **Refresh** button; this state appears after you have dragged fields on and off the report area (you can click the Refresh button to reload the zone with the new configuration).

**Note: Locking the zone.** One of the zone's configuration options allows you to define if the *[Explorer Options Area](#page-57-0)* should be suppressed when the zone is displayed. If you configure a zone like this, the end user cannot add, remove or rearrange columns on the explorer and therefore the **Morphing Bar** will never morph (it will always contains the description of the time period and filters that were used to build the zone). In addition, the headings will not be dragable.

**Note: Hide Description.** You can configure the zone to not show the description in the morphing bar. This cases the morphing bar to be hidden when in the initial state described above. Hiding the description does not affect the other states of the morphing bar.

#### **Dragable Headings**

The Dragable Headings describe the columns in the Report Area. If the zone hasn't been locked (see prior note), you can drag a heading sideways to reposition it in the Report Area (and therefore change the sort order of the information). You can also drag a heading up to the Morphing Bar to remove it from the Report Area. After moving or removing a heading, you can click the **Refresh** button to rebuild the Report Area.

#### <span id="page-53-0"></span>**Report Area**

The Report Area contains rows showing the respective details. For example, if the info zone has been configured to show revision controlled objects that have changed, a separate row appears for each event.

|                      | Date/Tme             | Revised Entity                                                                          | <b>Status</b> | Created By                   | <b>Details</b>                    |
|----------------------|----------------------|-----------------------------------------------------------------------------------------|---------------|------------------------------|-----------------------------------|
|                      | 1 02-03-2009 09:06PM | Business Object (JC-IndividualPerson) - JC-<br><b>Individual Person Business Object</b> | Checked Out   | Custodio, Jackielyn (SPLJXC) | Checked Out                       |
|                      | 2 02-03-2009 09:05PM | Business Object (JC-BusinessPerson) - JC-<br><b>Business Person Business Object</b>     | Checked Out   | Custodio, Jackielyn (SPLJXC) | Checked Out                       |
|                      | 3 02-02-2009 04:09PM | Algorithm (EE-OE-CR-RT) - Affect Complience<br><b>Rating EE</b>                         | Checked Out   | Feldman, Vicky (VFELDMAN)    | Checked Out                       |
|                      | 4 02-02-2009 04:09PM | Algorithm (EE-OE-CR-RT) - Affect Complience<br>Rating EE                                | Checked In    | Feldman, Vicky (VFELDMAN)    | Checked In. Snapshot before first |
|                      | 5 02-02-2009 02:40PM | Algorithm (EE-WSLDB) - Write Off Debt for Sales<br>Tax                                  | Checked Out   | Feldman, Vicky (VFELDMAN)    | Checked Out                       |
|                      | 6 02-02-2009 02:40PM | Algorithm (EE-WSLDB) - Write Off Debt for Sales<br>Tax                                  | Checked In    | Feldman, Vicky (VFELDMAN)    | Checked In, Snapshot before first |
|                      | 02-02-2009 02:36PM   | Algorithm (EE-OE-CC) - Create Customer Contact<br>$-FE$                                 | Checked Out   | Feldman, Vicky (VFELDMAN)    | Checked Out                       |
| $\blacktriangleleft$ |                      |                                                                                         |               |                              |                                   |

**Figure 15: Sample Report Zone**

**Note: Maximum height.** The maximum height of the report area is controlled by the zone's configuration. A vertical scroll will appear when more rows exist than fit into the height.

**Note: Maximum rows.** The maximum number of rows that can appear is controlled by the zone's configuration. Excess rows are truncated before display. Please note, you can configure the zone to *[download more rows to Excel](#page-55-0)* than appear in the Report Area.

**Note: Rearranging columns.** The columns that appear by default and their sort order are controlled by the zone's configuration. Columns can be rearranged and additional columns can be dragged into the Report Area if the zone hasn't been "locked". Refer to *[Morphing](#page-52-0)*

*[Bar](#page-52-0)* and *[Explorer Options Area](#page-57-0)* for the details. Please note, you can configure the zone to *[download more columns to Excel](#page-55-0)* than appear in the Report Area.

**Note:** Control column sorting. You can configure the zone to disable sorting by clicking on column headings. By default column sorting is enabled.

The type and variety of columns that appear in the Report Area is controlled by the zone's configuration. You can even set up an info zone to display information in hierarchical trees. For example, the following info zone from Oracle Utilities Customer Care and Billing has been configured to show an account's service agreements and each service agreement's service points:

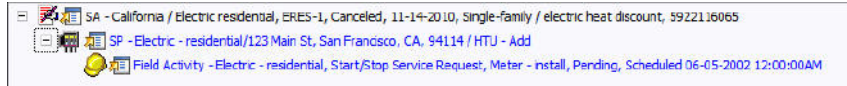

**Figure 16: Sample Service Agreement Tree Info Zone**

#### **Broadcasting**

The zone might have been configured to "broadcast" its unique identifier to other zones on the portal.

If so, you'll see a broadcast tower icon  $\Box$  on the very first column. If you click the icon, all other zones that have been configured to rebuild when the respective unique identifier is broadcast will reload. For example, you might have configured a zone to display the image of a bill when a bill ID is broadcast from an info zone.

#### <span id="page-54-0"></span>**Work Lists**

You can configure columns with hyperlinks to be work list-able. This causes the column's header to

expose a special work list  $\equiv$  icon. Clicking the icon results in populating the dashboard *[Work List](#page-41-2)* [Zone](#page-41-2) with the entire column. The user may use the Work List zone to easily process entries one at a time without returning back to the source query zone. The work list stays populated until the user indicates they want to overlay the work list by clicking a different column's icon.

When a user clicks on a work list entry in the dashboard, the system will do whatever it would have done if they'd clicked on the hyperlink in the zone. In addition, the system ticks off that they've worked on the entry (this feature is mostly so users know that they've at least looked at something).

**Note:** The Work List zone is populated only upon user request.

#### <span id="page-54-1"></span>**Tools**

The Title bar contains icons that perform a variety of tasks. The topics in this section describe the elements of this tool bar.

#### **Explorer Zone Menu**

Click the explorer zone menu  $\Box$  icon to list available tools. The following sections describe each tool.

#### **Reset Zone**

Click the **Reset Zone** link in the Explorer Zone menu to refresh the zone using its default values.

#### <span id="page-55-0"></span> **Export to Excel**

Click the **Export to Excel** link in the Explorer Zone menu to download the zone's data to Excel. This link is hidden if the zone has been configured to not download rows to Excel.

The default setting in Internet Explorer causes Excel to open in the same browser window as your application session. If you'd prefer to open Excel in a separate window, follow the instruction that applies to your operating system:

- **Windows 98.** Click on My Computer. Go to **View** on the top menu bar and then go to **Options**. Now go to the **File Types** tab. Among the file types listed, find **Microsoft Excel Worksheet**  and double-click it. A window will open displaying options. Unclick the option **Browse in same window**. Excel files will now open in a separate window.
- **Windows NT, 2000.** Click on My Computer. Go to **Tools** on the top menu bar and click on **Folder Options** then click on the **File Types** tab. Among the file types listed, find **Microsoft Excel Worksheet** and double-click it. A window will open displaying options. Unclick the option **Browse in same window**. Excel files will now open in a separate window.
- **Windows XP.** Click on My Computer. Go to **Tools** on the top menu bar and click on **Folder Options** then click on the **File Types** tab. Among the file types listed, find **Microsoft Excel Worksheet** and click the **Advanced** button. A window will open displaying options. Unclick the option **Browse in same window** for the **Open** action. Excel files will now open in a separate window.

#### **Print**

Click the **Print Zone** link in the Explorer Zone menu to print the zone.

#### <span id="page-55-1"></span>**Show Zone Help**

Click the **Show Zone Help** link in the Explorer Zone menu to show the *[Help Text Area](#page-56-0)* in the *[Multi-](#page-56-1)[Use Area](#page-56-1)*. This button only appears if the zone has help text and the *[Multi-Use Area](#page-56-1)* does not currently contain help text. If you push the help icon again, the multi-use area will be suppressed.

**Note:** A zone's help text is defined on the zone's *configuration*.

#### **Show Service Data**

Click the **Show Service Data** link to open a pop-up window containing the "raw" data retrieved from the server.

**Note: Debug mode only.** This link appears only when the system operates in *Debug* mode.

#### **Show SQL**

Click the **Show SQL** link to open a pop-up window containing the SQL statement(s) that the system uses to retrieve the zone's data. Note, this pop-up only contains information if you've turned on the **Global debug** checkbox in the upper corner of the browser (and make sure to refresh the zone after turning on this checkbox).

Global debug v

**Note: Debug mode only.** This icon only appears when the system operates in *Debug* mode.

#### **Wrench (Open Zone)**

Click the wrench icon to transfer to the zone's *zone maintenance* page. On this page, you can change the parameters that control the zone's behavior.

**Note: Debug mode only.** This icon only appears when the system operates in *Debug* mode.

#### <span id="page-56-2"></span>**Show Filters**

Click the **show filters** icon to show the *[Filter Area](#page-57-1)* in the *[Multi-Use Area](#page-56-1)*. This button only appears if the zone has been configured to have filters.

When the filters appear in the multi-use area, a "red x" is superimposed on top of the filters icon. If you push the icon again, the multi-use area will be suppressed.

#### **Show Explorer Options**

Click the **show explorer options** icon to show the *[Explorer Options Area](#page-57-0)* in the *[Multi-Use Area](#page-56-1)*. This button only appears if the zone has been configured to allow columns to be dragged and dropped into the Report Area.

When the explorer options are shown in the multi-use area, a "red x" is superimposed on top of the show explorer options icon. If you push the icon again, the multi-use area will be suppressed.

#### <span id="page-56-1"></span>**Multi-Use Area**

The multi-use area is located beneath the *[Report Area](#page-53-0)*. This area has multiple uses (hence its name!). Clicking the various "show" and "close" buttons described above causes this area's content to change to match the desired usage. The topics in this section describe this area's possible content.

#### **Initially Suppressed**

When a portal page is initially displayed, zones can be configured to suppress their multi-use area. You must click one of the "show" buttons described above to display one of the following areas.

#### <span id="page-56-0"></span>**Help Text Area**

Expose the Help Text Area (by clicking *[Show Zone Help](#page-55-1)*) to view help text describing the zone. The following is an example of how the Help Text Area looks:

This zone summarizes revenue in 4 periods: - The 1st period is under your control. You simply select the desired Period, above (you may need to press the down arrow to expose the filter section) - The 2nd period is the period before the 1st period - The 3rd period is the same as the 1st period, but in the previous year. - The 4th period is the period before the 3rd period The traffic light's color is determined as follows: - The ratio of the 1st and 3rd period is calculated - If this value is between 80 and 100, vellow is shown - If this value is  $< 80$ , red is shown - If this value is > 100, green is shown - If the value of the 3rd period is 0, no color is shown

**Figure 17: Help Text Area**

As you see in the above example, the help text can be formatted (this is done using HTML in the zone's help text). Refer to *Defining Zones* for more information about formatting help text.

#### <span id="page-57-1"></span>**Filter Area**

Click *[Show Filters](#page-56-2)* to expose the Filter Area. You can use this area to filter the information that appears in the zone by different values. For example, the following shows how a filter area looks for a zone in Oracle Utilities Customer Care and Billing that's been configured to allow users to define the **Starting Bill Date** on an info zone that shows an account's bills

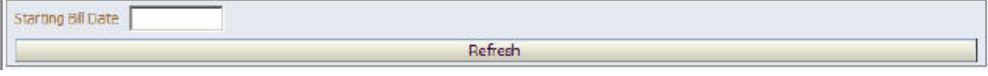

**Figure 18: Sample Filter Area**

You should click the **Refresh** button to rebuild the Report Area using the specified filters.

#### <span id="page-57-0"></span>**Explorer Options Area**

Expose the Explorer Options Area (by clicking Show Explorer Options). This area contains a list of the columns that can appear in the Report Area. The following is an example of how the Explorer Options Area looks:

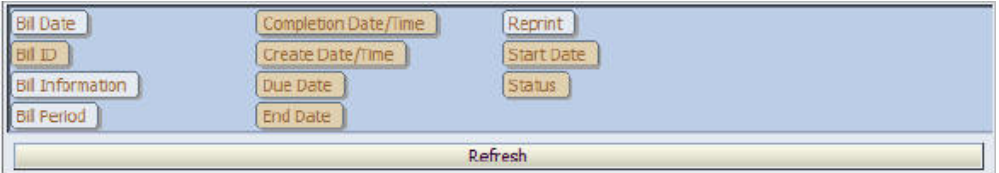

**Figure 19: Sample Explorer Options Area**

Columns with a tan background already appear in the Report Area; other columns do not. You can drag a column to the Report Area and then click **Refresh** to rebuild the zone.

# <span id="page-57-2"></span>**Query Zones**

A query zone allows users to find objects matching a given search criteria. For example, your implementation can set up a query zone in Oracle Utilities Customer Care and Billing to find a payment using any number of criteria. The number and type of query zones that appear on your portals differs with every implementation. However, all share a common layout. We'll use the following sample query zone that's been set up to find accounts to describe features shared by all query zones.

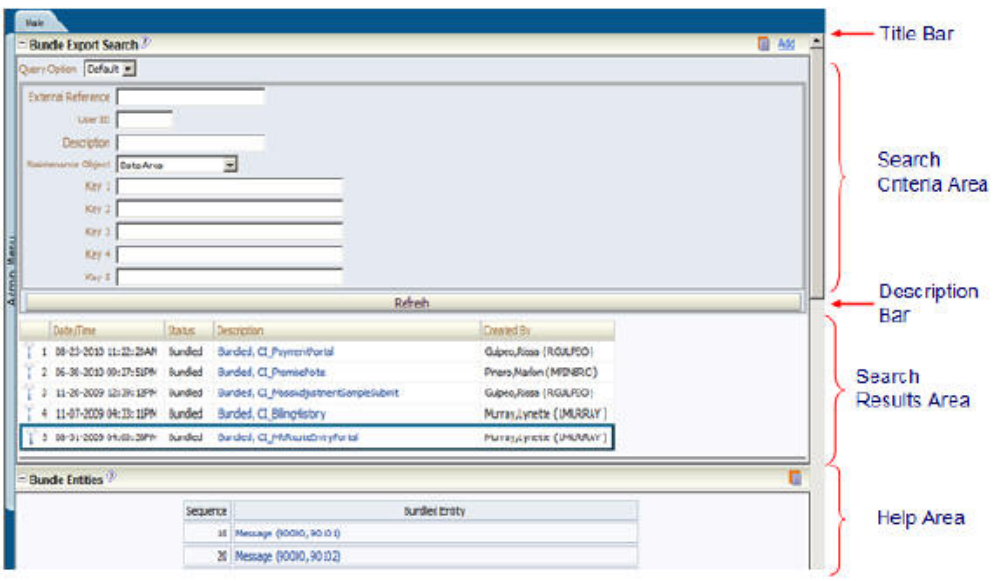

**Figure 20: Query Zone Common Areas**

**Note: Everything is configurable.** Virtually every aspect of a query zone is controlled by its zone *configuration*.

The topics in this section describe features unique to query zones (refer to *[Info Zones](#page-52-1)* for a description of those features shared by both info and query zones).

#### **Search Criteria**

The Search Criteria Area contains the criteria used to find objects. Your implementation team controls the number and type of filters that appear in this area.

When you enter a filter value and click the **Refresh** button, the system looks for objects that match your search criteria. The results are shown in the Search Results Area.

**Note: Press Enter.** Rather than clicking the **Refresh** button, you can press Enter to trigger the search.

#### **Description Bar**

The Description Bar describes the search criteria that were used to build the Search Results Area.

#### **Search Results Area**

The Search Results Area contains a row for every object that matches the search criteria defined in the Filter Area. The columns that appear can differ depending on the search criteria. For example, if you search for a customer by their driver's license number, the columns may look different than when you search by customer name.

**Note: No Drag and Drop.** Please note that the columns that appear in the search results cannot be changed using drag and drop.

# **Multi-Query Zones**

This type of zone combines individual *[Query Zones](#page-57-2)* into a single query zone. A **Query Option** dropdown, built from the zone descriptions of the individual Query Zones, allows you to select the desired query to execute. Selecting a specific Query Zone display the filters of that query in the filter area. At this point the zone simply executes the selected Query Zone, as if it was executed on a standalone zone. By default, the first query zone option is selected.

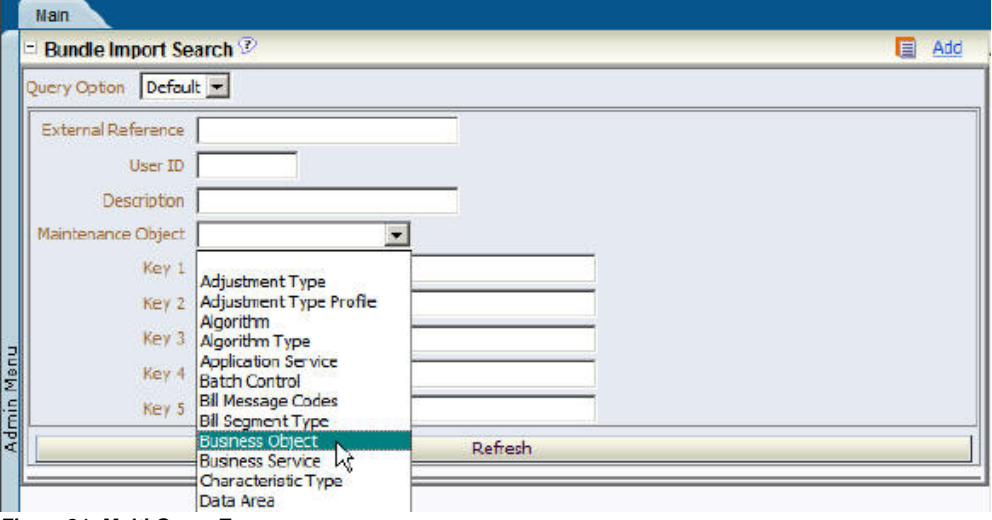

**Figure 21: Multi-Query Zone**

# **Map Zones**

A map zone displays information related to one or more objects. For example, rather than using the object-maintenance pages to view information about a person and its accounts, your implementation could set up a map zone to display person and account information in a single map zone. Doing this allows your users to see a more intuitive and concise view of the system's objects.

Because the information displayed in a map zone is configured using HTML, virtually any format supported by HTML is possible. The following is an example from Oracle Utilities Customer Care and Billing of a sophisticated map zones that displays an off-cycle bill using HTML:

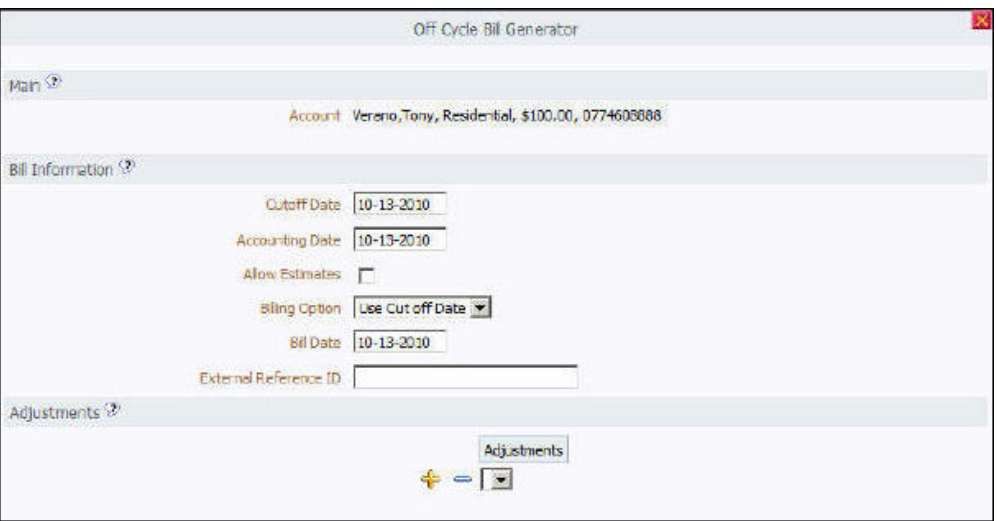

**Figure 22: Sample Map Zone**

A *[tool tip](#page-21-2)* can be used to display additional help information to the user. This applies to section elements as well as individual elements on a map. Refer to the tips context sensitive zone associated with the UI Map page for more information on how to enable and provide map help.

**Note:** You can customize the help icon or disable map help using the *Custom Look and Feel* feature configuration.

### **Common Characteristics of Zones**

The following topics describe common characteristics of all zone types supported by the base package.

#### **Zone Visibility**

A zone may be configured to dynamically be visible or completely hidden depending on the information being displayed. When hidden not event the header is displayed. Refer to the common **Zone Visibility Service Script** parameter for further details.

#### **Control Zone Headers**

A zone may reference a UI Map to define and control its header. This feature provides the means to achieve a uniform look and feel for the application as well as add functionality to the zone header beyond being just a title bar to open and close the zone. Refer to *UI Map* and to its context sensitive tips zone for more information on **Fragment** UI Maps and how they are used to construct zone headers.

# <span id="page-60-0"></span>**Portals and Zones Common to Base Product Pages**

The following sections describe common standards followed by the product for base query and maintenance dialogue.

# **All-In-One Portal**

The all-in-one portal is used for low volume objects, where a small number of records are expected.

For example, many control tables use this style of portal. In this portal, rather than separate query and maintenance portals, a single portal allows a user to find a record and maintain the record. A zone listing all existing records is displayed when first entering the portal. A user can perform actions on existing records or add new records from there. More details about the list zone are provided below.

Refer to *[Zones Common to Maintenance Portals](#page-61-0)* on page 62 for information about zones commonly found on maintenance portals.

#### **List Zone**

This info zone appears when first entering the portal and displays a row for each record.

The following functions are commonly available in a list zone:

- An **Add** link appears in the zone's title bar is used to launch the maintenance BPA script to add a new record.
- A broadcast icon is included in each row. Clicking this icon opens other zones that contain more information about the adjacent record.
- An **Edit** icon may be included in each row. Clicking this icon launches the maintenance BPA script to modify the adjacent record.
- A **Duplicate** icon may be included in each row allowing the user to duplicate the adjacent record without having to first display the record.
- A **Delete** icon may be included in each row allowing the user to delete the adjacent record without having to first display the record.
- If the record has a simple BO lifecycle of **Active** and **Inactive**, the list zone may include a button to **Activate** or **Deactivate** the adjacent record.

# **Separate Query and Maintenance Portals**

For high volume objects where more sophisticated search criteria is needed to find a particular record, separate portals are provided to search for the record and to maintain it.

The query portal contains a zone to search of the object that you wish to maintain. Additional information about the query portal's search zone is provided below. Clicking an appropriate record in the search results navigates to the object's stand-alone maintenance portal.

Refer to *[Zones Common to Maintenance Portals](#page-61-0)* on page 62 for information about zones commonly found on maintenance portals.

### **Query Portal Search Zone**

The query portal contains one zone used to search for the object.

The zone may be a standard query zone or may be a multi-query zone providing one or more ways to search for your record.

Once the search results are displayed, click on the hypertext for the desired record's information string to navigate to the stand-alone maintenance portal.

An **Add** link appears in the zone's title bar is used to launch the maintenance BPA script to add a new record.

# <span id="page-61-0"></span>**Zones Common to Maintenance Portals**

The following zones are common to portals used to maintain a record.

This includes all-in-one portals (once a record has been broadcast from the list zone) and stand-alone maintenance portals.

Note that additional zones may exist for specific all-in-one portals or stand-alone maintenance portals based on the particular functionality. Refer to the documentation for each portal to understand the specific zones that are provided.

### **Object Display Zone**

This is a zone that displays the object being maintained.

This is typically a derivable map zone where the UI map to use may be defined on the record's business object. If no map is provided on the business object, the zone uses standard html rendering based on the BO schema.

**Navigate to the separate search portal.** For stand-alone maintenance portals, the object display zone includes a hyperlink to Go to Search allowing a user to navigate to the associated search portal.

# **Log Zone**

If the maintenance object for the record includes a status, it typically has a log that records important events in its lifecycle.

This log is shown in an info zone on the portal, either on the Main tab or on a separate Log tab. A link appears in the zone's title bar to allow the user to add a new manual log entry.

# **Batch Jobs**

The following section describes the functionality provided for submitting background processes online. You use this functionality to submit your adhoc background processes or to submit a special run for one of your scheduled background processes.

**Fastpath:** For information on creating batch processes, see *Defining Background Processes*.

# **On-line Batch Submission**

The on-line *[batch submission](#page-65-0)* page enables you to request a specific background process to be run. When submitting a background process on-line, you may override standard system parameters and you may be required to supply additional parameters for your specific background process. After submitting your background process, you may use this page to review the status of the submission.

The following topics further describe logic available for on-line submission of background processes.

# **Batch Submission Creates a Batch Run**

When you request a batch job to be submitted from on-line, the execution of the desired background process will result in the creation of a batch run. Just as with background processes executed through your scheduler, you may use the *[Batch Run Tree](#page-68-0)* page to view the status of the run, the status of each thread, the run-instances of each thread, and any messages that might have occurred during the run.

**Note:** Your on-line submission record is assigned a status value so that you may know whether your job has been submitted and whether or not it has ended, however, it will not contain any information about the results of the background process itself. You must navigate to the *[Batch Run Tree](#page-68-0)* page to view this detail.

# **Jobs Submitted in the Background**

When you save a record on the batch job submission page, the batch job does not get submitted automatically. Rather, it saves a record in the *[batch job](dataDictionary?type=TABLE&name=CI_BATCH_JOB)* table. A special background process will periodically check this table for pending records and will execute the batch job. This background process will update the status of the batch job submission record so that a user can determine when their job is complete.

**Note:** At installation time, your system administrator will set up this special background process to periodically check for pending records in the batch job submission table. Your administrator will define how often the system will look for pending records in this table.

It should be noted that this special background process only submits one pending batch job submission record at a time. It submits a job and waits for it to end before submitting the next pending job.

**Note:** If you request a batch job to be run multi-threaded, the special background process will submit the job as requested. It will wait for all threads to complete before marking the batch job submission record as **ended**. Refer to *[Running Multi-threaded Processes](#page-64-0)* for more information.

### <span id="page-64-2"></span>**Email Notification**

If you wish the system to inform you when the background process completes, you may supply your email address. The email you receive will contain details related to the batch job's output; similar to the job results you would see from your batch scheduler.

**Note:** This assumes that during the installation process, your system administrator configured the system to enable email notification. Your administrator may also override the amount of detail included in the email notification.

### <span id="page-64-0"></span>**Running Multi-threaded Processes**

Many of the system background processes may be run multi-threaded. When submitting a background process on-line, you may also run a multi-threaded process or run a single thread of a multi-threaded process. The fields Thread Count and Thread Number on the *[batch submission](#page-65-0)* page control the multithreaded process requests:

- To run a multi-threaded process, indicate the number of threads in **Thread Count** and enter **0** in the **Thread Number**. In Oracle Utilities Customer Care and Billing, for example, to run the account debt monitor (ADM) with 10 threads, enter Thread Count = **10** and Thread Number = **0**. This will execute all 10 threads of ADM.
- To run a single thread in a multi-threaded process, indicate the number of threads in Thread Count and indicate the Thread Number you would like to run. For example, to run only thread 1 out of 10 threads for the account debt monitor (ADM), enter Thread Count = **10** and Thread Number = **1**. This will execute thread 1 out of 10 for ADM.
- To run a process as a single thread, enter Thread Count = **1** and Thread Number = **1**. This will execute the background process single-threaded.

**Note:** When running a multi-threaded process, the special background process will wait until all threads are complete before marking the batch job submission record as **ended**.

# <span id="page-64-1"></span>**Batch Jobs May End in Error**

It is possible for your background process to end with an error. Refer to *[Dealing With Abnormally](#page-69-0) [Terminated Batch Processes](#page-69-0)* for more information about this. When this occurs, your batch job

submission record will still be marked as **ended**. You will need to navigate to the *[Batch Run Tree](#page-68-0)* page to determine the status of the batch run.

# <span id="page-65-1"></span>**Submitting Jobs in the Future**

If you wish to request a batch job to be submitted in the future, you may do so when creating your batch job submission record by entering a future submission date. The special background process, which looks for pending records in the batch job submission table, will only submit batch jobs that do not have a future submission date.

# <span id="page-65-2"></span>**Lifecycle of a Batch Job Submission**

The following diagram illustrates the lifecycle of a batch job submission record.

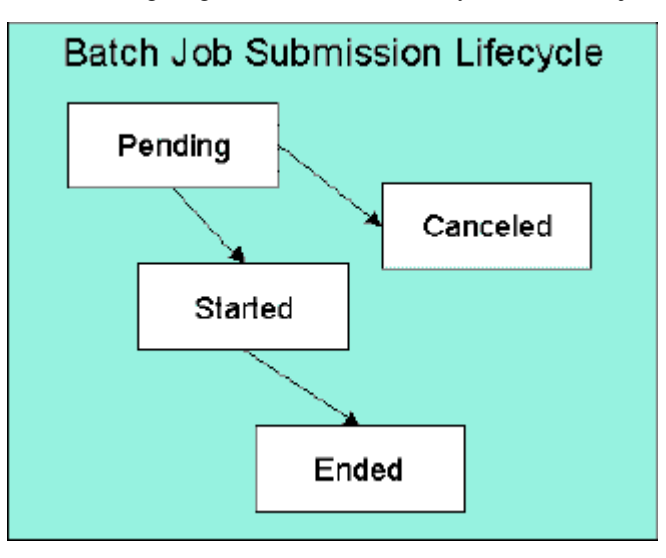

**Pending** Records are created in **Pending** status. Records in this state are put in a queue to be submitted.

**Canceled** Users may **Cancel** a pending record to prevent the batch job from being submitted.

**Started** Once a pending record has been submitted for processing, its status will be changed to **Started**. Records in this status may not be canceled.

**Ended** When the batch job has finished processing, its status will be changed to **Ended**. Note that records in **Ended** status may have ended in error. Refer to *[Batch Jobs May End in Error](#page-64-1)* for more information.

# <span id="page-65-0"></span>**Batch Job Submission - Main**

This page allows you to submit a batch job on-line. Navigate to this page using **Main Menu** > **Batch** > **Batch Job Submission** .

#### **Description of Page**

The **Batch Job ID** is a system generated random number that identifies a particular submission.

To submit a batch job, choose the **Batch Code** for the process you wish to submit.

**Note: List of system background processes.** The list of background processes provided in the base product may be viewed in the *application viewer*'s *[batch control](dataDictionary?type=batch)* viewer.

The following parameters are provided with each background process:

**Thread Number** Thread number is used to control whether a background processes is run single threaded or in multiple parallel threads. It contains the relative thread number of the process. For example, if the process has been set up to run in 20 parallel threads, each of the 20 instances receives its relative thread number (1 through 20). Refer to *[Running Multi-threaded Processes](#page-64-0)* for more information about populating this field.

**Note:** Not all processes may be run multi-threaded. Refer to the description of a batch control to find out if it runs multi-threaded.

**Thread Count** Thread count is used to control whether a background processes is run single threaded or in multiple parallel threads. It contains the total number of threads that have been scheduled. For example, if the process has been set up to run in 20 parallel threads, each of the 20 instances receives a thread count of 20. Refer to *[Running Multi-threaded Processes](#page-64-0)* for more information about populating this field.

**Batch Rerun Number** Rerun number is only used for background processes that download information that belongs to given run number. It should only be supplied if you need to download an historical run (rather than the latest run).

**Batch Business Date** Business date is only used for background processes that use a date in their processing. In Oracle Utilities Customer Care and Billing, for example, a billing process can use the business date to determine which bill cycles should be downloaded. If this parameter is left blank, the system date is used at the time the background process is executed.

**Note:** Saving a record on this page does not submit the batch job immediately. A special background process will run periodically to find pending records and submit them. Depending on how often the special process checks for pending records and depending on how many other pending records are in the 'queue', there may be a slight lag in submission time. If the desired execution date/time is close to midnight, it is possible that your batch job will run on the day after you submit it. If you have left the business date blank in this case, keep in mind that your business date would be set to the day after you submit the job.

**Override Nbr Records To Commit** and **Override Max Timeout Minutes**. These parameters are optional and override each background process's Standard Commit Records and Standard Cursor Re-Initiation Minutes (each background process's Standard Commit Records / Standard Cursor Re-Initiation Minutes is documented in the list of system background processes). Note that Max Timeout Minutes corresponds to the Cursor Re-initiation Minutes.

**Fastpath:** Refer to *Parameters Supplied to Background Processes* for more information.

**User ID** Enter the user ID for the background process. Refer to *Parameters Supplied to Background Processes* for more information about the significance of the user id.

**Note:** This field defaults to the id of the current user.

Password Password is not currently used.

**Language Code** Language code is used to access language-specific control table values. For example, error messages are presented in this language code.

If you wish the system to notify you when the batch job is complete, enter your **Email ID**. Refer to *[Email Notification](#page-64-2)* for more information.

**Note:** This field defaults to the email address for the current user, if populated on the *[user](#page-41-1)* record.

The **Desired Execution Date/Time** defaults to the current date and time. Override this information if you wish the background process to be executed at some future date and time. Refer to *[Submitting](#page-65-1) [Jobs in the Future](#page-65-1)* for more information.

The **Batch Job Status** indicates the current status of the batch job. Refer to *[Lifecycle of a Batch Job](#page-65-2) [Submission](#page-65-2)* for more information.

The **Program Name** associated with the batch control code is displayed.

The following trace parameters may also be supplied to a background process and are only used during QA and benchmarking.

**Trace Program Start** Turn on this switch if you wish a message to be written whenever a program is started.

**Trace Program Exit** Turn on this switch if you wish a message to be written whenever a program is exited.

**Trace SQL** Turn on this switch if you wish a message to be written whenever an SQL statement is executed.

**Trace Output** Turn on this switch if you wish a message to be displayed for special information logged by the background process.

**Note:** The information displayed when the trace output switch is turned on depends on each background process. It is possible that a background process displays no special information for this switch.

**Note:** The location of the output of this trace information is defined by your system administrator at installation time.

If additional parameters have been defined for this background process on the Batch Control page, the **Parameter Name, Description, Detailed Description** and an indicator of whether or not the parameter is **Required** are displayed. Enter the desired **Parameter Value** for each parameter.

Each of the batch processes has, as part of its run parameters, a preset constant that determines how many errors that batch process may encounter before it is required to abort the run. You can override this constant with an optional additional parameter (MAX-ERRORS). The input value must be an integer that is greater than or equal to zero. The maximum valid value for this parameter is 999,999,999,999,999.

Once you have entered all the desired values, **Save** the record in order to include it in the queue for background processes.

If you wish to duplicate an existing batch job submission record, including all its parameter settings, display the submission record you wish to duplicate and use the **Duplicate and Queue** button. This will create a new Batch Job Submission entry in pending status. The new submission entry will be displayed.

If you wish to cancel a **Pending** batch job submission record use the **Cancel** button. The button is disabled for all other status values.

# **Tracking Batch Processes**

The batch process pages show the execution status of batch processes. For a specified batch control id and run id, the tree shows each thread, the run-instances of each thread, and any messages (informational, warnings, and errors) that might have occurred during the run. Refer to *Defining Batch Controls* for more information on how batch control codes are defined.

# <span id="page-68-0"></span>**Batch Run Tree - Main**

This page allows you to view the status of a specific execution of a batch job. Navigate to this page using **Main Menu** > **Batch** > **Batch Run Tree** .

#### **Description of Page**

Select a **Batch Control** process and **Batch Number** to view information and statistics on the batch run's "threads". The concept of a "thread" is a bit difficult to explain. The following points should help understand this concept:

- Many batch jobs cannot take advantage of your hardware's processing power when they are run singularly. Rather, you'll find that a large percentage of the CPU and/or disk drives are idle.
- In order to minimize the amount of idle time (and increase the throughput of your batch processes), we allow you to set up your batch processes so that multiple instances of a given batch job are executed at the same time. For example, in Oracle Utilities Customer Care and Billing when you schedule the **billing** process, you can indicate that multiple parallel instances should be executed (rather than just one instance). You'd do this so that the processing burden of creating bills for your customers can be spread over multiple processes.
- We refer to each parallel execution of a batch process as a "thread".
- Statistics and information messages are displayed in respect of each thread. Why? Because each thread is a separate execution and therefore can start and end at different times.

The tree includes a node that displays the total number of records processed for the batch run, the total number of records in error for the batch run and the batch run elapsed time. The elapsed time is the longest elapsed time among the batch thread(s). The message is red if there are any records in error.

If the background process has been enabled to create *To Do entries for object specific errors*, information about the To Do entries are displayed in the tree. This information is not displayed for each thread, but rather all the To Do entries created for the batch run are grouped together. The To Do entries are grouped by their status.

The messages that appear under a thread always show the start and end times of the execution instance. If errors are detected during the execution of the thread, these error messages may also appear in the tree. Refer to *Processing Errors* for information about the types of errors that appear in the batch run tree.

# **Batch Run Tree - Run Control**

By default, if a batch process fails, it will restart. This notebook tab allows you to modify the restart status of a failed run.

Navigate to this page using **Main Menu** > **Batch** > **Batch Run Tree** > **Run Control.** , Batch Run Tree, Run Control.

#### **Description of Page**

On the main page, you must select a **Batch Control**, **Batch Number**, and **Batch Rerun Number** to view a tree of the batch run. On this page, the following information is displayed:

- **Date Time** contains the date and time this batch run last start or last completed.
- **Batch Business Date** is the business date that was supplied to the background process (this date is used as the "system date" by the process).

**Run Status** indicates the status of the batch run. Valid values are: **In Progress**, **Error**, and **Complete**.

If the **Run Status** is **Error**, the system will attempt to restart this run when you attempt to execute the **Batch Control**. In most situations, this is exactly what you want to happen. However, there are rare

situations where you do not want the system to execute a given batch run (e.g., if this run is somehow corrupt and you cannot correct the data for whatever reasons). If you want the system to skip the execution of a batch run (and proceed to the next run), turn on **Do Not Attempt Restart**.

# <span id="page-69-0"></span>**Dealing With Abnormally Terminated Batch Processes**

When a batch process abnormally terminates, its status remains **In Progress**. This is because there is no way for the terminated job to execute logic that would cause its status to be **Error**.

Circumstances that can cause abnormal termination include:

- A process encounters a severe database error.
- An operator manually terminates a process that is locked in an infinite loop.

Because the batch process's status is **In Progress**, the system will not know that it should be restarted the next time the batch process is requested. Therefore, you must change the status of the batch run and its threads to be **Error** in order for the system to restart the process. To do this, you must run another batch process called **UPDERR**- Change A Batch Run's Status to Error.

# **Reports**

The following section describes the functionality provided for submitting reports on-line and for viewing reports submitted through a scheduler.

**Fastpath:** For information about this functionality, see *The Big Picture of Reports*.

# **On-line Report Submission**

The on-line report submission page enables you to request a specific report to be run. This is only available if your system is able to integrate with your third party reporting system on-line. The system comes configured to integrate with BI Publisher and Business Objects Enterprise.

# **Report Submission - Main**

This page allows you to submit a report on-line. Navigate to this page using **Main Menu** > **Batch** > **Report Submission.**

#### **Description of Page**

To submit a report, choose the **Report Code** for the process you wish to submit. Refer to *Defining Report Definitions* for information about defining reports in the system.

A description of the report is displayed.

The parameters defined for the report on the *report definition* page are displayed in the grid. To see a description of a parameter, use the search button adjacent to the parameter label.

**Note: Default note**. The default values displayed for the parameters are defined on the *report definition* page.

When you have entered the appropriate parameter values, click the **Submit** button to submit the report. Refer to *How To Request Reports* for more information.

**Note:** Reports submitted via the on-line report submission page are NOT logged in the report history repository and are therefore not visible from the *[report history](#page-71-0)* page. Only reports submitted through your third party reporting tool's batch scheduler are logged in the report history.

# **Viewing Historic Reports**

If your third party reporting tool stores historic copies of reports in a repository, you may configure the system to allow a user to view these historic reports on-line.

**Note:** The system comes with the ability to display reports stored in the Business Objects Enterprise report repository. Only reports scheduled through Business Objects Enterprise's batch schedule are stored in the repository.

# <span id="page-71-0"></span>**Report History - Main**

This page allows you to view a report stored in your third party reporting tool's report repository. Navigate to this page using **Main Menu** > **Batch** > **Report History** .

#### **Description of Page**

The top part of the page shows the **Report Code**, **Description** and **Long Description** for the selected report.

To select a report, search by either **Report Code** or **Description** and click the adjacent search button. The reports matching your search criteria are displayed. Choose the desired report from the selection list.

**Note: Displaying Report History**. When you choose a report, the system interfaces with your reporting software to display a list of historical occurrences of this report. Refer to *Interface with Business Objects Enterprise's Batch Scheduler* for more information.
# **Running Your XAI Environment**

The *XML Application Integration* (XAI) module provides the tools and infrastructure that businesses require for integrating their third-party systems with the application.

This section describes the pages used to manage incoming and outgoing information via the XAI tool.

# **XAI Staging Control**

Refer to *Staging Control* for more information about the purpose and functionality of this page.

Navigate to this page using **Main Menu** > **XAI** > **XAI Staging Control**.

#### **Description of Page**

The **XAI Staging Control** ID is a system generated unique identifier of this record.

The **XAI Staging Control Status** indicates the current state of this record.

**Pending** This status indicates that this record needs to be processed.

**In Progress** This status indicates that the background process, which uploads the staging records, is currently processing this record.

**Error** This status indicates that the background process found a problem with this record. When the data related to this record has been fixed, change the status back to **Pending** so that it will be processed again.

**Complete** This status indicates that this record has been processed.

The **Number of Uploaded Records** indicates how many XAI staging records related to this staging control record were uploaded.

The **Run Date Time** indicates the date and time this record was processed by the upload process.

The **User**, who created this staging control record, is captured.

If the data to be uploaded is found in a file, indicate the **Upload File Name**, which should include the directory path and file name.

**Note: Character Encoding**. Refer to *Sequential Input File* for information about specifying character encoding for a file.

**Note: Complete File**. MPL expects this file to be complete. If the file is in the process of being copied into the directory, MPL still attempts to process it and may issue an error for the incomplete file. The staging control record should only be created once the complete file is ready for upload.

Enter a description of the **XAI Interface Name**. This is simply information and is not used by the system.

Turn on **Sequential Execution** if you want the XAI upload staging records related to the staging control record to be processed in *sequential order* (instead of multithreaded). Some records, such as **LDAPImport** requests, must be processed in sequential order.

The **XAI Service ID** tells the system how to create the XML related to the XAI upload staging record to be created. In Oracle Utilities Customer Care and Billing, for example, XAI Services with an adapter type of **CISStagingUpload** or **LDAPImport** may be indicated here.

**Fastpath:** For more information about XAI services, refer to *XAI Inbound Service*. For more information about LDAP Import, refer to *Importing Users and Groups*.

Use the **Comments** to provide free format information related to this staging control record.

The collection of staging control parameters is used to define selection criteria when the staging control is accessing data from a database table. The **Staging Control Parameter** defines the field used in the WHERE clause and **XAI Staging Control Parm Value** defines the value to be used in the WHERE clause.

Refer to *Staging Control Parameters* for more information.

The **Message** collection displays any completion messages for XML requests related to the staging control record. For LDAP Import XML requests, the message describes the number and type of objects that were imported into the system.

# **XAI Upload Staging**

The XAI upload page allows you to view the details or to fix errors for a request in the Staging Upload table. This page displays the text of the XML request document linked to the upload.

# <span id="page-73-0"></span>**XAI Upload Staging - Main**

To view or modify an XAI upload document, navigate to **Main Menu** > **XAI** > **XAI Upload Staging** and navigate to the main tab.

#### **Description of Page**

The **XAI Upload Staging ID** is a system assigned identifier of the XAI upload staging record.

The **Application Service** identifies the internal system service called by the XAI tool to load/update the system data.

**Note:** The upload process does not use this. Rather, the application service is part of the XML Request. This field is used to help in searching for XAI Upload records.

The **XAI Staging Control** ID related to this XAI upload staging record is displayed.

The status of the upload is indicated by the **XAI Upload Staging Status**. Values are **Pending**, **In Progress**, **Complete**, and **Error**. If the record is in error, an error is written to the *[XAI Upload](#page-78-0) [Exception](#page-78-0)* table.

**Create Date/Time** indicates when the record was posted.

**Completion Date/Time** indicates when the work was completed.

If this XAI upload staging record is a response to an **XAI Download Staging** record, information about the related download staging record is displayed.

If there is an error with this record, you will see the error **Message** associated with this record. The message area is suppressed if there are no problems with the record.

Click the adjacent button to view the long explanation. The long explanation provides information about the cause of the error (and how to fix it).

The upload staging data appears in the **XML Request** text box.

## **XAI Upload Staging - Response**

To view the response to a completed XAI upload staging document, navigate to **Main Menu** > **XAI** > **XAI Upload Staging** and go to the response tab.

#### **Description of Page**

The **XAI Upload Staging ID** is a system assigned identifier of the XAI upload staging record.

The system's response to the upload XML appears in the **XML Response** text box.

# **Uploading XAI Staging Records**

# **Staging Control Layout**

In order to load XML requests from flat sequential files, comma separated value (CSV) files and from database tables, you need to create a staging control record. The name of this table is **CI\_XML\_STG\_CTL**. The following table describes each column on this table.

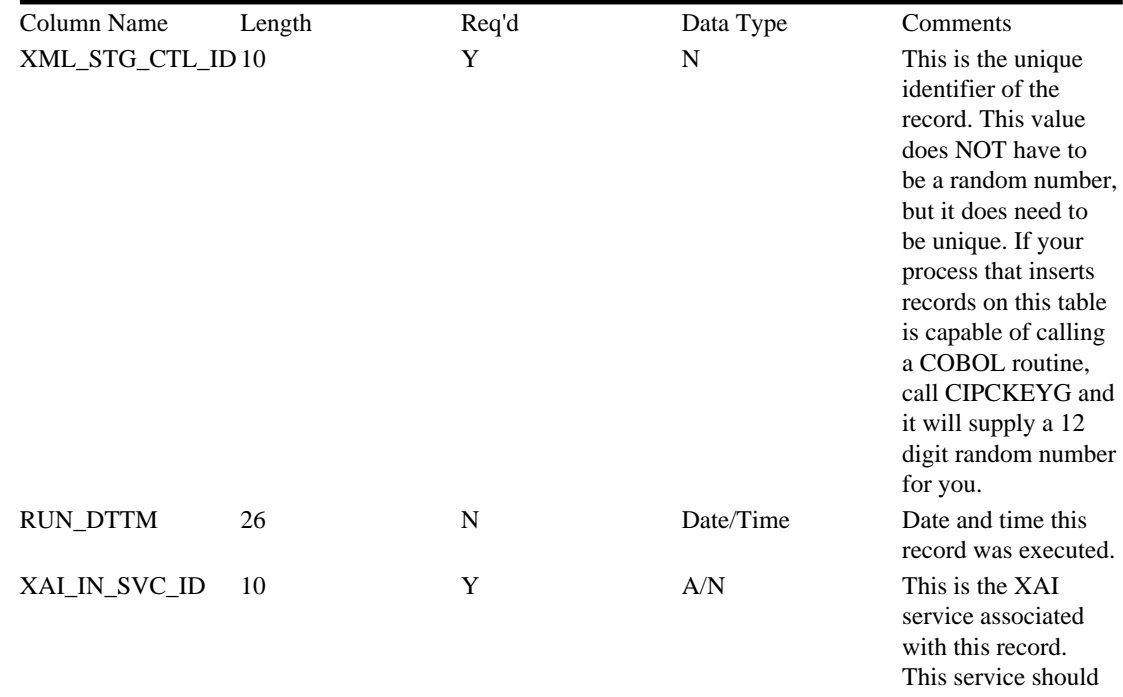

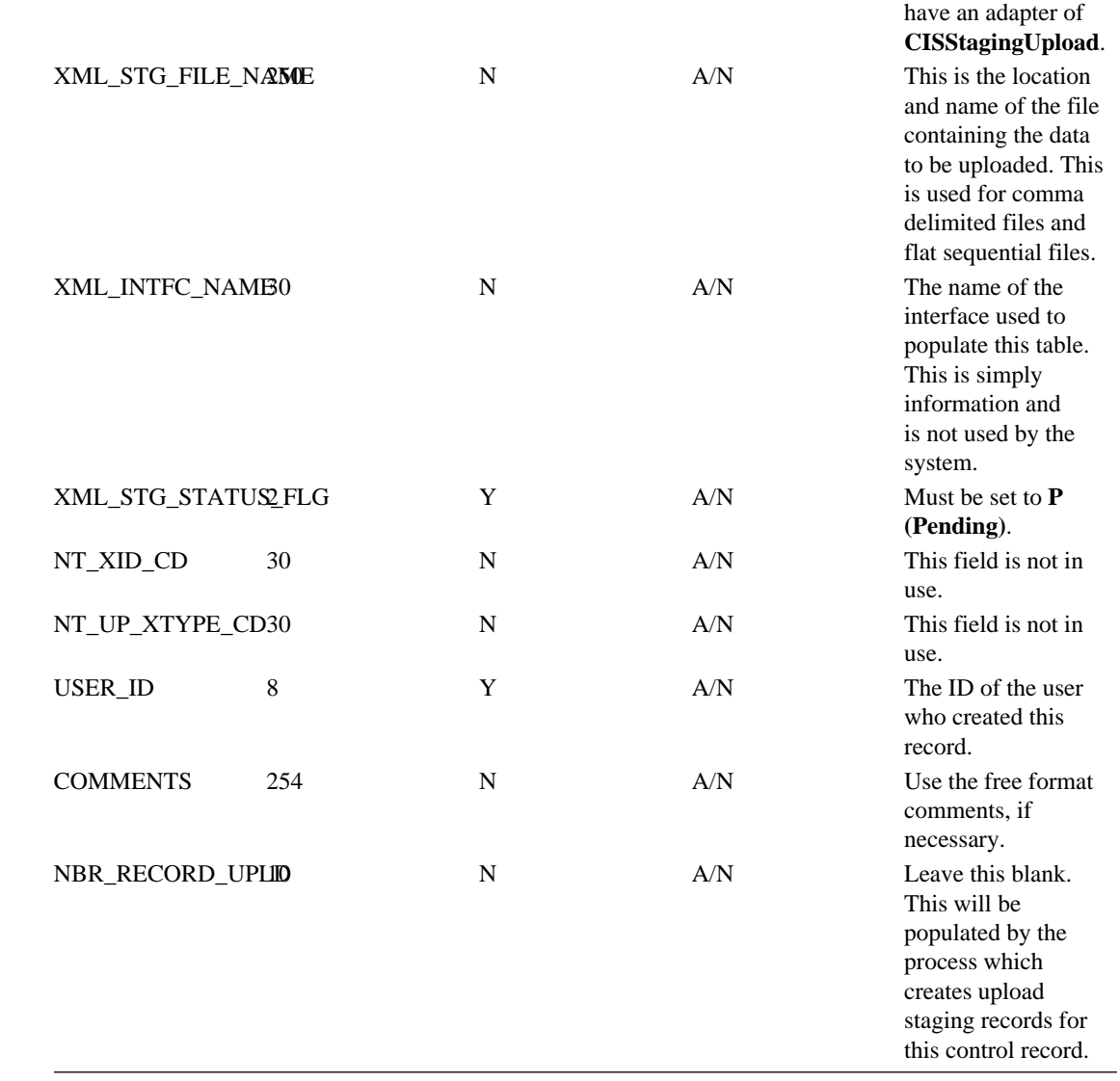

# **Staging Control Parameters Layout**

If your staging control record should read a database table, the XAI service may include selection criteria in its WHERE clause. If that is the case, then your staging control record should populate the selection criteria. The name of this table is **CI\_XML\_STGCTL\_P**. The following table describes each column on this table.

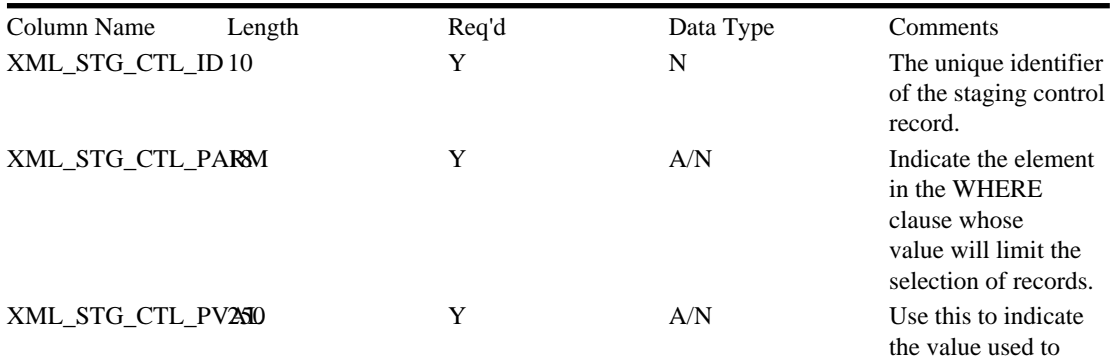

limit selection of records.

# **Upload Staging Layout**

You create an XAI upload staging record directly for each XML request you wish to make. The name of this table is **CI\_XML\_STGUP**. The following table describes each column on this table.

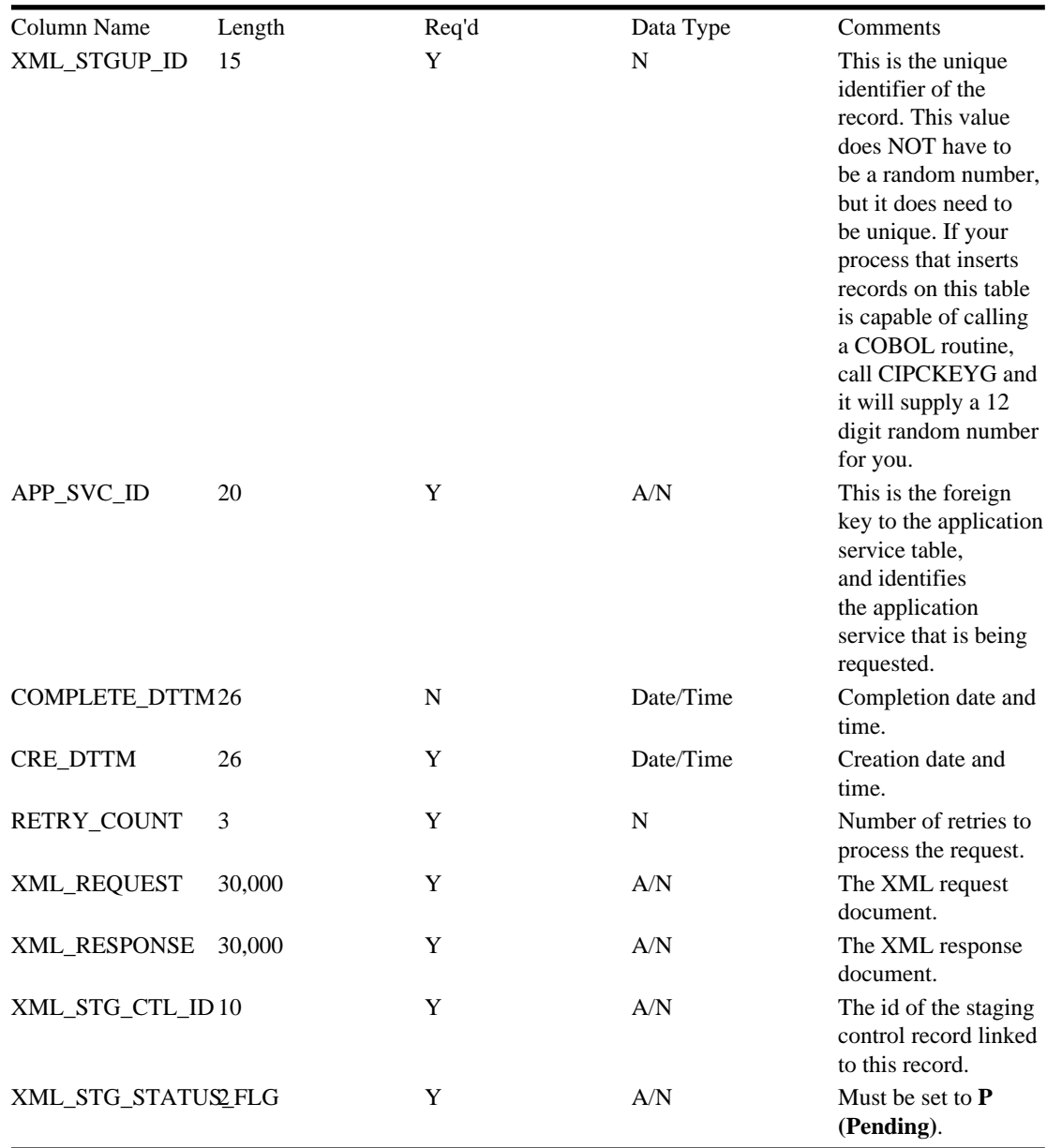

# **XMLUP-PR - Purge XAI Upload Objects**

**Completed** XAI upload staging objects should be periodically purged from the system by executing the **XMLUP-PR** background process. This background process allows you to purge all **Completed** XAI upload staging objects older than a given number of days.

We want to stress that there is no system constraint as to the number of **Completed** XAI upload staging objects that may exist. You can retain these objects for as long as you desire. However we

recommend that you periodically purge **Completed** XAI upload staging objects as they exist only to satisfy auditing and reporting needs.

# **XAI Dynamic Upload**

This page displays the XAI upload record. However, rather than displaying the XML Request as an XML document, it dynamically builds the screen with prompts and input fields to allow for changes without having to understand the XML. This screen is useful for fixing errors. Once the data is fixed, the status of the record can be changed back to **Pending** to once again attempt to upload this record.

**Note: The Dynamic Nature of this Transaction.** This transaction is designed to display the schema of the represented XAI upload staging. T he system reads the XML schema associated with the upload XAI service and builds the tab(s) with the associated prompts and fields. For example, if the upload record is relevant to the Premise Maintenance service, Premise Characteristics and Premise Geo Types tabs are dynamically built.

# **XAI Dynamic Upload - Main**

Navigate to this page using **Main Menu** > **XAI** > **XAI Dynamic Upload** .

**Description of Page**

The **XAI Upload Staging ID** is a system assigned identifier of the XAI staging record.

The **Application Service** identifies the internal system service called by the XAI tool to load/update the system data.

**Note:** This is not used by the upload program. Rather, the application service is part of the XML Request. This field is used to help in searching for XAI upload staging records.

The **XAI Staging Control** ID related to this XAI upload staging record is displayed.

The status of the upload is indicated by the **XAI Upload Staging Status**. Values are **Pending**, **In Progress**, **Complete**, and **Error**.

**Create Date/Time** indicates when the record was posted.

**Completion Date/Time** indicates when the work was completed.

If there is an error with this record, you will see the error **Message** associated with this record. The message area is suppressed if there are no problems with the record.

Click the magnifying button to view the long explanation. The long explanation provides information about the cause of the error (and how to fix it).

The **Transaction Type** indicates the action that should be performed for the application service when this document is uploaded. The valid values are **Add**, **Change**, **Delete**, **List**, **Read**, **Search** and **Update**.

Set the **Trace** option to **yes** to request level tracing to be executed inside the XAI tool . This will result in information written to a file, which may be useful in debugging. Refer to the XAI tools documentation for more information.

The bottom portion of the screen will contain field prompts and input fields for the data associated with the XML request linked to this upload record. The system dynamically builds this portion of the page by reading the XML request associated with the upload record. A user can change data in the displayed fields. This will result in a change to the XML request associated with the upload record.

**Note:** This page will also generate other tabs dynamically for any collections that exist for the service being displayed. These will vary based on the service. The response tab is the only other tab, which is always present.

## **XAI Dynamic Upload - Response**

Navigate to this page using **Main Menu** > **XAI** > **XAI Dynamic Upload** and go to the response tab.

#### **Description of Page**

The **XAI Upload Staging ID** is a system assigned identifier of the XAI staging record.

The system's response to the upload XML appears in the **XML Response** text box.

# <span id="page-78-0"></span>**XAI Upload Exception**

A record is written to the XAI upload exception table for every XAI upload staging record that is in error.

To view the messages associated with the exception records, schedule the **TD-XAIUP** background process. This process generates a To Do entry for every record in the XAI upload exception table.

After correcting the cause of the error, drill into the *[XAI Upload Staging](#page-73-0)* page and change the status from **Error** to **Pending** and the system will attempt to process the record again.

# **Outbound Messages**

Use this page to view information about outbound messages.

## **Outbound Message - Main**

Open this page using **Main Menu** > **XAI** > **Outbound Message**.

#### **Description of Page**

**Outbound Message ID** is the system-assigned unique identifier of the outbound message. These values only appear after the outbound message is added to the database.

The **Processing Method** indicates whether this record will be processed by a **Batch** extract process, through the **XAI** tool or **Real-time**. The value defined on the external system / outbound message type collection populates this value.

When records are created with a processing method of **Batch**, the system sets Extract to **Can Be Extracted** . Change the value to **Not to be extracted** if there is some reason that processing should be held for this record.

For records with a processing method of **Batch**, **Batch Control** indicates the process that will extract this record. This value is populated based on the on the external system / outbound message type's value. **Batch Number** indicates in which batch run this record was extracted or will be extracted.

The **Retry Count** is used by the XAI tool to keep track of how many times the tool tried to process this record and could not process the record, resulting in an error.

The **Creation Date** indicates the date that this record was created.

If the processing method is **XAI**, **Status** defines the state of the outbound message record. Refer to *Lifecycle of Outbound Message* for more information.

For messages in **error** status, click **Pending** to change the status back to pending for reprocessing.

For messages in **pending**, **error**, or **in progress** status, click **Cancel** to cancel the message and prevent further processing.

## **Outbound Message - Message**

Use this page to view the XML source used to build an outbound message. Open this page using **Main Menu** > **XAI** > **Outbound Message** and then navigate to the **Message** tab.

#### **Description of Page**

The **XML Source** is displayed.

If a message XSL is defined on the external system / outbound message type record linked to this outbound message, the **Show XML** button is enabled. Click this button to view the XML that is a result of applying the Message XSL to the XML source.

# **Outbound Message - Response**

Use this page to display the XML response. Open this page using **Main Menu** > **XAI** > **Outbound Message** and then navigate to the **Response** tab.

### **Description of Page**

The **XML Response** and optionally the **XML Raw Response** is displayed.

XML Response displays the response data from the system called by the real-time message. If a response XSL is defined on the external system / outbound message type record linked to this outbound message, a transform is performed and the XML Raw Response displays the original, unchanged response.

# **XAI Download Staging**

# **XAI Download Staging - Main**

To view individual XAI download staging records associated with a notification download staging record, open **Main Menu** > **XAI** , **XAI Download Staging**.

#### **Description of Page**

**XAI Download Staging** displaysinformation about the record.

The **Download Staging ID** and **XAI Route Type** are the primary identifiers for this record.

The **XAI Download Status** is displayed. The values are **Pending**, **Complete**, **Canceled** or **Error**. When a record is in **Error**, it is displayed on the *[XAI Download Exception](#page-80-0)* table.

Values from the NDS record associated with this XAI download staging record are displayed including **Service Provider**, **Notification Download Type**, **NT Download Status Flag**, **Retry Count** and the **Context** collection.

# **XAI Download Staging - Request**

To display the XAI Request built by the download staging receiver, open **Main Menu** > **XAI** , **XAI Download Staging**.

### **Description of Page**

The **XML Request** built by the download staging receiver is displayed.

# **XAI Download Staging - Response**

To display the Response to this request, open **Main Menu** > **XAI** , **XAI Download Staging**.

### **Description of Page**

The **XML Response** to this message is displayed.

# <span id="page-80-0"></span>**XAI Download Exception**

A record is written to the XAI download exception table for every XAI download staging record that is in error.

To view the messages associated with the exception records, schedule the **TD-XAIDN** background process. This process generates a To Do entry for every record in the XAI download exception table.

# **To Do Processing**

There are numerous events that trigger the creation of email-like messages describing work that requires human attention. For example, if a bill segment has an error, a message is created to highlight such. We refer to each message as a **To Do Entry**. In this section, we describe how to view, manage and work To Do entries.

**Fastpath:** We recommend familiarizing yourself with the topics described in *The Big Picture of To Do Lists* to fully appreciate how To Do entries are managed by the system.

# **The Big Picture of To Do Processing**

The topics in this section provide background information on To Do processing functionality.

# **To Do Role**

Each To Do entry is assigned a specific To Do Role. The role defines the users who may work on the entry. The permissible roles that may be assigned to a To Do entry are defined on the entry's To Do type. Refer to *To Do Entries Reference A Role* to learn more about initial role assignment.

After an entry is created, its role may be changed to any role defined as valid for the entry's To Do type. Manual changes of a To Do entry's role are recorded on the *[To Do entry log](#page-92-0)*.

# <span id="page-81-0"></span>**To Do Priority**

A To Do entry is associated with a priority level representing its processing order compared to other entries. Refer to *The Priority Of A To Do Entry* for more information on how an entry's priority is initially assigned.

A user may manually override a To Do entry's priority at any time. Once overridden, automatic recalculation of the priority is no longer performed so as not to override the value explicitly set by the user. Manual overrides of a To Do entry's priority are recorded on the *[To Do entry log](#page-92-0)*.

## <span id="page-82-1"></span>**Work Distribution**

To Do entries may be manually assigned to users either by their supervisors or picked up by the users themselves. The system can also be configured to dynamically assign the highest priority work to users on demand whenever they are available for fixing errors.

**Note: Assignment on demand is in a plug-in.** You can customize the *next assignment* plug-in on the installation options to follow your organization's work distribution rules. For example, when a user asks for the next assignment, business rules may be used to only consider To Do entries the user has the proper *skills* to resolve, prioritizing them based age, impacted dollar amount, etc.

One of the main benefits of the assignment on demand approach is that work is allocated real-time based on most current information such as skills, priority, user availability, etc. This also means that work remains unassigned until a user is actually going to work on it making it available to any qualified user.

Manual assignments of To Do entries are possible as follows:

- Supervisors may use the *[supervisor function](#page-84-0)* pages to review and assign To Dos to users.
- A user may use the *[To Do list](#page-86-0)* pages to review and assign To Dos to themselves or forward any of their To Dos to someone else.
- All of the above assignment functions may also be performed using the *[To Do Search](#page-93-0)* page.

Assignment "on demand" is possible from the *[Current To Do](#page-39-0)* zone on the Dashboard portal. Refer to this zone to learn about all the functions it provides.

## <span id="page-82-0"></span>**A User's Current To Do**

Users have the option of drilling down on an entry from various list queries in the system. Refer to *Working On A To Do Entry* for more information on drilling into an entry.

Drilling down on an entry from the following To Do list queries (using the entry's message description only) also sets the entry as the user's **Current** To Do entry:

- *[To Do List](#page-87-0)*
- *[To Do Search](#page-93-0)*

Additionally, users may have the option to click on the  $\blacksquare$  icon on the Current To Do dashboard zone to request their next task. The returned To Do entry automatically becomes the user's **Current** To Do.

Regardless of how a To Do entry became current its information is displayed on the Current To Do zone.

**Fastpath:** Refer to *[Current To Do](#page-39-0)* zone to learn about all the functions it provides to efficiently resolve the current To Do and other entries that may potentially be *[related](#page-83-0)* to it.

If a To Do entry becomes current as a result of drilling down from a list query, the system supports the ability to drill down to the **Next** and **Previous** entries respective to the **Current** To Do entry in that list.

**Caution:** Time savers! The *[Previous To Do](#page-12-0)* (Alt+Y) and *[Next To Do](#page-12-1)* (Alt+Z) buttons in the action bar allow you to scroll through additional To Do items in your current work list without returning to the list query transaction. These buttons sets the respective To Do entry to now being current and take you to its related transaction or to a script associated with the To Do Entry's message (not to the To Do entry itself). This is yet another way of drilling down on an entry.

If a To Do entry becomes current using the Current To Do zone, that entry is not associated with any work list to scroll through. The next and previous To Do action bar buttons are therefore disabled in this case.

**Note: Current Work List.** Current work list refers to the list from which the current To Do entry was selected. Each new election of a current To Do overrides the previous work list with the new list the entry was selected from. If not selected from a list then the current work list is considered empty.

# <span id="page-83-0"></span>**Related To Do Entries**

A user working on a To Do may want to know of other To Dos that may be related to the same problem. If can be worked by the same user they may get resolved faster. It seems almost impossible to programmatically determine whether two To Dos really stem from the same problem. The user should therefore be presented with a list of potentially related To Dos from which he/she can select the truly relevant ones.

A To Do entry is considered potentially related to a given To Do if they reference a common entity. For example, if a given To Do references a certain account then any To Do referencing that same account is considered related to it.

**Note:** The system considers any To Do characteristic of **Foreign Key** type to represent a reference to an "entity". In other words, if a To Do has at least one common **Foreign Key** characteristic type / value with a given to do it is considered related to it.

The To Do Search page supports a **Related To Do filter** that lists all related To Dos for a given entry. Various pages showing To Do information often provide an indication as to how many non-complete entries may be related to a given To Do entry. Clicking on the indication's hyperlink transfers the user to the To Do Search query pre-populating it to list the related entries for the specific To Do entry.

**Fastpath:** Refer to the *[To Do Search](#page-93-0)* page for more information on all the functions it supports.

# **Complete A To Do**

After you finish working on an entry, you can mark it as **Complete**. At this point, you may want to review potentially *[related](#page-83-0)* To Do entries and complete those that have been addressed by resolving the problem associated with the current entry.

If you cannot resolve the problem, you can forward the To Do to another user, thus assigning the To Do to another user.

**Fastpath:** Refer to *[How To Complete To Dos](#page-97-0)* for more information.

**Note:** It is possible for the system to automatically mark an entry as **Complete**. Refer to *The Lifecycle Of A To Do Entry* for more information.

# **Managing To Do Entries**

This section describes the various pages available to view and work on To Do entries.

## <span id="page-84-0"></span>**To Do Supervisor Functions**

This section describes To Do transactions that aid supervisors in the monitoring and assignment of To Do entries.

## <span id="page-84-1"></span>**Supervisor To Do Summary**

This Supervisor To Do Summary page summarizes To Do entries by To Do Type. Only entries that are **Open** (i.e., not assigned to a specific user) or **Being Worked On** are summarized.

**Note:** Only To Do entries that are assigned to a role to which you belong are summarized on this page. Refer to *To Do Entries Reference A Role* for more information.

Use **To Do** > **Supervisor To Do Summary** to open this page.

#### **Description of Page**

This page summarizes all To Do entries that are **Open** or **Being Worked On**.

- **To Do Type** contains the description of the To Do type.
- **Priority** provides a total count of To Do entries of a given type by priority. For each distinct priority the description includes the priority value followed by the corresponding number of entries. If all entries are of the same priority no additional count is displayed.
- **Total** contains the total of **Open** and **Being Worked On** entries. The hyperlink navigates to the *[Supervisor To Do Assignment](#page-85-0)* transaction, setting it to display all **Open** and **Being Worked On** entries for the given To Do Type.
- **Open** contains the number of To Do Entries whose status is **Open**. The hyperlink navigates to the *[Supervisor To Do Assignment](#page-85-0)* transaction, setting it to display all **Open** entries for the given To Do Type.
- **Being Worked On** contains the number of To Do entries whose status is **Being Worked On**. The hyperlink navigates to the *[Supervisor To Do Assignment](#page-85-0)* transaction, setting it to display all **Being Worked On** entries for the given To Do Type.

The "age bars" that appear to the right of the totals highlight the age of the To Do entries. The colors red, yellow and green are used to highlight the relative number of old, middle-aged and new To Do entries. The age associated with each of these colors is *[user-configurable](#page-41-0)*.

### **Supervisor User Summary**

The Supervisor User Summary page summarizes To Do entries by the user who is assigned to work on the entries. Only entries that are **Being Worked On** are summarized.

**Note:** Only To Do entries that are assigned to a role to which you belong are summarized on this page. Refer to *To Do Entries Reference A Role* for more information.

Use **To Do** > **Supervisor User Summary** to open this page.

#### **Description of Page**

This page contains a grid that displays all assigned To Do entries by User ID and To Do type.

The hyperlinks all transfer you to the same place - to the *[Supervisor To Do Assignment](#page-85-0)* transaction. On this transaction, you can assign / reassign To Do entries to a specific user. The only difference between the hyperlinks is that they cause different types of entries to be displayed (e.g., if you drill from the To Do Type column, only **Open** entries are displayed on the Assignment transaction).

### <span id="page-85-0"></span>**Supervisor To Do Assignment**

This page lists To Do entries of a given type and allows a supervisor to assign / reassign them to a designated user. Use **To Do** > **Supervisor To Do Assignment** to open this page.

#### **Description of Page**

This page contains **Open** or **Being Worked On** To Do entries of a given type. These entries can be assigned to a specified user one-by-one or several at a time. The following points describe this functionality:

- You can select a different **To Do Type** by typing in a value or pressing the search button in the upper right corner. An **Info** description of the To Do type appears on the left.
- You can change the list of entries displayed according to their status. Select the **Filter by** status to be All (blank), **Open**, or **Being Worked On**.
- If you want to re-sort the entries by a different value, click the search button adjacent to **Extra Information**. Each row's respective sort value is displayed in the **Extra Information** column.

**Note: Extra Information.** Each To Do list's default **Extra Information** is defined on the list's *To Do Type*. Also note that each To Do list's available **Extra Information** differs. For example, in Oracle Utilities Customer Care and Billing the **Extra Information** options for the **Bill Segments In Error** To Do list differs from the **Extra Information** options for the **Accounts Without Bill Cycles** To Do list.

- Click the **Select All** button to select all entries displayed in the grid. Click the **Clear All** to remove the selections in the grid.
- Use the checkbox if you want to assign specific entries.
- Entries are further sorted by their **Priority**. Highest in priority are listed first.
- **Create Date/Time** contains the date and time the To Do entry was created by the system. Click the Create Date/Time hyperlink to:
	- View more detailed information about the entry.
	- Add comments to the To Do entry.
	- Add a log entry of type **User Details** to record information about the To Do entry.
	- Forward the To Do entry to another user.
	- Send Back a To Do entry that was forwarded to you by another user.
- Click the number of **Related** entries hyperlink to navigate to the *[To Do Search](#page-93-0)* query to list potentially related entries to the current entry.
- **Worked By** shows the user currently assigned to the To Do entry.
- **To Do Entry Status** is the current status of the To Do entry.
- **Message** contains a description of the To Do entry. Use the message description hyperlink to drill into the page on which the entry's respective object is displayed. If the To Do type has been configured to associate a script with this To Do entry's message number, then instead of being taken to the respective page, the associated script is launched. Refer to *Working On A To Do Entry* for more information.
- You can assign entries to a user:
	- Enter a user ID or search for a user using the **Assign To User** field. You can only select a user that is associated with a role that is associated with this **To Do Type**. Note that the current number of assignments is displayed adjacent.
	- Select one or more entries to assign to this user and click the **Assign** button. The entries' status becomes **Being Worked On**.

## <span id="page-86-0"></span>**To Do List Functions**

This section describes To Do pages that aid users in the assignment and working of entries in To Do lists.

### <span id="page-86-1"></span>**To Do Summary**

This page summarizes To Do entries that meet the following qualifications:

- The entry is **Open** and you belong to the entry's To Do role. Refer to *To Do Entries Reference A Role* for more information about roles.
- The entry is **Being Worked On** and you are the user to which it is assigned.

Use **To Do** > **To Do Summary** to open this page. You can also the To Do icon  $\blacksquare$  in the button bar (or press Alt+X) to get to this page.

**Fastpath:** We recommend familiarizing yourself with the topics described in *The Big Picture of To Do Lists* to fully appreciate how To Do entries are managed by the system.

#### **Description of Page**

This page is dedicated to a grid that summarizes the To Do entries on which you can work. The following information is displayed:

- **To Do Type** contains the description of the To Do type.
- **Priority** provides a total count of To Do entries of a given type by priority. For each distinct priority the description includes the priority value followed by the corresponding number of entries. If all entries are of the same priority no additional count is displayed.
- **Total** contains the total of **Open** and **Assigned to You** entries. The hyperlink navigates to the *[To](#page-85-0) [Do List](#page-85-0)* transaction, setting it to display all **Open** and **Being Worked On** entries assigned to you for the given To Do Type.
- **Open** contains the number of To Do Entries whose status is **Open**. The hyperlink navigates to the *[To Do List](#page-85-0)* transaction, setting it to display all **Open** entries for the given To Do Type.
- **Assigned to You** contains the number of To Do entries that are assigned to you whose status is **Being Worked On**. The hyperlink navigates to the *[Supervisor To Do Assignment](#page-85-0)* transaction, setting it to display all **Being Worked On** entries for the given To Do Type.

The "age bars" that appear to the right of the totals highlight the age of the To Do entries. The colors red, yellow and green are used to highlight the relative number of old, middle-aged and new To Do entries. The age associated with each of these colors is *[user-configurable](#page-41-0)*.

## <span id="page-87-0"></span>**To Do List**

This page lists To Do entries of a given type that are either **Open** (i.e., not assigned to a specific user) or are assigned to you.

**Note: Restricted by role.** Only those entries assigned to a role to which you belong may be seen on this page. Refer to *To Do Entries Reference A Role* for more information.

**Fastpath:** We recommend familiarizing yourself with the topics described in *The Big Picture of To Do Lists* to fully appreciate how To Do entries are managed by the system.

Use **To Do** > **To Do List** to open this page.

#### **Description of Page**

This page contains a grid that summarizes the To Do entries of a given type on which you can work.

The **Info** section contains a concatenation of the **To Do Type**'s description and the user's name.

The area beneath **Info** provides you with options that control which To Do entries appear and the order in which they are displayed. The following points describe the various options:

- Use **Sort By** to define how you want the To Do entries sorted. The following options are available:
	- **Assigned Date On or After.** This option sorts the To Do entries in chronological order (based on the date the entry was assigned to you) starting from the input **Date**. If you choose this option, the system assumes you want to start from the earliest To Do entry. If you want to start from a date other than the earliest To Do entry, enter the desired **Date** and click the adjacent search button.
	- **Assigned Date On or Before.** This option sorts the To Do entries in reverse chronological order (based on the date the entry was assigned to you) starting from the input **Date**. If you choose this option, the system assumes you want to start from the today's date. If you want to start from a date other than today's date, enter the desired **Date** and click the adjacent search button.
	- **Create Date On or After.** This option sorts the To Do entries in chronological order (based on the date the entry was created) starting from the input **Date**. If you choose this option, the system assumes you want to start from the earliest To Do entry. If you want to start from a date other than the earliest To Do entry, enter the desired **Date** and click the adjacent search button.
	- **Create Date On or Before.** This option sorts the To Do entries in reverse chronological order (based on the date the entry was created) starting from the input **Date**. If you choose this option, the system assumes you want to start from the today's date. If you want to start from a date other than today's date, enter the desired **Date** and click the adjacent search button.
	- **Extra Information**. This option sorts the To Do entries by the value of the **Extra Info**.
- Use **Extra Info** to change the type of information displayed in each entry's **Extra Information** column.

**Note: Extra Info.** Each To Do list's default **Extra Info** is defined on the list's *To Do Type*. Also note that each To Do list's available **Extra Info** differs. In Oracle Utilities Customer Care and Billing, for example, the **Extra Info** options for the **Bill Segments In Error** To Do list differs from the **Extra Info** options for the **Accounts Without Bill Cycles** To Do list.

- Use **Filter by** to restrict the To Do entries based on their status. The following options are available:
	- **All**. This option shows all entries that are **Open** or **Being Worked On**.
	- **Being Worked On**. This option shows all entries that are **Being Worked On** (and assigned to you).
	- **Open**. This option shows all entries that are **Open**.

The grid that follows contains the To Do entries that match your criteria. The following information appears:

- Click the **Select All** button to select all entries displayed in the grid. Click the **Clear All** button to remove the selections in the grid.
- Use the checkbox if you want to mark specific entries as **Completed** or **Being Worked On**.
- An  $\overline{\mathbb{R}}$  icon appears if there are comments on the To Do and an  $\overline{\mathbb{R}}$  icon appears if there is a log entry of type **Forwarded**, **Sent Back** or **User Details** on the To Do. This column appears if at least one To Do has either comments or a special log entry.
- Entries are further sorted by their **Priority**. Highest in priority are listed first.
- **Create Date/Time** contains the date and time the To Do entry was created by the system.
- Click the Create Date/Time hyperlink or either of the special icons to navigate to the *[To Do entry](#page-89-0)* page.
- Click the number of **Related** entries hyperlink to navigate to the *[To Do Search](#page-93-0)* query to list potentially related entries to the current entry.
- **Assigned Date/Time** contains the date and time the To Do entry was assigned to a user. This field is only populated on entries that are **Being Worked On**. If a user assigned the To Do entry, the user ID and name of the user who assigned the To Do entry are displayed beneath the Date/Time.
- **Message** contains a description of the To Do entry. Use the message description hyperlink to drill into the page on which the entry's respective object is displayed. If the To Do type has been configured to associate a script with this To Do entry's message number, then instead of being taken to the respective page, the associated script is launched. Refer to *Working On A To Do Entry* for more information.

**Note: Current To Do.** Drilling into an entry from this page sets it to be the user's current To Do. Refer to *[A User's Current To Do](#page-82-0)* for more information on how to efficiently scroll through additional entries in your current work list.

**Caution: Automatic Assignment!** When you drill into an entry using the message description hyperlink from this page, the system changes the status of the entry to **Being Worked On** and assigns it to you.

- **To Do Entry Status** is the current status of the To Do entry.
- **Extra Information** contains more information about the entry.
- **To Do ID** contains the unique identifier of the To Do entry.
- If you want to mark one or more entries as **Being Worked On**, check the desired entries and then click the **Assign** button.
- If you want to mark one or more entries as **Completed**, check the desired entries and then click the **Complete** button. Completed entries do not appear on the To Do list (but they are retained on the database for audit purposes).

# <span id="page-89-0"></span>**To Do Entry**

The topics in this section describe the pages on which a To Do entry and its associated To Do log are maintained.

## <span id="page-89-1"></span>**To Do Entry - Add Dialog**

The To Do Entry transaction features a dialog that can add new To Dos (if the system is configured with *manual To Do types*). This dialog appears if you open the **To Do** > **To Do Entry** page in add mode (it also appears if you click the clear button when on the To Do Entry page).

#### **Description of Page**

The **To Do Type** is the type of To Do entry that you want to create. Only To Do types that are set up for manual usage appear in the list.

The default **To Do Type Priority** is displayed adjacent. Use **Override Priority** to override the default *[priority](#page-81-0)* assigned by the system.

Type a **Subject** for your To Do entry. Depending on how the To Do type is set up, the subject may appear as the message in the To Do entry and To Do lists.

Enter a **Comment** to provide a longer description of and more details about the To Do entry.

**Send To** indicates whether the new To Do will be assigned to a **Role** (the default) or **User**.

The **Role** indicates the role to which this To Do entry will be assigned. Only users of the specified role will be able to view and work on the To Do entry. The role is defaulted from the To Do type. If you want to assign the To Do to a different role, change the specified role. You can only assign the To Do entry to one of the roles specified on the To Do type.

**User** appears if **Send To** is set to **User**. Use this option if you want to assign the To Do to a specific user. The user must be a member of the selected role.

If the *To Do type* defines valid characteristic types, the **Characteristics** collection is visible. If any of the characteristic types are flagged as Default on the To Do type, the characteristic type with its default value (if applicable) are displayed. If applicable use the characteristics to define other information related to this new To Do entry. In Oracle Utilities Customer Care and Billing, for example, you can link the account and premise that you are attempting to start service for.

Click **OK** to add the To Do Entry.

### <span id="page-89-2"></span>**To Do Entry - Main**

You use this page to perform various actions or modify details about a To Do entry. Use **To Do** > **To Do Entry** to open this page.

**Note: Restricted by role.** You may only change To Do entries that are assigned to you or ones that are **Open** and assigned to a role to which you belong. Refer to *To Do Entries Reference A Role* for more information about roles.

#### **Description of Page**

**To Do** contains a concatenation of important information about the To Do entry. **To Do ID** is the system-assigned unique identifier of the entry. These values only appear after the case is added to the database.

**Note: Formatting may be performed by a plug-in.** Refer to *To Do Info May Be Formatted By An Algorithm* for more information.

**To Do Type** displays the entry's To Do Type and its description. Refer to *To Do Entries Reference A To Do Type* for more information about To Do types.

**Role** displays the role of the users who may be assigned to the entry along with a description of the role. Refer to *To Do Entries Reference A Role* for more information about roles.

**Message** is a display-only field that describes why the entry exists. If the To Do entry is in the status of **Open** or **Being Worked On**, the message description allows youto drill into the page on which the entry's respective object is displayed. If the To Do type has been configured to associate a script with this To Do entry's message number, then instead of being taken to the respective page, the associated script is launched. Refer to *Working On A To Do Entry* for more information.

**Status** indicates if the entry is **Open**, **Being Worked On**, or **Complete**. Refer to *The Lifecycle Of A To Do Entry* for more information status.

Use **Priority** to manually override the To Do entry's current *[priority](#page-81-0)*. Any manual change to the priority is recorded on the *[To Do entry log](#page-92-0)*.

**Assigned To** displays the user who is working the entry.

**Sent By** displays the user who assigned this To Do to the current user.

**Created By** only appears if a background process that uses To Do entries to report object-specific errors created the To Do entry. The field displays the background process description and batch run number in which the entry was created. Refer to *To Dos Created for Object-Specific Error Conditions* for more information.

**Extract Info** only appears if the To Do is being sent out of the system. Extract Info describes the status of the extract (for example whether it has been processed or not) . Refer to *To Do Entries May Be Routed Out Of The System* for more information.

Use **Comments** to describe anything interesting or unusual about the To Do entry. The **Comments** field is disabled if the To Do entry is complete.

If the To Do entry has non-complete *[related entries](#page-83-0)* a summary description appears below the comments line. The description states the total number of related entries, how many are still **Open**, how many are assigned to you and how many assigned to others. Use this hyperlink to navigate to the *[To Do Search](#page-93-0)* query to list these entries.

The **Actions** buttons allow you to **Complete** the To Do, **Forward** the To Do to another user or Role, or **Send Back** a To Do that has been forwarded to you by another user. All buttons are disabled once a To Do is complete. Refer to *[To Do Entry Actions](#page-91-0)* and the *[How To](#page-96-0)* section for more information on using these actions.

The **Characteristics** collection is visible for **manual** To Do entries or for **automatic** To Do entries that have characteristics. The characteristics are protected for **automatic** To Do entries. **Characteristic Type** indicates the type of characteristic. Specify a valid **Characteristic Value** for the characteristic type.

**Note:** Only characteristic types defined as permissible on a To Do entry may be linked to a To Do. Refer to *Setting Up Characteristic Types & Their Values* for more information about characteristic types. In addition, for **manual** To Do types, the characteristic type must also be defined as valid for the To Do entry's *To Do type*.

The **Log** grid displays log entries (in reverse chronological order) that audit the progress of a To Do entry. You cannot modify or delete log entries that have been created by the system. You can manually add a log entry of type **User Details** and you may remove a log entry before it is saved. Once a **User Details** log entry is saved, you cannot modify or delete it.

The Log grid displays the following information:

**Log Date/Time** displays the date and time when the log entry was created.

**Log Type** indicates the To Do entry event for which the log entry was created. For example, when the To Do entry is created, the Log Type indicates **Created**. For more information refer to the *[Log Entry](#page-92-0) [Events](#page-92-0)* table below.

The **Details** column contains user-specified or system-generated information about the log entry. This field is blank for some types of log entries.

**Log User** displays the user who caused the log entry to be created.

**Assigned To** displays the user to whom the To Do entry was assigned (if any).

### **To Do Entry - Keys/Values**

The Keys / Values page contains detailed information about the sort keys and drill keys associated with a To Do entry. This information may not be modified. It is shown to assist support personnel.

Use **To Do** > **To Do Entry** > **Keys/Values** to open this page.

#### **Description of Page**

The **Sort Keys** grid contains an entry's sort keys and values. This information is display-only.

**Fastpath:** Refer to *To Do Type - Sort Keys* for more information.

The **Drill Keys** grid contains an entry's drill keys and values. This information is display-only.

**Fastpath:** Refer to *To Do Type - Drill Keys* for more information.

### <span id="page-91-0"></span>**To Do Entry Actions**

You can perform the following actions on a To Do Entry.

#### **Complete**

Clicking **Complete** causes the To Do entry's status to be **Completed**. When you complete a To Do, a *[log entry](#page-92-0)* is created that indicates when the To Do was completed and by whom. This button is enabled for To Do entries with a status of **Open** or **Being Worked On**.

**Fastpath:** Refer to *The Lifecycle Of A To Do Entry* for more information.

### **Forward**

Clicking **Forward** causes the Forward To Do Entry dialog to appear, allowing you to forward the To Do to another user or role. This button is enabled for **Open** To Do entries assigned to a role to which you belong or **Being Worked On** To Do entries assigned to you.

**Send To** indicates whether the To Do will be forwarded to a **Role** or **User** (the default).

**User** appears if **Send To** is set to **User**. The **User** indicates the user to which this To Do entry will be forwarded. The user must be a member of one of the roles specified for the To Do type.

**Role** is enabled if **Send To** is set to **Role** or if set to **User** and a User is specified. It indicates the role to which this To Do entry will be forwarded. Only users of the specified role will be able to view and work on the To Do entry. The role is defaulted from the To Do type. You can only forward the To Do entry to one of the roles specified on the To Do type. If forwarding to a user the role must also be valid for the specified user.

The **Details** field provides an explanation of why a user is forwarding the To Do. This information appears in the To Do log.

Click **OK** to forward the To Do entry.

### **Send Back**

Clicking **Send Back** causes the Send Back To Do Entry dialog to appear, allowing you to send back the To Do to the user who forwarded it to you. This button is enabled if the To Do entry's status is **Being Worked On** and it was forwarded to you by another user.

**User** is a display only field that indicates the user who assigned you the To Do.

**Role** may be used to also change the entry's To Do Role. The role must be a permissible role specified on the To Do type that is also valid for the user this entry is sent back to. By default, if the sent to user is not a member of the entry's current role, the system automatically defaults the role to the first permissible role that is also valid for the user.

The **Details** field provides an explanation of a why the user is sending back the To Do or any other desired information. This information appears in the To Do log.

Click **OK** to send the To Do back to the assigning user.

### <span id="page-92-0"></span>**Log Entry Events**

The following table contains the events that cause a log entry to be created by the system.

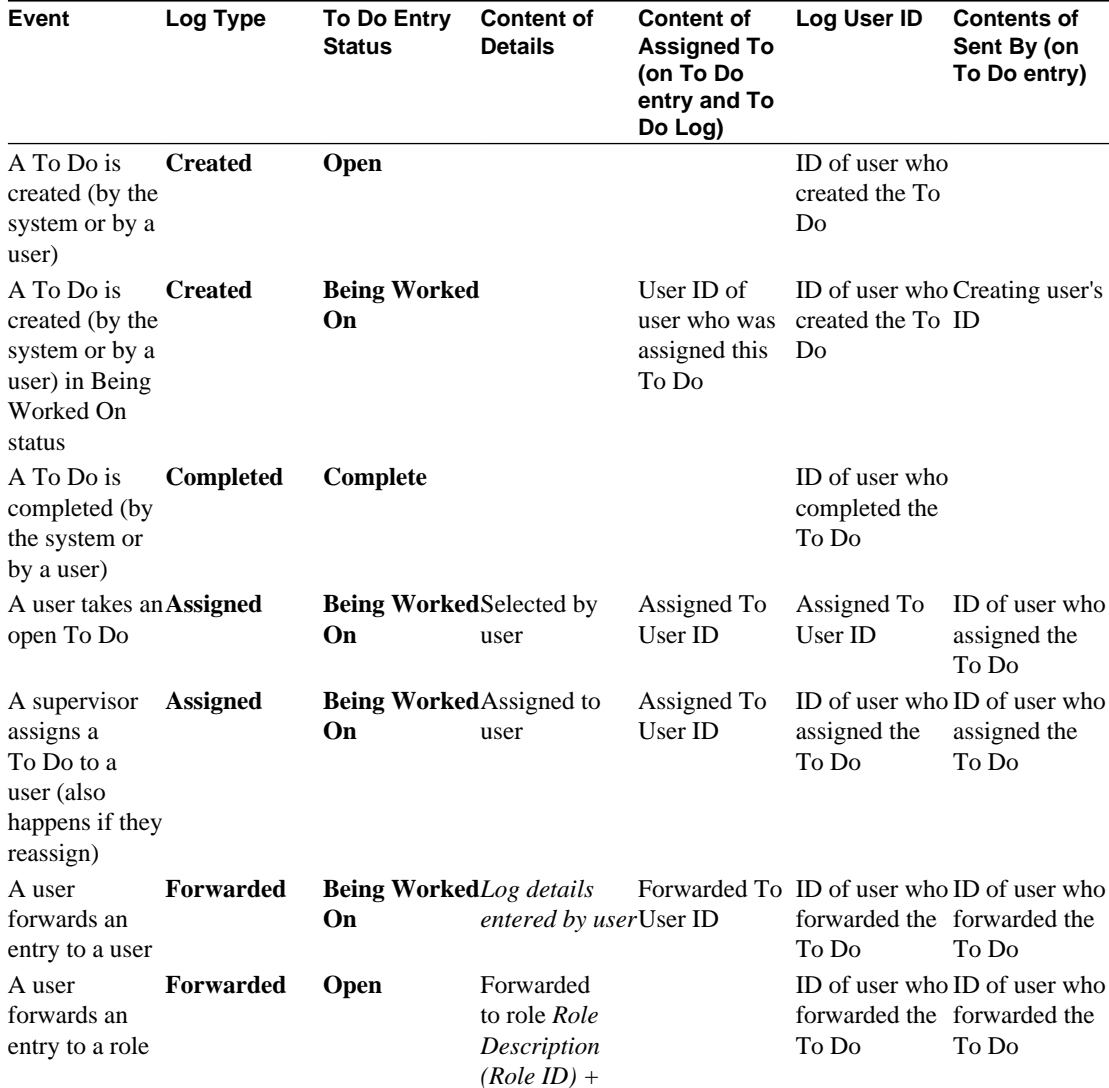

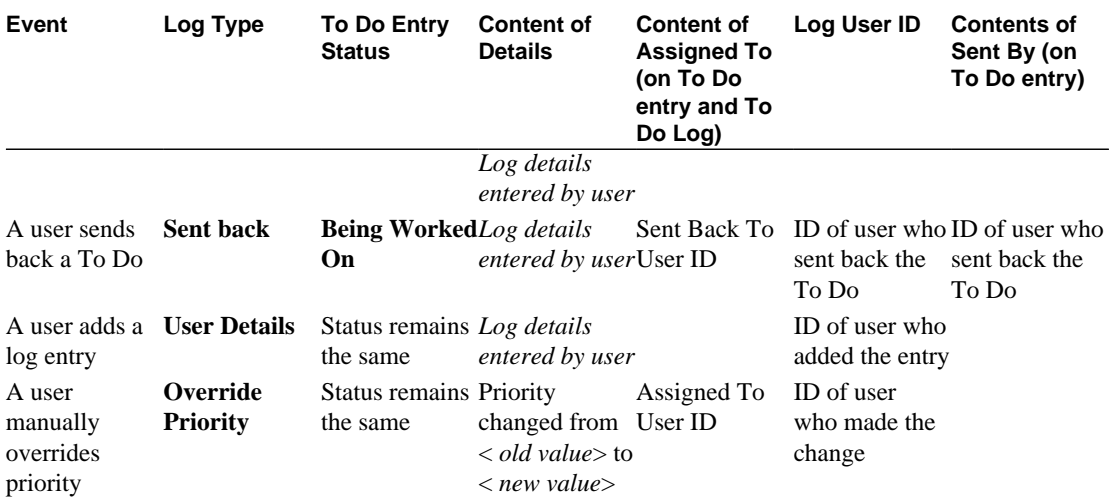

## <span id="page-93-0"></span>**To Do Search**

This page allows you to search for To Do entries using various search criteria, and perform various actions on selected ones.

**Note: No restriction by role.** This page returns all To Do entries that meet the search criteria, regardless of the To Do entry's role. Using the search, a user may drill into the details of a To Do entry even if the To Do is not assigned to the user. Refer to *To Do Entries Reference A Role* for more information about roles.

**Fastpath:** We recommend familiarizing yourself with the topics described in *The Big Picture of To Do Lists* to fully appreciate how To Do entries are managed by the system.

## **To Do Search - Main**

Use **To Do** > **To Do Search** to open this page.

The top half of the page is where you enter the criteria used to search for To Do entries.

**Note: Multiple search criteria may be specified.** You can search for To Do entries using a combination of search criteria. For example, if you enter both a **To Do Type** of **TD-NOMR** and a **Status** of **Being Worked On**, only those To Do entries for To Do type **TD-NOMR** that are currently **Being Worked On** are displayed.

**Caution:** Try to be as specific as possible when entering search criteria. Why? Because entering open-ended search criteria may have a severe impact on response times.

The following table describes each of the different search filters.

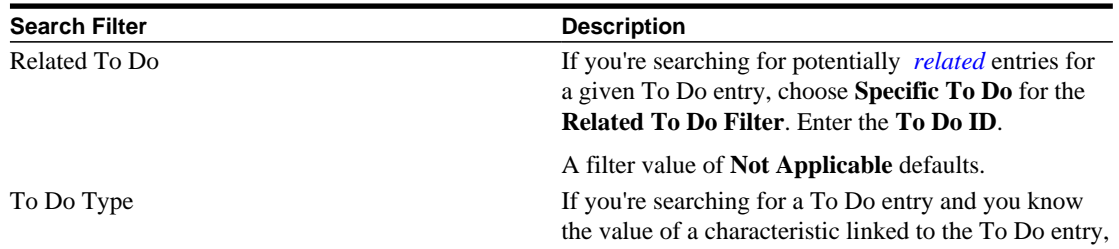

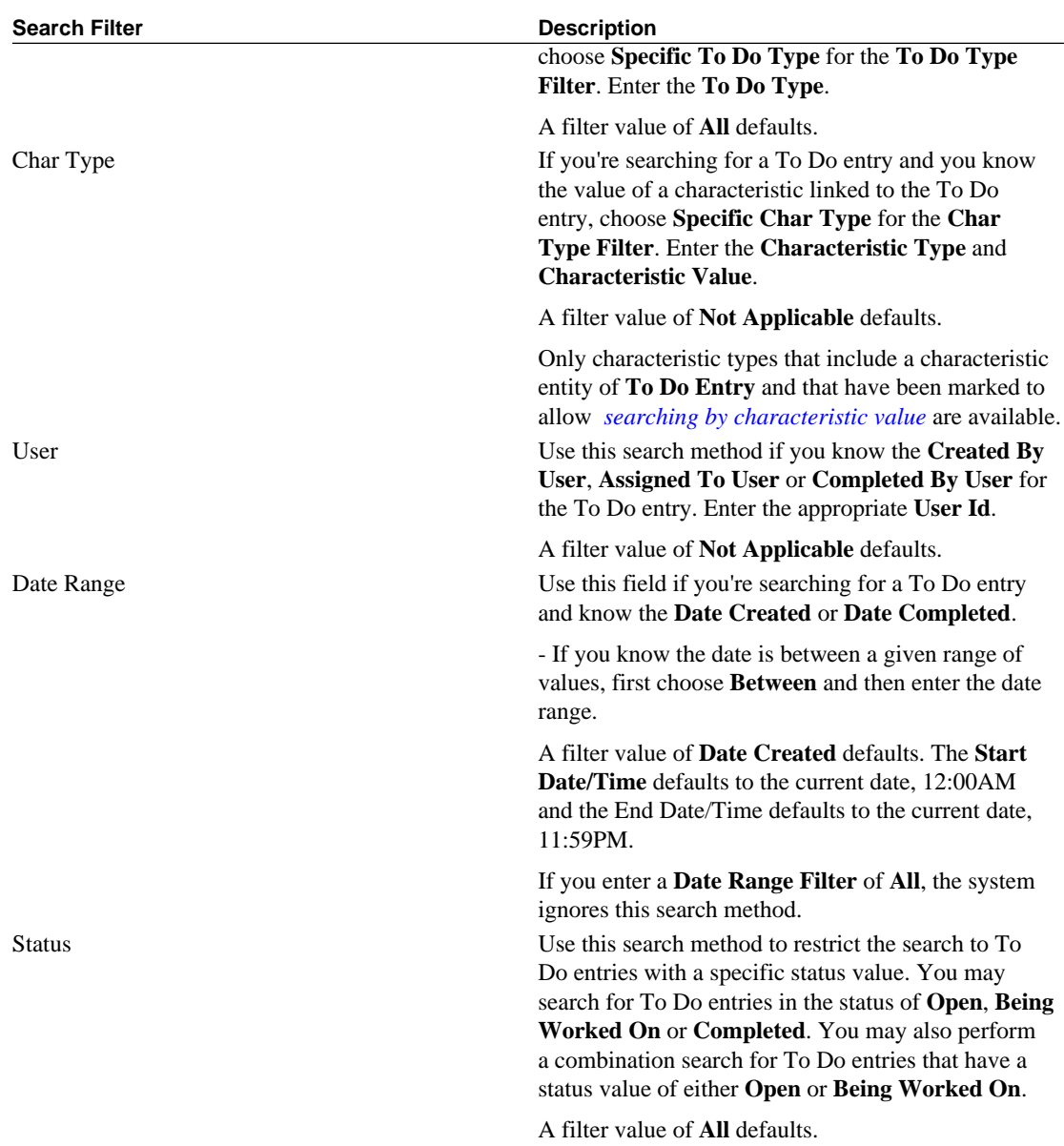

**Note: The system allows any combination of values.** The system does not try to validate your search combinations, even if they do not make sense. For example, if you enter a **User Filter** value of **Completed By User** and a **Status Filter** value of **Open**, you will not get an error. In this case, the system will find no records that match your criteria (because To Do entries that are Open do not have a Completed By User).

The system shows the total number of To Do entries that satisfy your search results immediately below the grid.

The first group of To Do entries is displayed in the grid at the bottom of the page.

- Click the **Select All** button to select all entries displayed in the grid. Click the **Clear All** to remove the selections in the grid.
- Use the checkbox if you want to assign, reopen or complete specific entries. Only **Open** or **Being Worked On** entries may be selected.

**Fastpath:** Refer to *[To Do Search Actions](#page-95-0)* and the *[How To](#page-96-0)* section for more information on using these actions.

- An  $\overline{\mathbb{R}}$  icon appears if there are comments on the To Do and an  $\overline{\mathbb{R}}$  icon appears if there is a log entry of type **Forwarded**, **Sent Back** or **User Details** on the To Do. This column appears if at least one To Do has either comments or a special log entry. Use either icon to navigate to the To Do entry page.
- Entries are sorted by their **Priority**. Highest in priority are listed first.
- **Create Date/Time** contains the date and time the To Do entry was created by the system. Use the hyperlink to navigate to the To Do entry page.
- Click the number of **Related** entries hyperlink to redisplay this page listing potentially related entries to the current entry.
- **Last Assigned Date/Time** contains the date and time the To Do entry was most recently assigned to a user, if applicable, along with the Assigned To user.
- **Message** contains a description of the To Do entry. If the To Do entry is in the status of **Open** or **Being Worked On**, the message description allows you to drill into the page on which the entry's respective object is displayed. If the To Do type has been configured to associate a script with this To Do entry's message number, then instead of being taken to the respective page, the associated script is launched. Refer to *Working On A To Do Entry* for more information.

**Note: Current To Do**. Drilling into the page by clicking the Message hyperlink does not automatically assign **Open** To Do entries to the user (as the To Do List page does when clicking on the Message). But it does treat this as the user's current to do, enabling To Do related toolbar icons. Refer to *[A User's Current To Do](#page-82-0)* for more information.

- **Status** contains the current status of the To Do entry.
- **Completion Date/Time** contains the date and time the To Do entry was completed and the user who completed the entry, if applicable.
- **To Do Type** contains a description of the To Do type or the To Do entry.

## <span id="page-95-0"></span>**To Do Search Actions**

You can perform the following actions on selected To Do Entries.

### **Assign Selected Entries**

Use the **Assign** button to assign or reassign the selected entries to a user. Enter a user ID or search for a user using the **Assign To User** field. By default this field is populated with the current user's ID. Note that the user's current number of assignments is displayed adjacent.

Upon successful processing, the selected entries are assigned to the specified user and the status of **Open** entries becomes **Being Worked On**. Additionally, a corresponding *[log entry](#page-92-0)* is added to each To Do.

**Note:** Only users with **Supervisor Assignment** access rights may reassign entries that are not currently assigned to them.

### **Reopen Selected Entries**

Use the **Reopen** button to unassign the selected entries from their users forwarding them back to their role.

Upon successful processing, the selected entries become **Open** and a corresponding *[log entry](#page-92-0)* is added to each To Do.

### **Complete Selected Entries**

Use the **Complete** button to complete the selected entries.

Upon successful processing, the selected entries become **Completed** and a corresponding *[log entry](#page-92-0)* is added to each To Do.

**Fastpath:** Refer to *The Lifecycle Of A To Do Entry* for more information.

# <span id="page-96-0"></span>**How To**

The following sections describe how to perform common tasks for To Dos.

## **How To Assign a To Do to a User**

There are several ways to assign a To Do entry to a user:

- A supervisor can use the *[Supervisor Functions](#page-84-0)* pages to review, assign and reassign To Dos to users.
	- The *[Supervisor To Do Summary](#page-84-1)* page summarizes by type the total, **Open** (unassigned) and **Being Worked On** (assigned) entries for roles to which you belong.
	- The **Total**, **Open** or **Being Worked On** column hyperlinks transfers you to the *[Supervisor To](#page-85-0) [Do Assignment](#page-85-0)* page where you can assign / reassign one or more of the corresponding entries to a specific user.
- Use the *[To Do List Functions](#page-86-0)* pages to review and assign To Dos to yourself.
	- The *[To Do Summary](#page-86-1)* page summarizes by type the total, **Open** (unassigned) and **Being Worked On** (assigned to you) entries for roles to which you belong.
	- The **Open** column hyperlink transfers you to the *[To Do List](#page-87-0)* page where you can assign one or more of the **Open** entries to yourself.
- You may also use the *[To Do Search](#page-93-0)* page to find certain To Do entries based on various criteria and assign selected entries to a user.
- Forwarding an entry to a user using the *[To Do Entry](#page-89-0)* page is yet another way of assigning an entry to a user.
- The *[Current To Do](#page-39-0)* zone next assignment functionality can be configured to dynamically assign an **Open** To Do to the requesting user based on your organization's work assignment rules. Refer to this zone for more information.

## **How To Work on To Do Entries**

Depending on your organization's *[work distribution](#page-82-1)* practice, there are several ways to work on To Do entries.

When work is manually assigned, a typical approach may be to review the entries in a list and work them one entry at a time.

- You can use the *[To Do List](#page-87-0)* page to review and work on To Do entries by list type.
- You may also use the *[To Do Search](#page-93-0)* page to find certain To Do entries based on various criteria and work on selected entries. For example, you may want to review and work on entries related to a given To Do.

Regardless of the above methods to define your work list, when ready to work on a specific entry, drill into its respective page using the message description hyperlink. Drilling into an entry from the above work lists makes it your current To Do entry. This entry's key information is displayed on the *[Current](#page-39-0) [To Do](#page-39-0)* dashboard zone and you may use special action bar buttons to scroll through your work list to the next and previous entries respective to your current To Do.

**Fastpath:** Refer to *Working On A To Do Entry* for more information.

When work is assigned "on demand", click on the  $\blacksquare$  icon on the Current To Do dashboard zone to request your next task. The returned To Do entry automatically becomes your current To Do. The entry's key information is displayed on the zone but since the entry was no selected from a work list the next and previous action bar buttons are disabled.

**Fastpath:** Refer to *[Current To Do](#page-39-0)* zone to learn about all the functions it provides to efficiently resolve the current To Do and potentially other To Do entries that may be *[related](#page-83-0)* to it.

Resolve the current To Do by fixing the problem indicated in the message and mark the entry as **Complete**.

**Fastpath:** Refer to *[How To Complete To Dos](#page-97-0)* for more information.

## **How To Add a New To Do**

If your system is configured with *manual To Do types*, you can add a To Do entry online. Online To Do entries may be used like electronic help tickets in the system. In Oracle Utilities Customer Care and Billing, for example, if you are having a problem starting service, you can create a To Do that describes the problem. The To Do can be assigned to a help resolution group that could either resolve the problem or send the To Do back to you with information describing how to resolve the problem.

**Fastpath:** Refer to *[To Do Entry - Add Dialog](#page-89-1)* for more information.

## <span id="page-97-0"></span>**How To Complete To Dos**

When you complete a To Do, a log entry is added that indicates when the To Do was completed and by whom.

There are multiple ways in which you can complete a To Do.

- The *[To Do List](#page-87-0)* page allows you to complete one or more selected entries of a specific To Do Type.
- The *[To Do Search](#page-93-0)* page allows you to search for To Do entries using various search criteria and complete selected ones.
- Use the *[To Do Entry](#page-89-2)* page to complete a single To Do Entry.
- You may also use the *[Current To Do](#page-39-0)* zone to complete the current entry you are working on and/or all *[related](#page-83-0)* entries assigned to you.
- The system automatically completes some To Do entries. For To Do entries that are logically associated with the state of some object, the system automatically marks the entry **Complete** when the object is no longer in the respective state. In Oracle Utilities Customer Care and Billing for example, an entry that's created when an account doesn't have a bill cycle is completed when the account has a bill cycle.

**Note:** The automatic completion of To Do entries occurs when the To Do entry process responsible for creating entries of a given type is executed. Therefore, if these processes run only once per day, these entries remain **Being Worked On** even if the object is no longer in the respective state.

# **How To Forward a To Do**

If you have been assigned a To Do that you are unable to resolve, you can forward it to another user or role for help or additional instructions. When a To Do is forwarded, a log entry indicates who forwarded the To Do, to whom it was forwarded, and the specified reason.

- Use the **Forward** button on the *[To Do Entry](#page-89-2)* page to forward a To Do entry to a role or a user.
- You may also use the **Reopen** button on the *[To Do Search](#page-93-0)* page to forward selected entries back to their current role.

# **How To Send Back a To Do**

If you have been forwarded a To Do by another user, you may send back the To Do with instructions to the forwarding user. When a To Do is sent back, a log entry is created that indicates when the To Do was sent back and by whom.

Use the **Send Back** button on the *[To Do Entry](#page-89-2)* page to send back a To Do entry.

# **How To Add a Log Entry to a To Do**

You can use the **Comments** section of a *[To Do entry](#page-89-2)* to add a comment to the To Do as long as the To Do is **Open** or **Being Worked On**. However, the Comments field is disabled if the To Do entry is complete.

Alternatively, you can add a **User Details** log entry to a To Do at any time (even after it's completed). Refer to *[To Do Entry](#page-89-2)* page for more information.